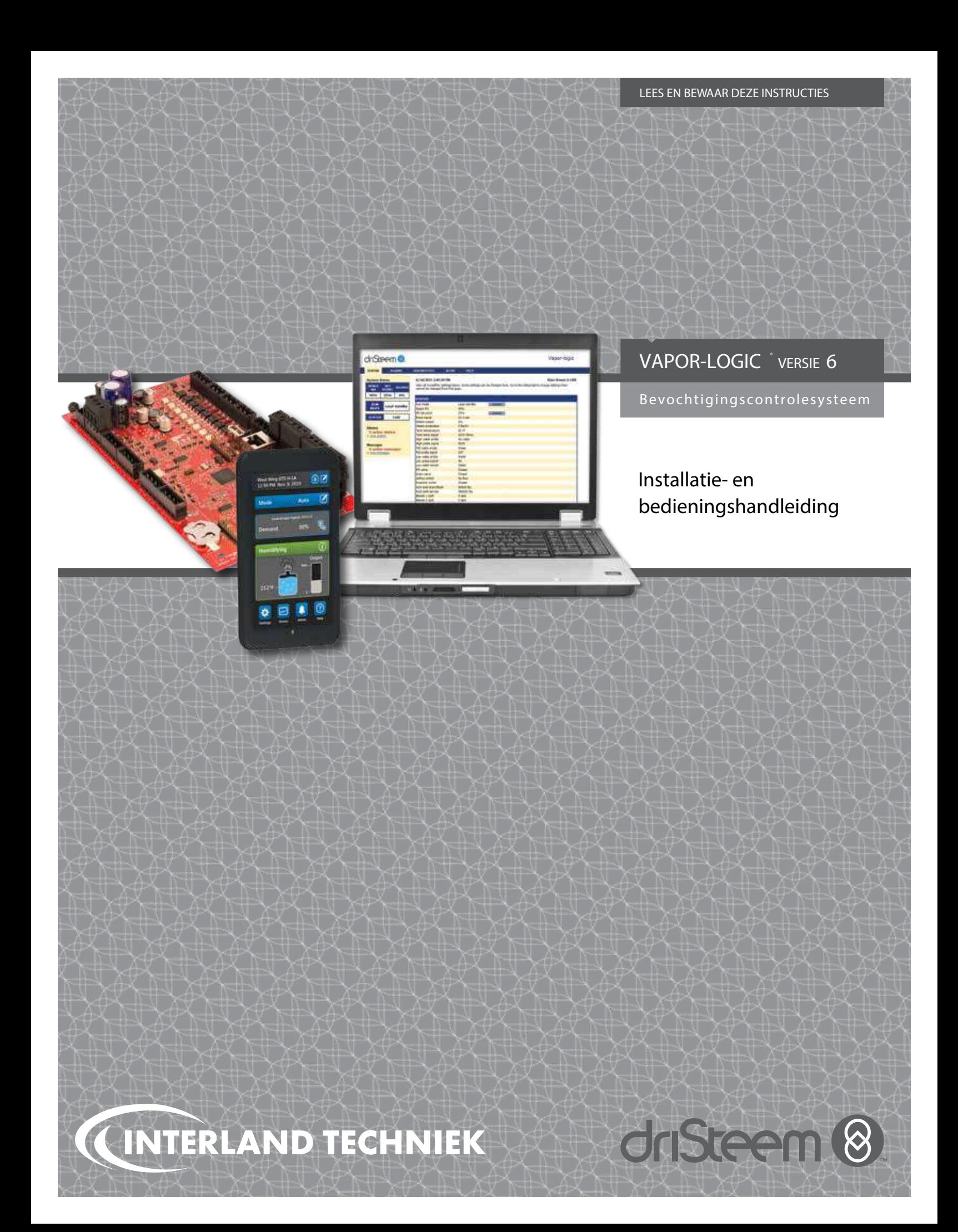

# Inhoud

DriSteem® technische ondersteuning 800-328-4447

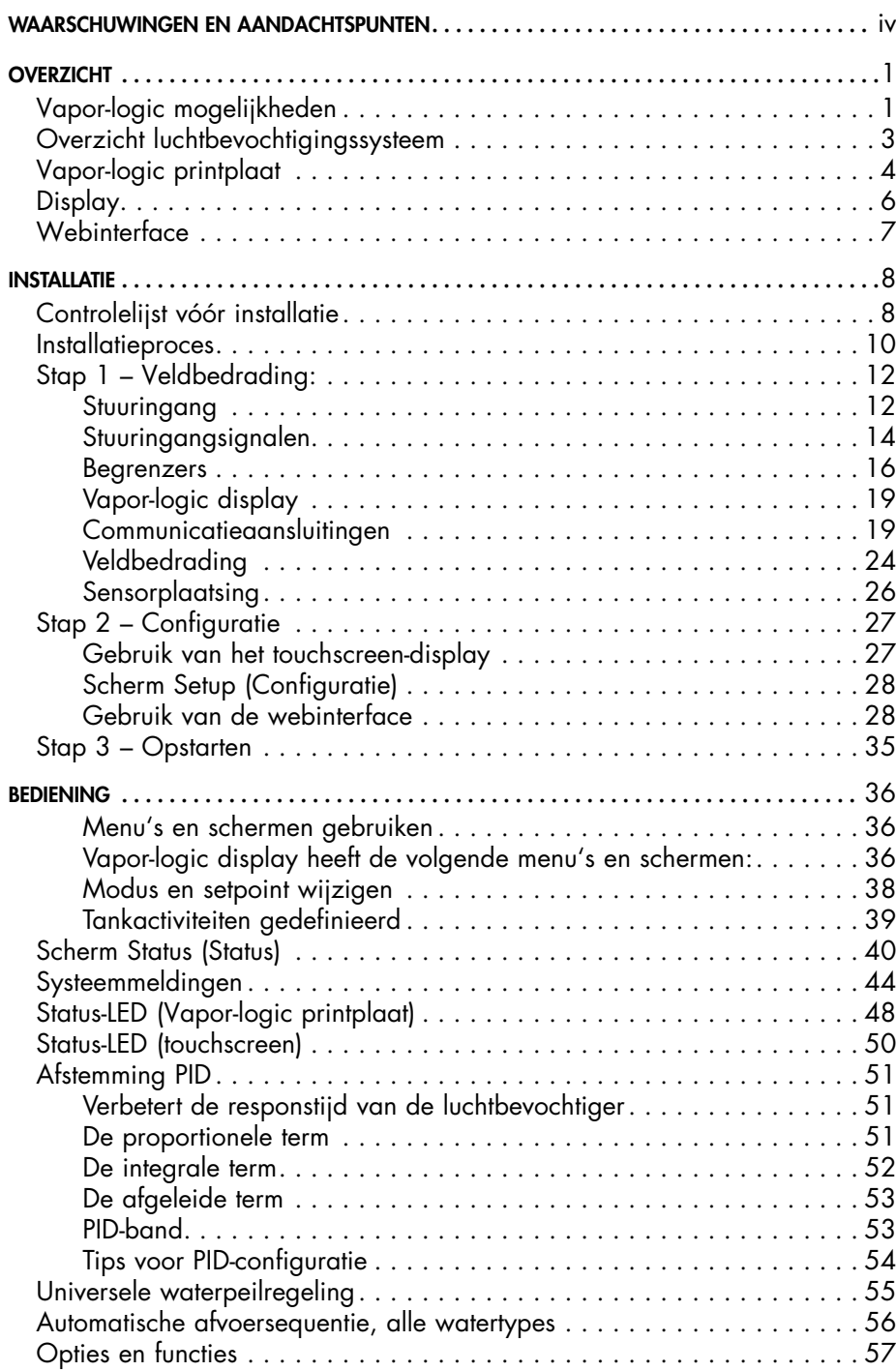

# Inhoud

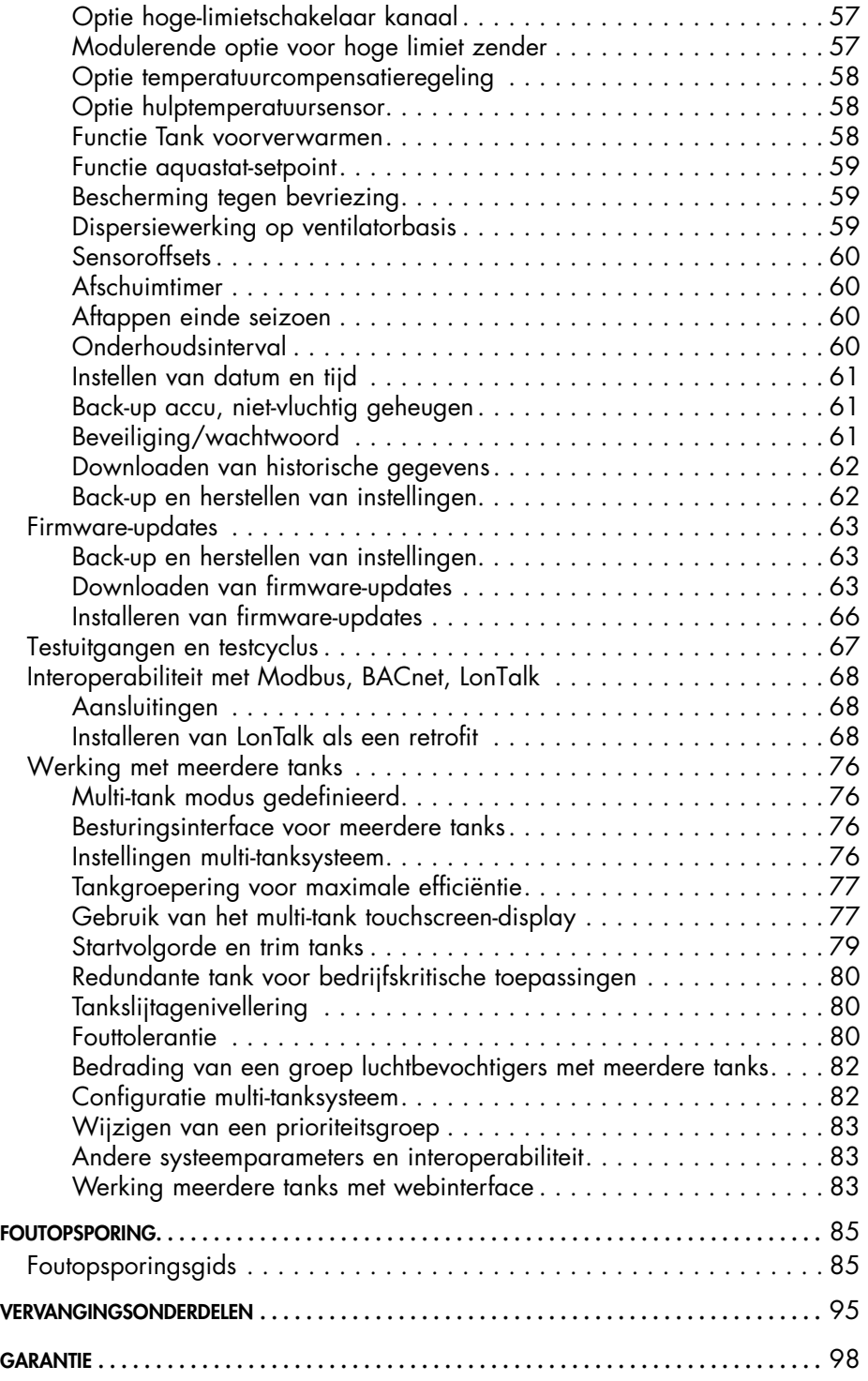

# <span id="page-3-0"></span>Waarschuwingen en aandachtspunten

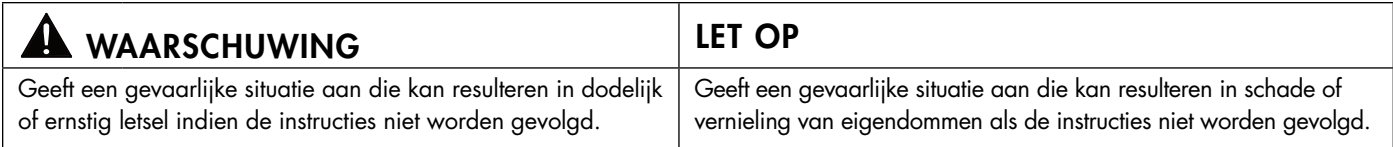

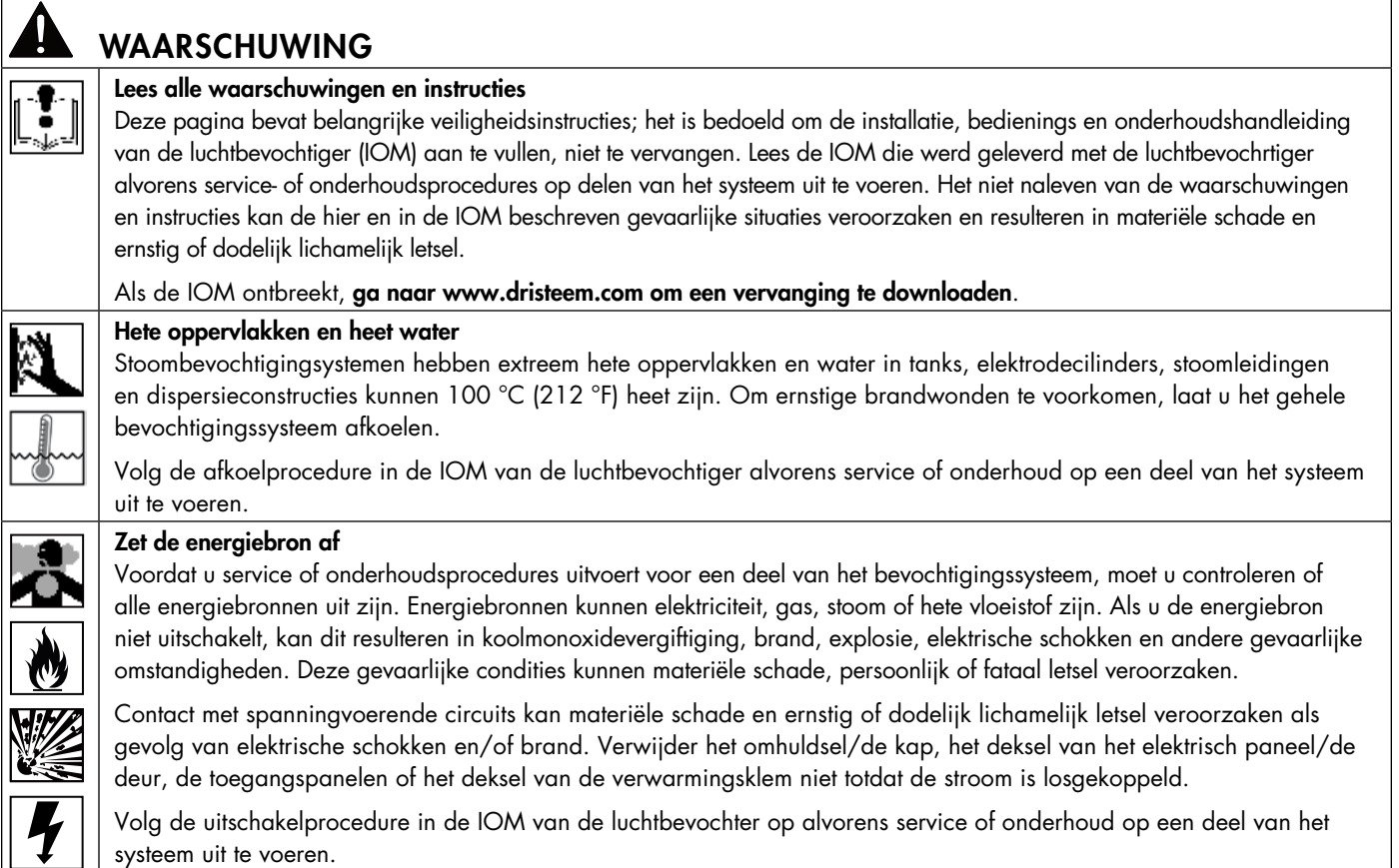

### LET OP

### Heet afvoerwater

Het afvoerwater kan wel 100 °C (212 °F) heet zijn en kan de afvoerleidingen beschadigen.

Luchtbevochtigers die zijn uitgerust met een waterontluchtingsinrichting, moeten vers suppletiewater hebben om goed te kunnen werken. Zorg ervoor dat de watertoevoer naar de waterontluchtingsinrichting tijdens het aftappen open blijft.

Overmatige toevoerwaterdruk

Als de toevoerwaterdruk hoger is dan 550 Kpa (80 psi), kan de luchtbevochtiger overstromen.

# <span id="page-4-0"></span>Vapor-logic mogelijkheden

### **NAUWKEURIGE, RESPONSIEVE BEDIENING**

De Vapor-logic controller biedt een nauwkeurige, responsieve RV-regeling. PID-bediening stemt het systeem af op maximale prestaties.

Modbus®, BACnet®, of LonTalk® laat interoperabiliteit met meerdere gebouwautomatiseringssystemen toe. Modbus is standaard en BACnet of LonTalk zijn beschikbare opties.

Een webinterface maakt het mogelijk om de functies van de bevochtiger via Ethernet in te stellen, in te zien en aan te passen, direct of op afstand via een netwerk.

USB-poort maakt eenvoudige firmware-updates en gegevensback-up en restorecapaciteit mogelijk.

Real-time klok maakt het mogelijk om alarm en berichten te traceren en nauwkeurig af te tappen en te spoelen.

Hulptemperatuursensor/zender maakt temperatuurcompensatie mogelijk om condensvorming te voorkomen of de luchttemperatuur te controleren, zoals in een kanaal.

Programmeerbare uitgangen laat signalering en activering van het instrument op afstand toe.

Bediening van meerdere luchtbevochtigers laat gefaseerde bediening van maximaal 8 luchtbevochtigers met een controller toe.

Controllergegevens, zoals relatieve vochtigheid, luchttemperatuur, watergebruik, energiegebruik en waarschuwingen kunnen worden gedownload naar een PC voor weergave en analyse. Relatieve vochtigheid, waarschuwingen en berichten kunnen ook worden weergegeven op de display en de webinterface.

### Meer mogelijkheden op de volgende pagina >

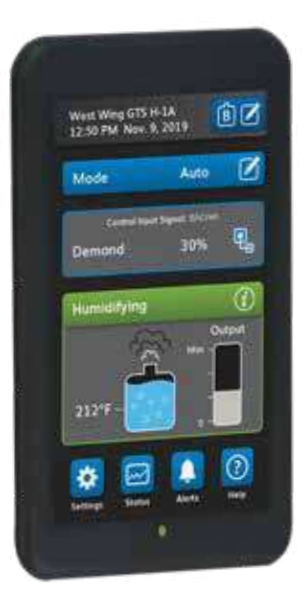

# Vapor-logic mogelijkheden

### Verbeterde diagnostiek omvat:

- **Testuitgangen** functie met display of webinterface om de werking van het onderdeel te controleren
- Test luchtbevochtiger functie met gesimuleerde vraag om prestaties te valideren

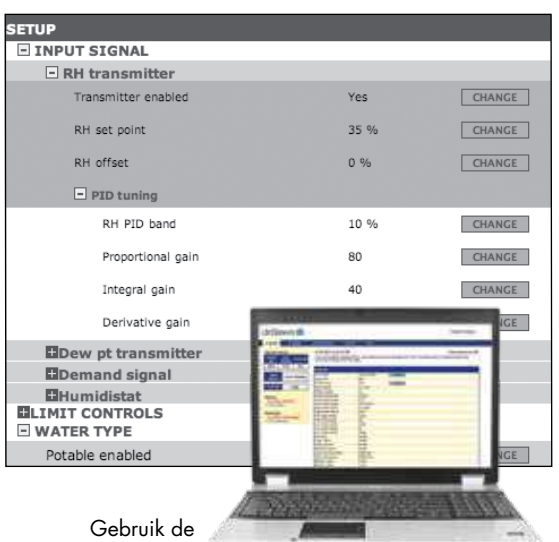

Vapor-logic display of de

standaard webinterface, hier afgebeeld, om uw bevochtigingssysteem te bedienen.

Steek een USB-flashstation in de USB-poort van de Vapor-logic printplaat voor het uitvoeren van software-updates, het downloaden van gegevenslogboeken en back-up en terugzetten van gegevens.

### <span id="page-6-0"></span>Overzicht luchtbevochtigingssysteem

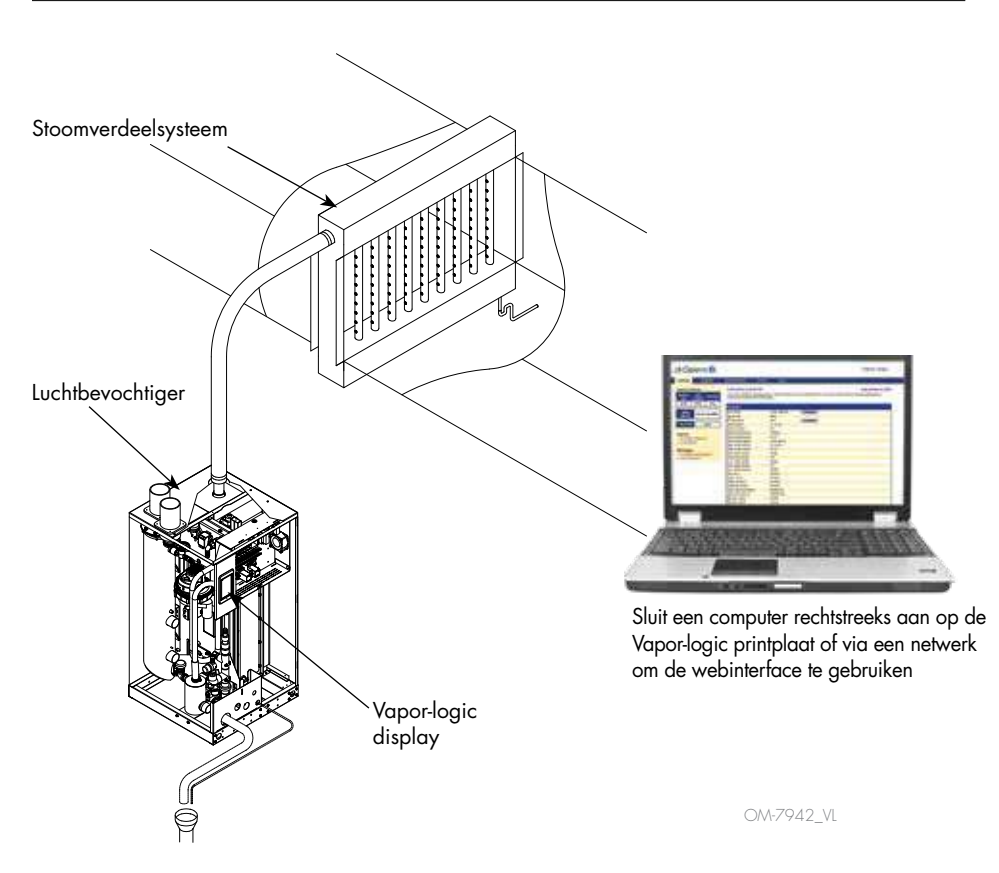

#### **AFBEELDING 3-1: TYPISCHE BEVOCHTIGINGSSYSTEEM-INDELING (AFGEBEELD IN GTS)**

Elk bevochtigingssysteem met een Vapor-logic controller heeft een display-aansluiting en een Ethernetaansluiting voor aansluiting op een webinterface op een computer. Hier is een GTS-luchtbevochtiger te zien, met display gemonteerd op de kast. Andere types DriSteem luchtbevochtigers kunnen de display bevatten in een bedieningskast of op afstand gemonteerd hebben.

#### <span id="page-6-1"></span>**BEDRIJFSOMSTANDIGHEDEN**

Het hoofdbord en de display van de Vapor-logic moeten worden gebruikt en bewaard binnen de hieronder vermelde limieten. Als u deze limieten overschrijdt, kan dat leiden tot slechte display-prestaties en/of schade aan het apparaat.

Moederbord

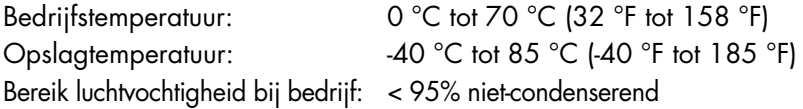

**Display** 

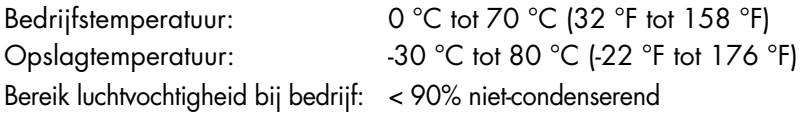

# <span id="page-7-0"></span>Vapor-logic printplaat: Onderdelen

#### **AFBEELDING 4-1: VAPOR-LOGIC PRINTPLAAT**

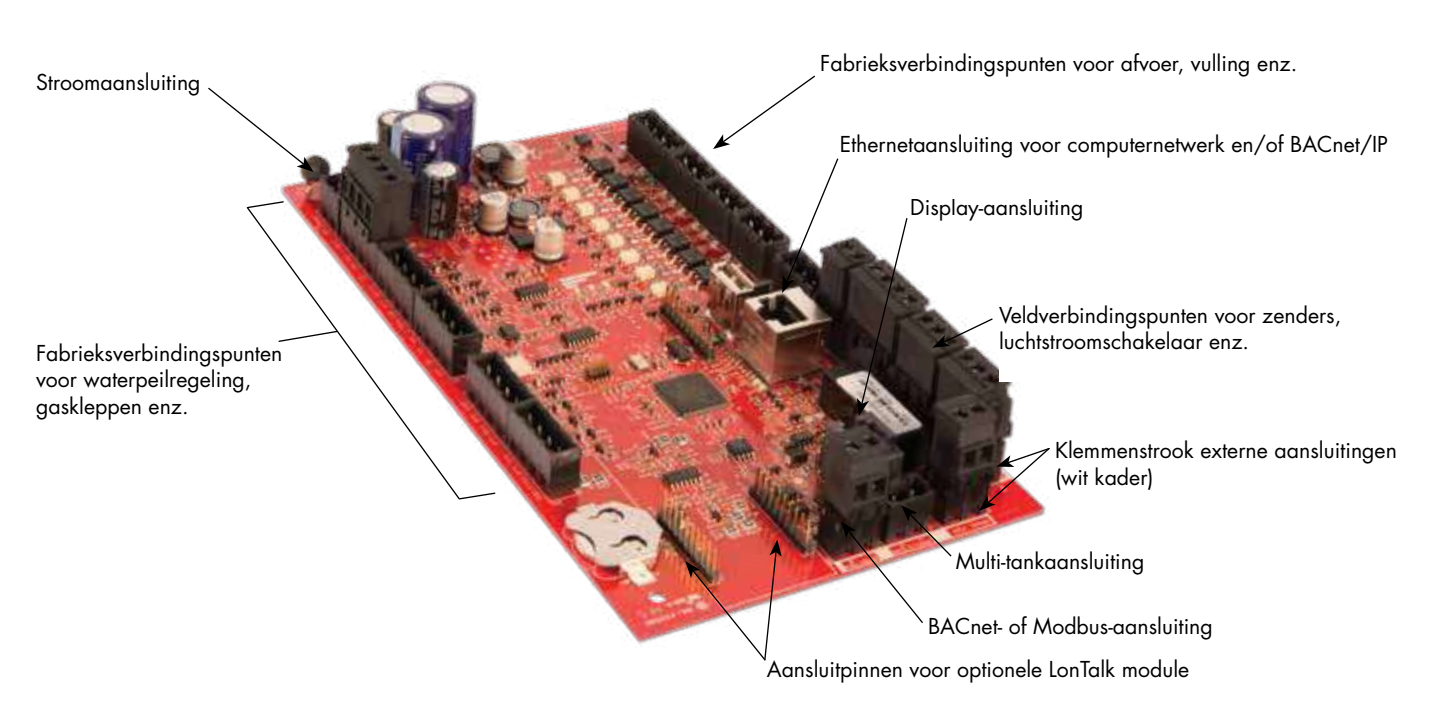

De foto hierboven toont de belangrijkste onderdelen van de Vapor-logic printplaat. Zie de afbeelding op de volgende pagina voor meer informatie.

### Vapor-logic printplaat: Aansluitingen

#### <span id="page-8-0"></span>**AFBEELDING 5-1: AANSLUITINGEN OP DE VAPOR-LOGIC PRINTPLAAT**

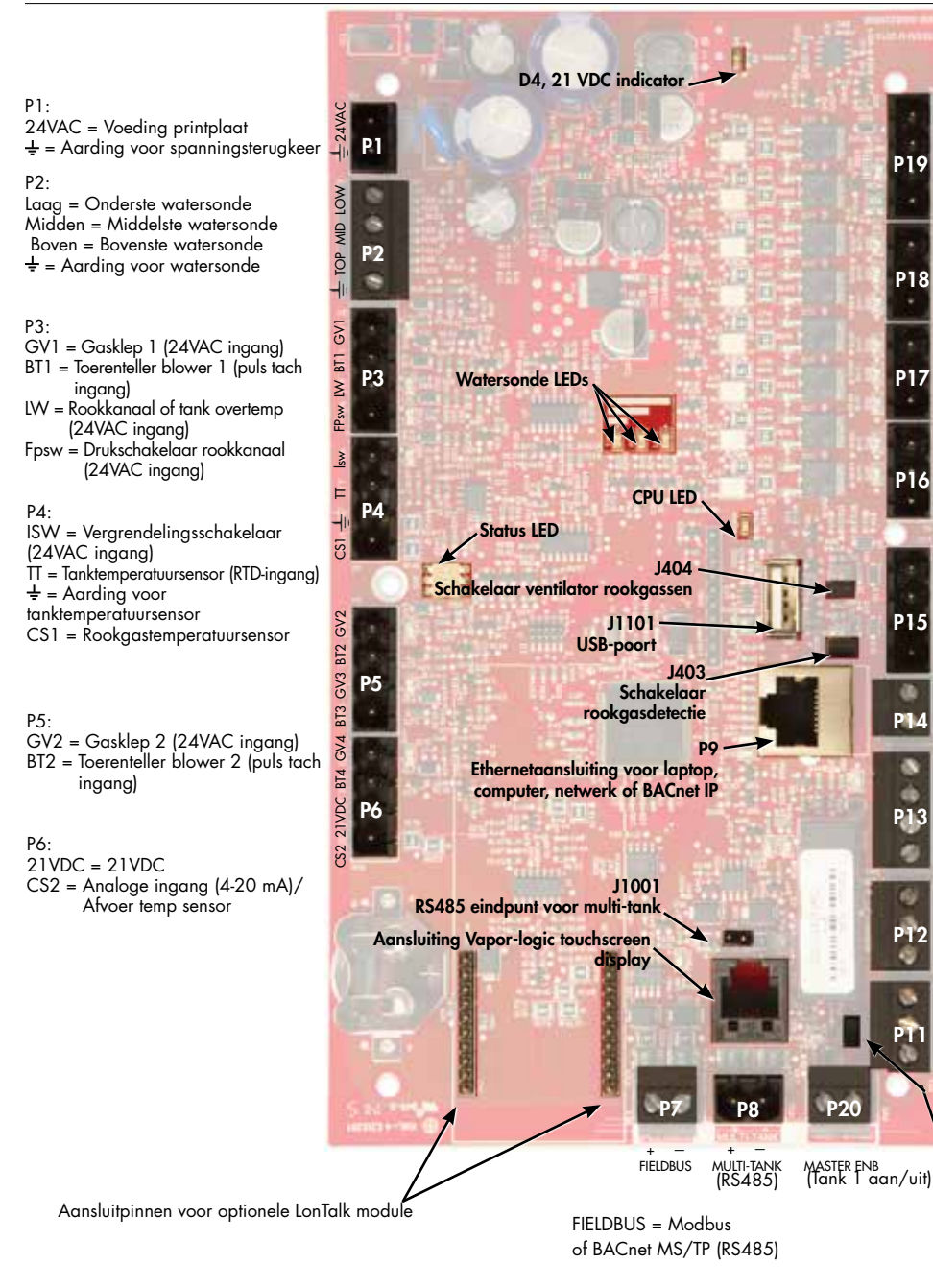

SR / BL STEAM P19: = Aarding voor ventilator of stoomklep SSR/BL = Alle ventilatoren  $+55$ P18: (allemaal 24VAC uitgangen)  $CT4$ CT2 CT3 CT4 CT4 = GTS LX-navulklep **CT2 CT3** CT2 = Ontstekingsmodule 2 P17: (allemaal 24VAC uitgangen) FILL DRAIN CT1 FILL DRAIN CT1 CT1 = Ontstekingsmodule 1 Afvoer = Afvoerklep Vul = Vulklep **40-2 SDU PV/CA** NO-2 SDU PV/CA P16: (allemaal 24VAC uitgangen) SDU = Verdelingseenheid ruimte/gebiedstype NO-2 = Normaal open 2. \* Zie onderstaand aandachtspunt. P15: 24Vac CAsw 24Vac PVsw 24Voc CAsw 24Voc PV n.v.t. P14: TS = Hulptemp. sensor of temp. comp.sensor (4-20 mA-ingang) temp. comp. sensor 21VDC TS P13: AFsw = Luchtstroom testschakelaar (24VAC ingang) DHL 24Vac AF<sub>SW</sub> 21VDC DHL 24Vac AFsw 24 VAC = Stroom naar luchtstroomtestschakelaar DHL = Kanaal hoge limiet schakelaar/transmissie. (4-20 mA-ingang) 21VDC 21VDC = Stroom naar kanaal hoge limietschakelaar of zender P12: NO-1 C-1 C-2 Programmeerbaar relais 1  $\overline{\phi}$ \* Zie onderstaand aandachtspunt.  $\overline{9}$ C-2 = Algemeen 2 C-1 = Algemeen 1  $+1$ NO-1 = Normaal open 1 P11:  $\overline{R}$ 21VDC RH  $\frac{1}{x}$  = Massa voor vraagsignaal door anderen RV = Ingang ruimte RV (relatieve vochtigheid zender, dauwpunt zender, hygrostaat of vraagsignaal door anderen (4-20 mA of 0-16VDC standaard) 21VDC = Voeding naar ruimte RV-sensor

—

rs 21VDC

 $C-2$ 

yay

a

J402 schakelaar inschakeling Tank 1

#### NB:

- Programmeerbare relaisfuncties worden gedefinieerd via de display of webinterface tijdens de setup.
- Voor de meeste toepassingen worden veldaansluitingen gemaakt op de aansluitklemmen op de printplaat die omgeven zijn door een witte rand (P7, P8, P11-P16, P20).

### LET OP

#### Maximum I voor spanningsvrije alarmuitgang

Programmeerbare relais zijn geclassificeerd voor maximaal 125 VAC, 3 A of 30 VDC, 3 A. Het overschrijden van deze maximale waarden kan leiden tot beschadiging van de relaiscomponenten op de Vapor-logic printplaat.

# <span id="page-9-0"></span>Display

### **AFBEELDING 6-1: GEBRUIK VAN HET TOUCHSCREEN VAN DE VAPOR-LOGIC**

#### Typisch startscherm

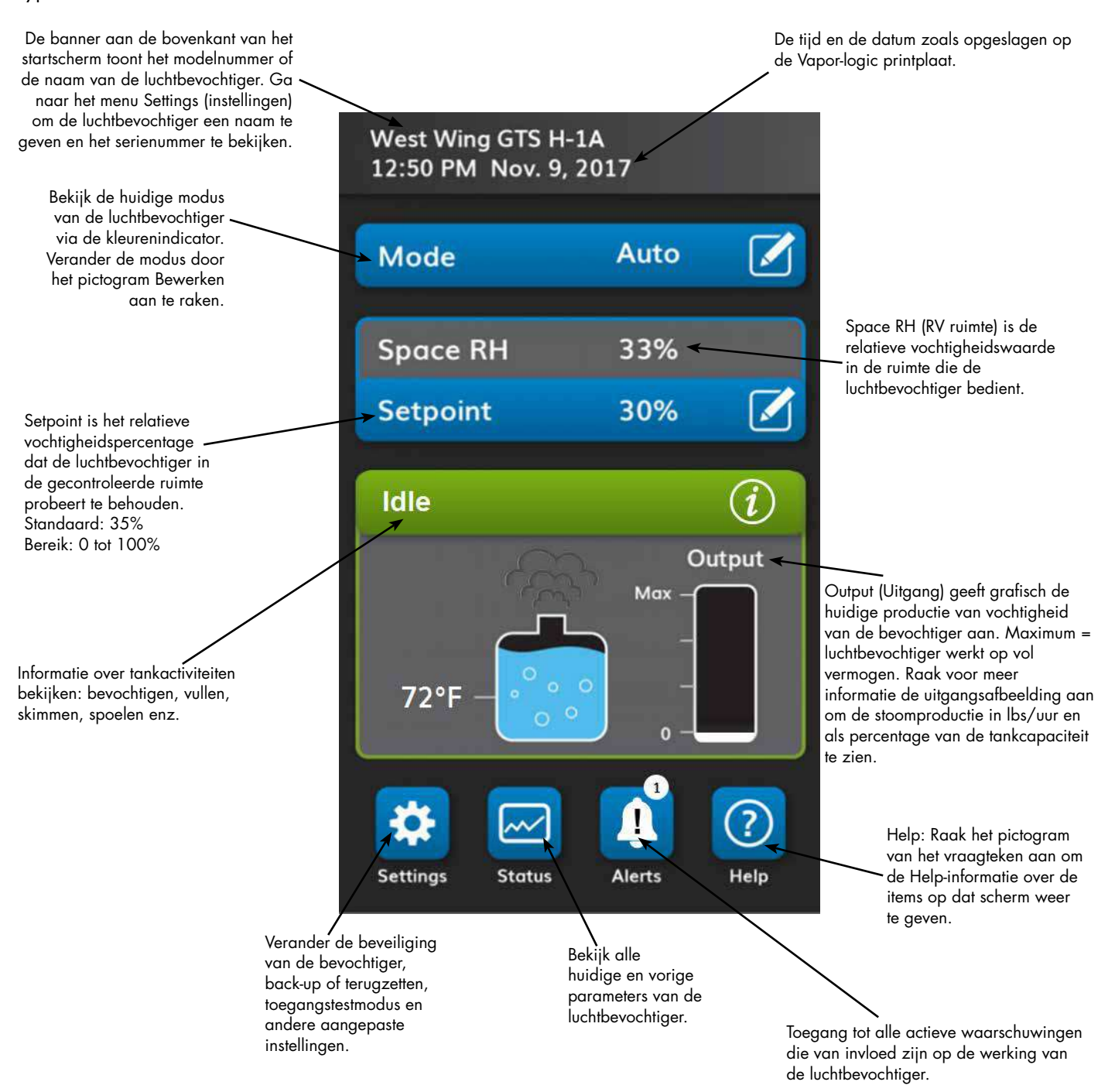

### <span id="page-10-0"></span>**Webinterface**

#### **AFBEELDING 7-1: GEBRUIK VAN DE VAPOR-LOGIC WEBINTERFACE (SCHERM SETUP [CONFIGURATIE] WEERGEGEVEN)**

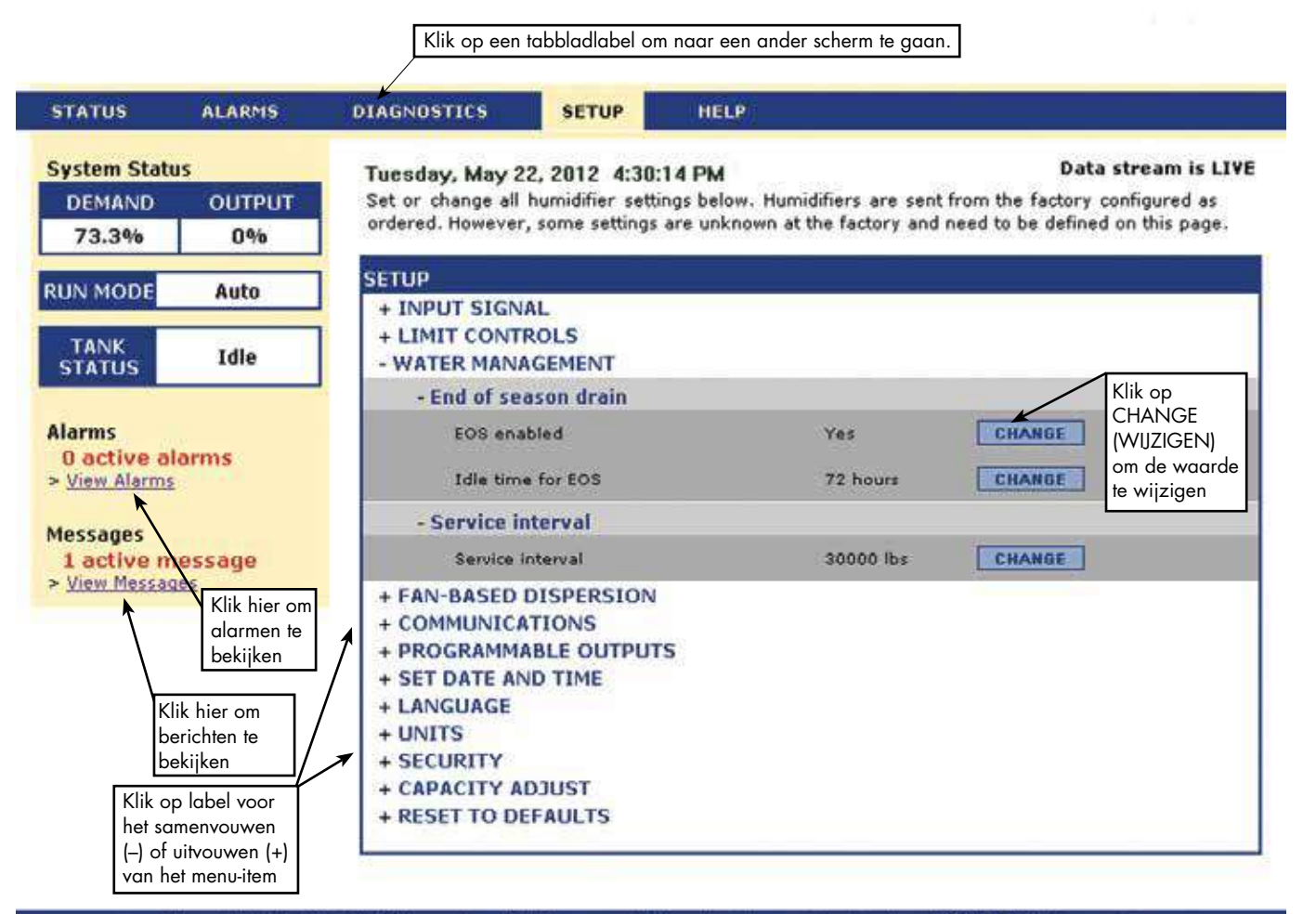

@ Copyright 2010 DRI-STEEM Corporation. All rights reserved. Vapor-logic is a registered trademark of DRI-STEEM Corporation.

### <span id="page-11-0"></span>Controlelijst vóór installatie

- ☐ Zie afbeelding 8-1 voor locaties op het veldaansluitblok. Merk op dat de veldbedradingsverbindingsplaatsen op de Vapor-logic printplaat zijn omringd met een witte rand.
- ☐ Zie de afbeelding op de volgende pagina voor instructies over het maken van bedradingsverbindingen.
- ☐ Zie de bedradingstekeningen en handleidingen die bij uw luchtbevochtiger worden geleverd.
- ☐ Gebruik bij het maken van veldverbindingen geen lage spanningsdraden in de buurt van leidingspanningsdraden. Leid geen lage spanningsdraden in dezelfde doorvoerbuis als leidingspanningsdraden.
- ☐ De bedrading van de hygrostaat, de kamer/kanaal zender, de temperatuursensor en de luchtstroomtestschakelaar moet minimaal 1 mm2 (18 gauge) brandwerende, afgeschermde, tweeaderige draad zijn met een blote aarddraad voor aarding.
- ☐ Verbind de afschermdraad [met een lengte van minder dan 50 mm (2 in)] met de afschermaardklem op het elektrische subpaneel. Aard de afschermdraad niet op het uiteinde van de hygrostaat of zender.

#### **AFBEELDING 8-1: DETAIL VAPOR-LOGIC PRINTPLAAT**

Detail printplaat met witte rand

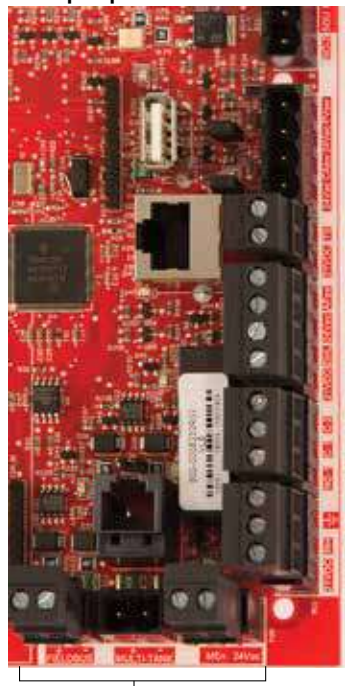

Veldaansluitklemmen. Aansluitklemmen P-11 t/m P-16 hebben een witte rand op de Vapor-logic printplaat. Hier maakt u het grootste deel van uw veldbedradingsaansluitingen.

Veldaansluitklemmen.

### Controlelijst vóór installatie

### AFBEELDING 9-1: DETAIL EN VERBINDINGSINSTRUCTIES VAPOR-LOGIC AANSLUITBLOK

 $RH$   $\frac{1}{2}$  NO-1 C-1 C-2 21 vDc DHL 24 vac AFsw 24 vDc TS 24 vac CAsw 24 vac PVsw NO-2

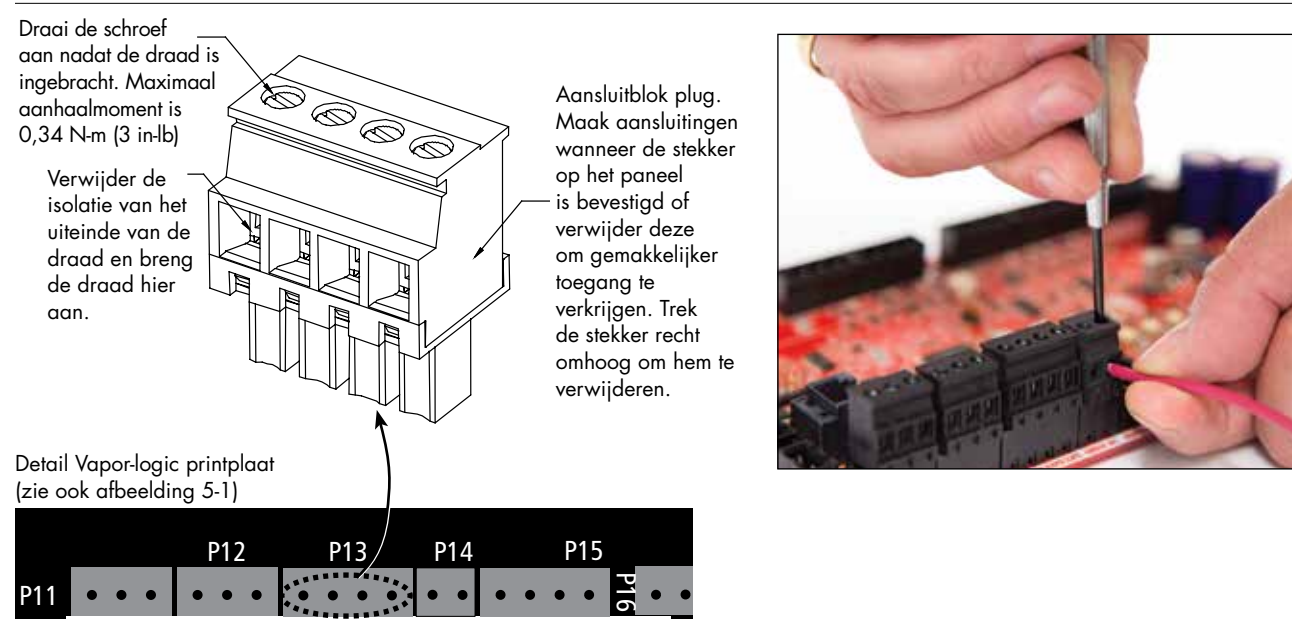

### <span id="page-13-0"></span>Installatieproces

De Vapor-logic printplaat is ontworpen om de installatie zeer eenvoudig te maken:

- Aansluitklemmen die veldverbindingen vereisen, worden in het wit aangegeven.
- De aansluitpluggen kunnen worden verwijderd om eenvoudige toegang te verkrijgen bij het insteken van draden en het aanhalen van schroeven.
- Voor de meeste toepassingen worden luchtbevochtigers geleverd met een printplaat die volledig is geconfigureerd, met afvoer, vulling en andere onderdelen van de luchtbevochtiger, in de fabriek bedraad op de printplaat en de display bevestigd aan de luchtbevochtiger en aangesloten op de Vapor-logic printplaat.

### **INSTELLING VAN VAPOR-LOGIC IS EEN PROCES MET DRIE STAPPEN:**

- 1. Sluit de veldbedrading van het apparaat aan op de Vapor-logic printplaat. Zie instructies vanaf pagina [12.](#page-15-1) Merk op dat sommige verbindingen hier vermeld mogelijk niet van toepassing zijn op uw systeem.
	- Stuuringang (tenminste één vereist)
		- Relatieve vochtigheid of dauwpunt zender
		- Vraagsignaal door anderen (standaard 4-20 mA of 0-10 VDC)
		- Ruimte of kanaalhygrostaat
		- Vraagsignaal door BACnet, Modbus of LonTalk
	- Begrenzers
		- Luchtstroomschakelaar (kanaal of SDU)
		- Kanaal hoge limiet aan/uit-schakelaar of zender
		- Temperatuurcompensatiezender (of hulptemperatuursensor verbonden met dezelfde aansluitklem)
		- Vrijgave Tank 1

### Installatieproces

- Communicatieaansluitingen
	- Vapor-logic display
	- Ethernet
	- Modbus
	- BACnet
	- LonTalk
	- Multi-tank communicatie
- Programmeerbaar relais
- Type gebied, SDU-dispersieventilatoren of stoomventilatoren

### 2. Voltooi het configuratieproces.

Zie instructies vanaf pagina [27.](#page-30-1)

### 3. Start de luchtbevochtiger(s).

Zie instructies op pagina [35.](#page-38-1)

Raadpleeg de pre-installatie controlelijst en tekeningen op de vorige pagina's en maak de veldbedradingsverbindingen zoals beschreven op de volgende pagina's.

# <span id="page-15-1"></span><span id="page-15-0"></span>Stap 1 – Veldbedrading: Stuuringang

Sluit de bedrading van de stuuringang aan door draden in te voegen in **AFBEELDING 12-1: TERMINAL P11** Terminal P11 (met het label 21VDC, RV en Ground) per het bedradingsschema op de volgende pagina. Draai de schroeven aan.

Toegestane inputs op terminal P11 omvatten:

• Zender relatieve vochtigheid of zender dauwpunt

Zenders geven een signaal dat evenredig is aan het gemeten RV- of dauwpunt. Alle zenders die door DriSteem worden geleverd, zijn tweeaderige apparaten met een 4 tot 20 mA-signaal.

• Vraagsignaal door anderen

Vraagsignalen worden vanuit een ander besturingssysteem, zoals een gebouwautomatiseringssysteem, naar de Vapor-logic printplaat gestuurd. Deze systemen hebben hun eigen RV- of dauwpunt zenders, berekenen de vereiste luchtbevochtigeroutput en sturen een vraagsignaal naar de bevochtiger om stoom te creëren met een percentage van de capaciteit van die luchtbevochtiger. De vraagsignalen zijn meestal 0-10 VDC of 4-20 mA, maar kunnen ook afkomstig zijn van een DDC-signaal via Modbus, BACnet of LonTalk.

• Een hygrostaat levert ook een vraagsignaal aan het bevochtigingssysteem, maar eerder ongebruikelijk in combinatie met Vapor-logic.

Hygrostaten bieden ofwel aan-uit controle of modulerende controle. DriSteem hygrostaten worden gevoed door een 24 VDC-toevoer die wordt geleverd door de Vapor-logic printplaat.

Bij het gebruik van modulerende besturing regelt het signaal van een hygrostaat direct de hoeveelheid uitvoer van de bevochtiger.

#### NB:

- Zie afbeelding [13-](#page-16-0)1.
- Voor meer informatie over de typen ingangssignaal en de bediening, zie ["Aan-uit besturing" op pagina 14](#page-17-1).
- Zie ["Interoperabiliteit met Modbus, BACnet, LonTalk" op pagina 68](#page-71-1) voor meer informatie over mogelijke inputsignalen.

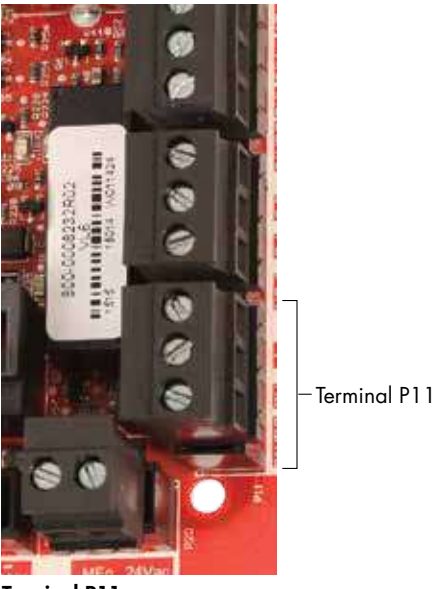

Terminal P11:

21VDC = stroom naar ruimte RV-sensor RV = Ingang ruimte RV (relatieve vochtigheid zender, dauwpunt zender, hygrostaat of vraagsignaal door anderen (4-20 mA of 0-10) VDC ingang

 $\frac{1}{x}$  = Massa voor vraagsignaal door anderen

#### NB:

Als u niet weet welke besturingscomponenten bij uw systeem zijn besteld, neem dan contact op met DriSteem of verbind uw display met de Vapor-logic printplaat volgens de instructies op pagina [19](#page-22-1). Ga naar de instructies op de pagina [27](#page-30-1) om systeemparameters weer te geven die in de fabriek zijn geconfigureerd als besteld.

### Stap 1 – Veldbedrading: Stuuringang

#### <span id="page-16-0"></span>**AFBEELDING 13-1: AANSLUITINGEN VAPOR-LOGIC STUURINGANG**

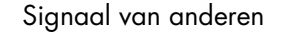

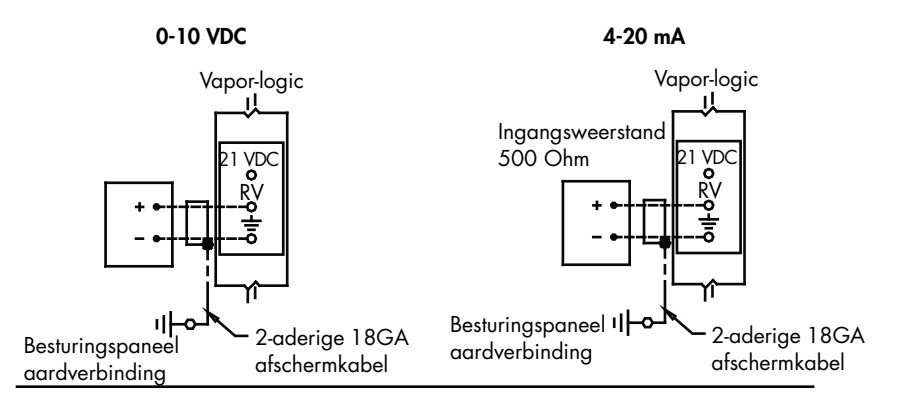

Zender

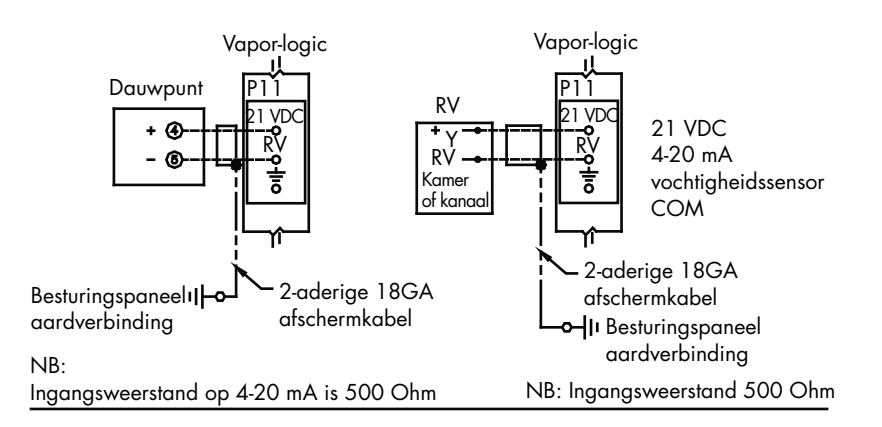

Aan-uit RH-hygrostaat

Hygrostaat ruimte of kanaal

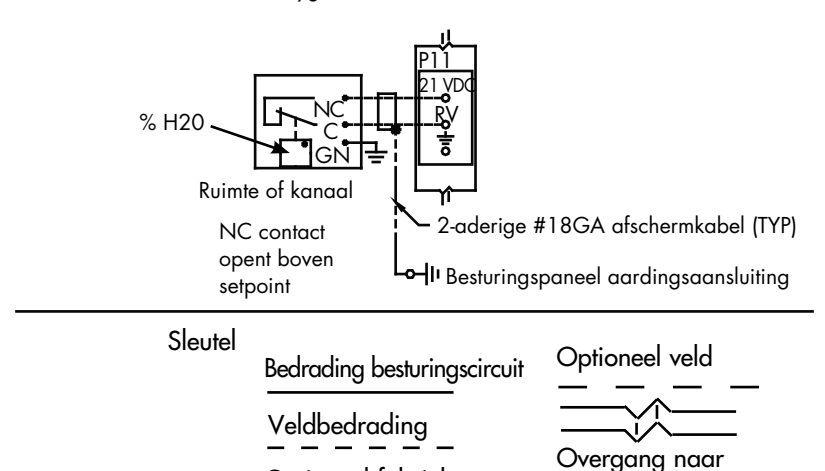

Optioneel fabriek

externe verbindingen

# <span id="page-17-0"></span>Stap 1 – Veldbedrading: Stuuringangsignalen

DriSteem biedt drie besturingsopties voor alle bevochtigingsystemen die worden aangestuurd door Vapor-logic: aan-uit besturing, vraagsignaalbesturing en zenderbesturing.

### <span id="page-17-1"></span>**AAN-UIT BESTURING**

Aan-uit besturing – het eenvoudigste besturingsschema – doet precies wat de naam impliceert: het uitvoerapparaat wordt volledig ingeschakeld en vervolgens volledig uitgeschakeld.

De hygrostaat die de bevochtiger bestuurt, heeft een differentieel tussen de aan en uit-schakelpunten. Het differentieel wordt vastgesteld op een bereik dat voldoende is om de uitgangen kort te laten functioneren. Met andere woorden, de vochtigheidsgraad moet onder het ingestelde punt dalen voordat de hygrostaat sluit en de luchtbevochtiger activeert. Zodra de bevochtiger is geactiveerd, blijft de hygrostaat gesloten totdat de luchtvochtigheid boven het ingestelde punt ligt. Hierdoor ontstaat een bedrijfsbereik dat voorkomt dat de bevochtiger gedurende zeer korte tijd werkt.

In toepassingen met een variabele uitgangstrap, zoals een GTS-luchtbevochtiger, worden de uitgangen verhoogd tot ze 100% bedragen.

### Stap 1 – Veldbedrading: Stuuringangsignalen

#### **MODULERENDE VRAAGSIGNAALBESTURING**

Met modulerende vraagsignaalbesturing stuurt een modulerende hygrostaat of een gebouwautomatiseringssysteem een signaal naar de Vapor-logic controller, die vervolgens een signaal naar de bevochtiger stuurt om een direct proportionele stoomuitgang te produceren. Als bijvoorbeeld een hygrostaat tussen 4 mA en 20 mA een 4 mA-signaal afgeeft, produceert de luchtbevochtiger geen uitvoer; een 12 mA-signaal zorgt ervoor dat de bevochtiger op 50% van de capaciteit loopt; en een 20 mA-signaal zorgt ervoor dat de bevochtiger werkt met een capaciteit van 100%.

Met een hygrostaat geleverd door DriSteem die dit signaal produceert, wordt het vochtigheidssetpoint ingesteld op de hygrostaat. De display wordt vervolgens gebruikt voor het onderhouden en oplossen van het bevochtigingssysteem, met bevochtigingscontrole als gevolg van de hygrostaat zelf. Met een gebouwautomatiseringssysteem (BAS) dat het signaal geeft, wordt het luchtvochtigheidspunt ingesteld door de BAS en reageert de luchtbevochtiger op de BAS-commando's.

#### **ZENDER BESTURING**

Met zenderbesturing ontvangt de Vapor-logic printplaat een signaal dat overeenkomt met de werkelijke vochtigheidsgraad gemeten in de ruimte die wordt gecontroleerd. (Met een door DriSteem geleverde zender is het signaal 4 tot 20 mA, wat overeenkomt met 0 tot 100% RV). De Vapor-logic controller heeft een interne PID-lus die gebruikmaakt van een vochtigheidsmeting, samen met het door de gebruiker gedefinieerde setpoint voor vochtigheid om een vraagniveau te berekenen. Dit vraagniveau is het niveau waarop de luchtbevochtiger zal werken. Zie "Afstemming PID" op pagina [51.](#page-54-1)

#### Berekenen van de zender% RV

$$
\% RV = \frac{(mA\text{ waarde}) - 4 \text{ mA}}{16 \text{ mA}} \times 100\%
$$

Voorbeeld: <u>12 mA – 4 mA</u> <sub>×</sub> 100% = 50% RV 16 mA

# <span id="page-19-0"></span>Stap 1 – Veldbedrading: Begrenzers

Sluit de bedrading aan voor een kanaalluchtstroomtestschakelaar of een ruimtedistributiesysteem (SDU) luchtstroomtestschakelaar door draden in de aansluitklemmen op P13 (gelabeld AFsw en 24VAC) per het bedradingsschema op de volgende pagina in te voegen. Draai de schroeven aan; het maximumkoppel is 0,34 N-m (3 in-lb). (Een SDU is een kastventilatorverdeelsysteem.)

Zie ook "Sensorplaatsing" op pagina [26.](#page-29-1)

### **KANAAL HOGE LIMIETSCHAKELAAR OF ZENDER**

Sluit een kabel aan voor een hooglimietschakelaar of -zender voor een kanaal door kabels in het terminalblok in te steken in P13 (DHL en 21VDC) volgens het aansluitschema op de volgende pagina. Draai de schroeven aan.

NB: De hoge-limietsensor voor het kanaal aangesloten op deze locatie kan een aan-uit hoge-limietschakelaar zijn, of een hogelimietzender voor het kanaal met een instelbaar hoge limietsetpoint (4-20 mA ingang).

Zie ook "Sensorplaatsing" op pagina [26.](#page-29-1)

### **INGANG VRIJGAVE TANK 1**

Sluit een kabel aan voor droog-contactsignaal aan/uit door kabels in het terminalblok te steken in P20 (Tank 1 ENB). Draai de schroeven aan. Verwijder shunt op J402 als de bedrading is geïnstalleerd.

Als er geen aan-signaal wordt gebruikt, maak dan een jumperschakeling via Tank 1 ENB terminalblok bij P20 of bevestig de meegeleverde shunt aan de kop met twee pennen op J402.

#### **LUCHTSTROOMTESTSCHAKELAAR AFBEELDING 16-1: TERMINAL P13**

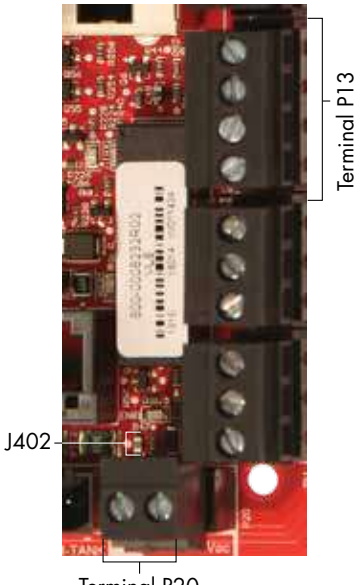

Terminal P20

Terminal P13:

21 VDC = Stroom naar kanaal hoge limietschakelaar of zender DHL = Kanaal hoge limiet schakelaar/ transmissie. (4-20 mA ingang) 24 VAC = Stroom naar luchtstroomtestschakelaar AFsw = luchtstroomtestschakelaar (24 VAC ingang)

### Stap 1 – Veldbedrading: Begrenzers

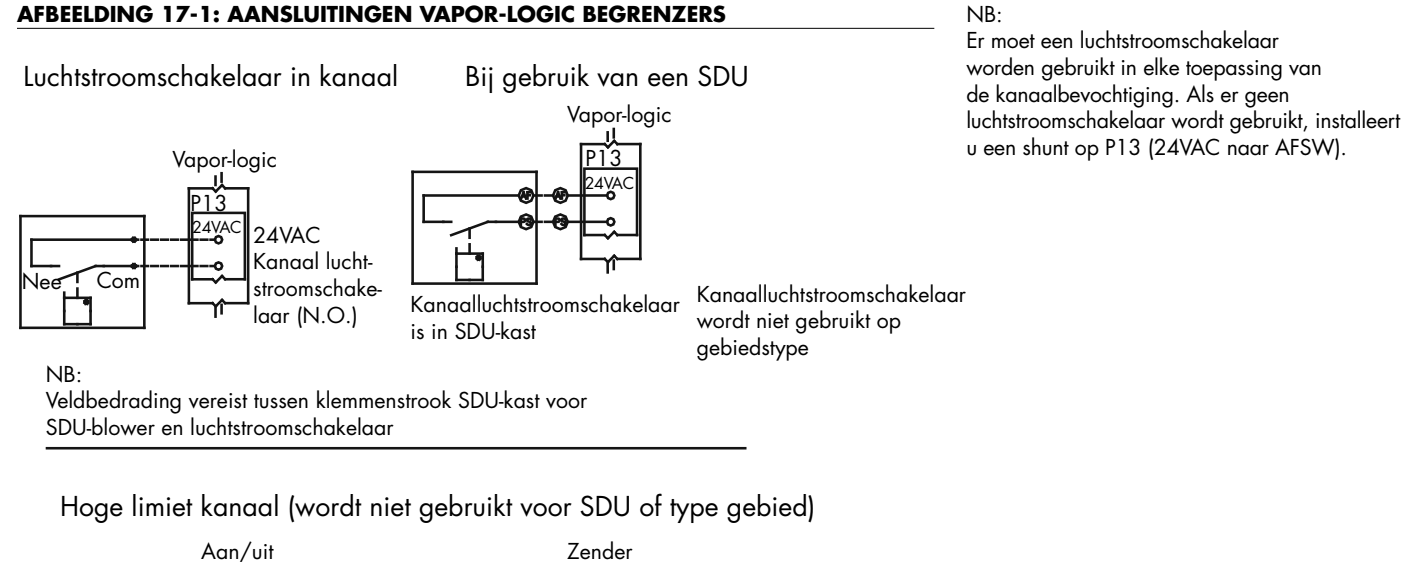

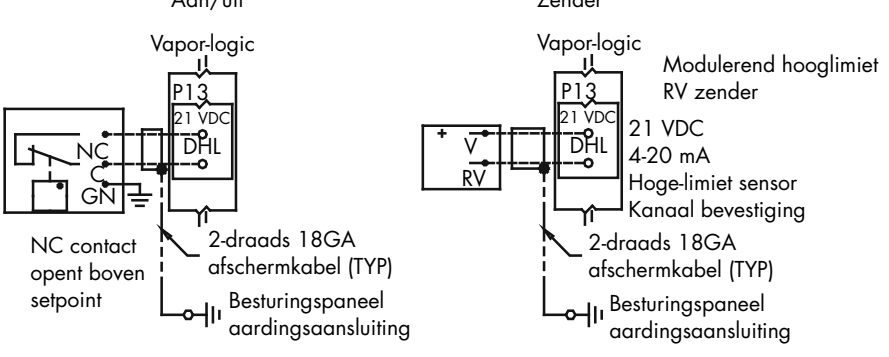

Temperatuurcompensatiezender of hulptemperatuursensor

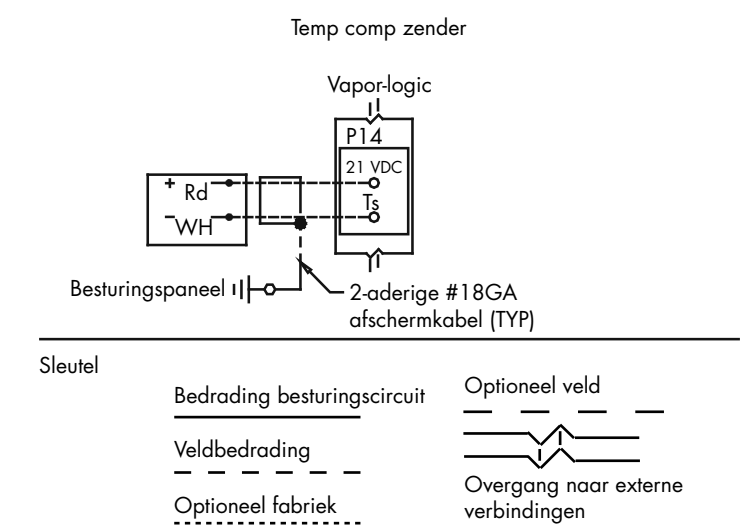

### Stap 1 – Veldbedrading: Begrenzers

Sluit de bedrading aan voor een temperatuurcompensatiezender of een hulptemperatuursensor door draden in de klemmenblokplug op P14 (met het label 21VDC en TS) in te voegen volgens het bedradingsschema op de vorige pagina. Draai de schroeven aan; het maximumkoppel is 0,34 N-m (3 in-lb).

NB: Er kan slechts één apparaat worden aangesloten op P14. U identificeert het verbonden apparaat in "Stap 2 – Configuratie", beginnend op pagina [27.](#page-30-1)

#### **HULPTEMPERATUURSENSOR**

Een hulptemperatuursensor bewaakt meestal de luchttemperatuur van het kanaal of de ruimte. Monteer de hulptemperatuursensor waar u de temperatuur wilt bewaken. Hulptemperatuurmetingen worden geregistreerd in het gegevenslogboek.

#### **TEMPERATUURCOMPENSATIE ZENDER**

Een temperatuurcompensatie zender laat Vapor-logic de luchtbevochtiger uitvoer op koude dagen verminderen, waardoor de condensatie van het venster afneemt. Monteer de temperatuurcompensatie zender aan de binnenkant van een raam van de buitenwand.

De temperatuurcompensatiesensor monteren:

- 1. Zie afbeelding [18-](#page-21-0)2. Plaats de bedieningskast van de temperatuurcompensatiesensor op een muur naast een raamkozijn op het noorden of noordoosten.
- 2. Plaats het vlakke oppervlak van de temperatuursensor tip op de onderste hoek van het glazen oppervlak.
- 3. Houd de sensortip tijdelijk op zijn plaats met maskeertape.
- 4. Breng een kleine hoeveelheid Clear RTV Silicone lijm aan op en rond de sensortip (zorg ervoor dat de sensortip in contact is met het vensterglas).
- 5. Nadat de lijm is gedroogd, verwijdert u de maskeertape.
- 6. Zie de sectie bediening van deze handleiding voor meer informatie over de temperatuurcompensatiesensor.

#### **AFBEELDING 18-1: TERMINAL P14**

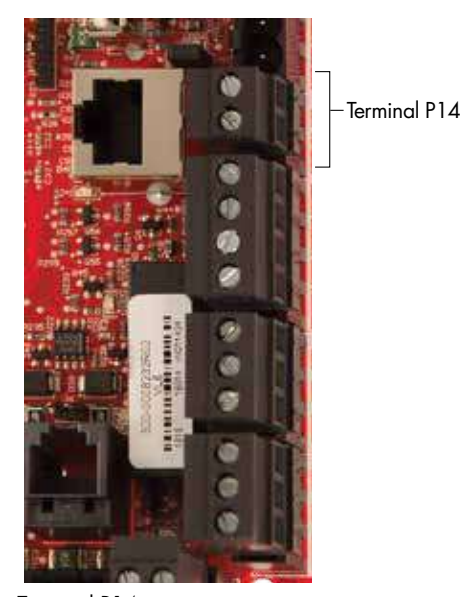

Terminal P14:

- 21 VDC = Stroom naar hulptemperatuursensor of temperatuurcompensatiesensor (zender)
- TS = Hulptemperatuursensor of temperatuurcompensatiesensor (zender) (4-20 mA ingang)

#### <span id="page-21-0"></span>**AFBEELDING 18-2: INSTALLATIE TEMPERATUURCOMPENSA-TIESENSOR**

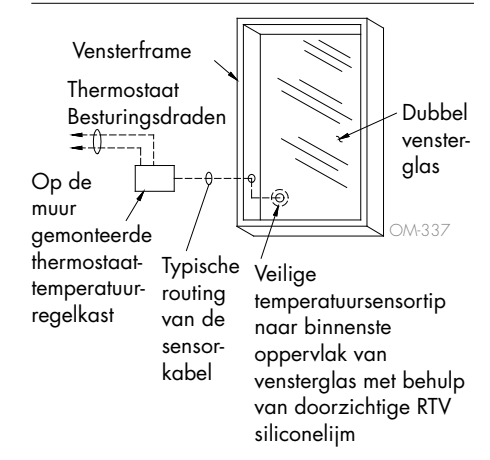

#### <span id="page-22-1"></span><span id="page-22-0"></span>**VAPOR-LOGIC DISPLAY**

Als uw display in de fabriek is gemonteerd en is aangesloten op de Vaporlogic printplaat, gaat u verder met het installeren van het volgende apparaat dat door uw systeem is vereist.

Als uw display los is verzonden, monteer de display dan op een locatie zodat de meegeleverde kabel lang genoeg is om het scherm aan te sluiten op de Vapor-logic printplaat.

Om een Vapor-logic display aan te sluiten op de Vapor-logic printplaat, plaatst u het ene uiteinde van de meegeleverde kabel in de Vapor-logic printplaat op Terminal P10 (gelabelde display) totdat u een klik hoort (zie ook het bedradingsschema op de volgende pagina). Sluit het andere uiteinde van de kabel aan op de display. Deze verbinding verzorgt de DC-voeding en communicatie naar de display.

Zie aandachtspunt rechts voor het installeren van de kabel.

Als er een langere displaykabel nodig is, bestelt u een vervangende kabel van DriSteem (zie de sectie vervangingsonderdelen van deze handleiding), of gebruikt u een vier-aderige rechte kabel of een zesaderige, crossover, tweeaderige kabel aangesloten op een RJ11-aansluiting.

Let op de vereiste bedrijfsomstandigheden op pagina [3](#page-6-1).

### **AFBEELDING 19-2: MONTEER HET TOUCHSCREEN OP EEN MUUR MET DE WANDPLAAT**

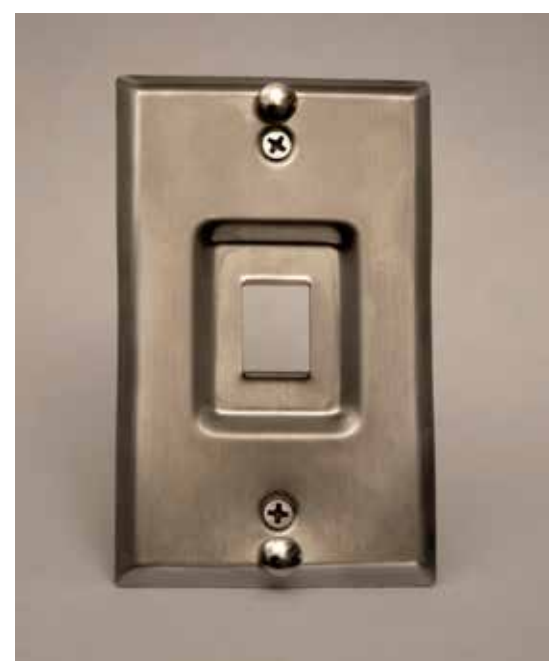

#### **AFBEELDING 19-1: TERMINAL P10**

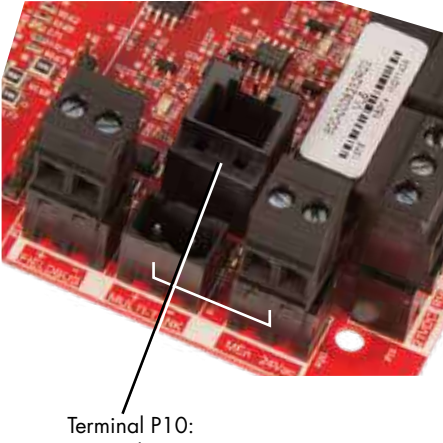

Display

### LET OP

### **Touchscreenkabel**

Maximale kabel lengte is 152 m (500 ft).

Leg de displaykabel uit de buurt van alle voedingskabels.

#### **AFBEELDING 20-1: AANSLUITINGEN VAPOR-LOGIC COMMUNICATIE**

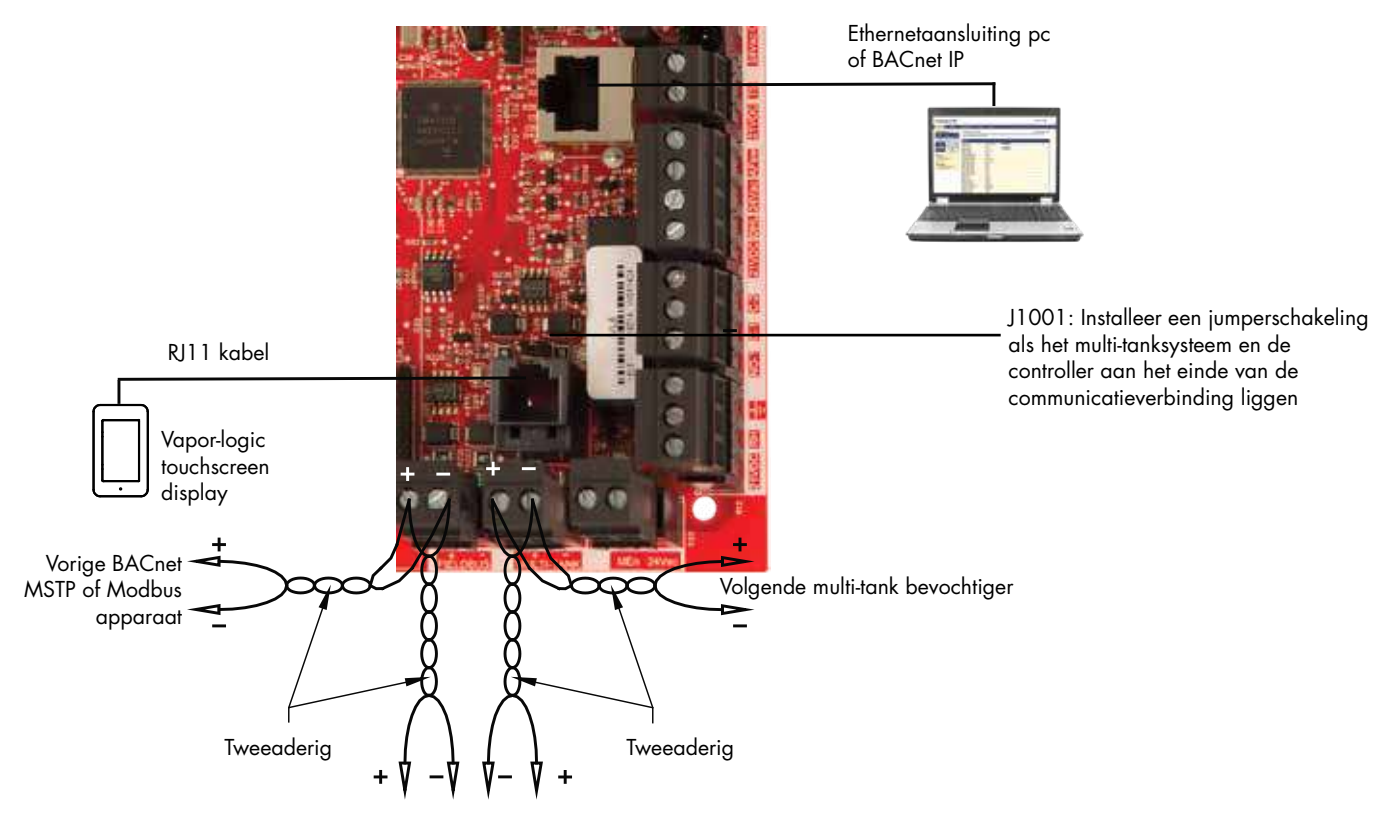

Volgende BACnet MSTP of Modbus apparaat Vorige multi-tankbevochtiger

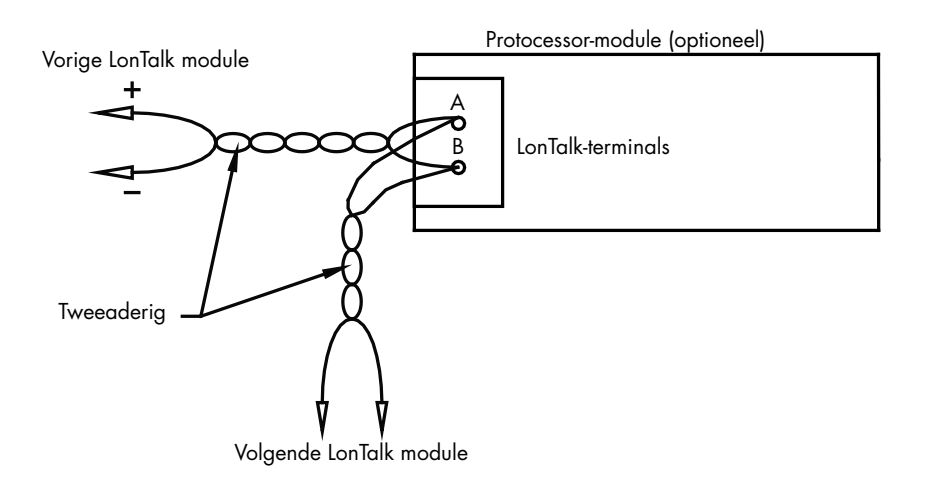

#### <span id="page-24-1"></span>**WEBINTERFACE COMMUNICATIE**

Het gebruik van de Vapor-logic webinterface is optioneel. De bevochtiger kan worden bediend met het touchscreen en/of de webinterface. Bij gebruik van de webinterface kan de bevochtiger rechtstreeks via een computer of via een netwerk worden bereikt. Elke Vapor-logic controller wordt geleverd met het statische IP-adres 192.168.1.195. Dit stelt gebruikers in staat om de webinterface bij het opstarten te lokaliseren. Na de eerste start kan het IP-adres ongewijzigd blijven, opnieuw worden toegewezen als een ander statisch adres, of geconfigureerd om het adres automatisch te verkrijgen, en een IP-adres op het netwerk vinden met behulp van DHCP. Zie de onderstaande stappen voor informatie over het verbinden met de luchtbevochtiger met behulp van de webinterface.

#### **DE WEBINTERFACE RECHTSTREEKS VERBINDEN MET EEN COMPUTER NIET OP EEN NETWERK**

### 1. Sluit de Ethernet-kabel aan.

Steek één uiteinde van een RJ45 Ethernetkabel in de Vapor-logic printplaat bij P9 (gelabeld Ethernet; zie afbeelding [21](#page-24-0)-1) totdat u een klik hoort. Sluit het andere uiteinde van de kabel aan op een computer. Omdat de Ethernetpoort op de Vapor-logic printplaat auto-sensing is, werkt een rechte of crossover-kabel.

#### 2. Controleer het huidige IP-adres van uw computer.

Voor het aansluiten van een computer op de bevochtiger moet de gebruikte computer hetzelfde netwerkadresbereik hebben als Vapor-logic. Om dit te valideren, controleert u het IP-adres van de computer die wordt gebruikt door naar het startmenu van de computer te gaan en een zoekvenster op te halen. Typ in het zoekvak cmd.

#### <span id="page-24-0"></span>**AFBEELDING 21-1: TERMINAL P9**

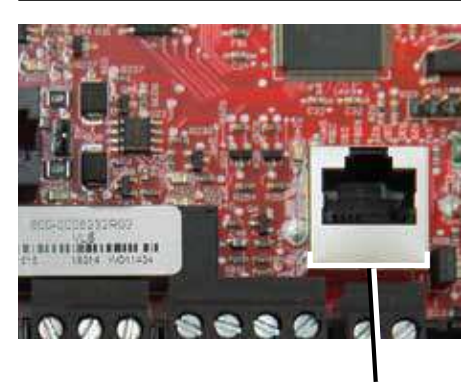

Terminal P9: Ethernet

#### **AFBEELDING 21-2: UW IP-ADRES CONTROLEREN**

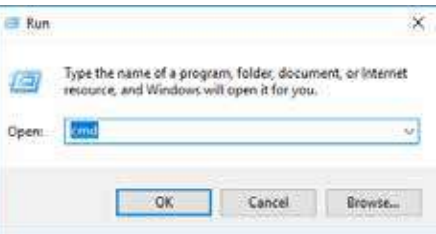

Vapor-logic standaard IP-adres 192.168.1.195

Nadat een systeem prompt verschijnt, typt u ipconfig en druk op Enter. Het huidige IP-adres voor de LAN-verbinding van de Ethernet-adapter moet worden weergegeven. Als de eerste drie segmenten van dat IP-adres anders zijn dan de eerste drie segmenten van het standaard IP-adres van de bevochtiger (192.168.1.xxx), moet u het IP-adres van de computer of Vapor-logic zodanig wijzigen dat deze overeenkomen met elkaar.

#### **AFBEELDING 22-1: UW IP-ADRES CONTROLEREN**

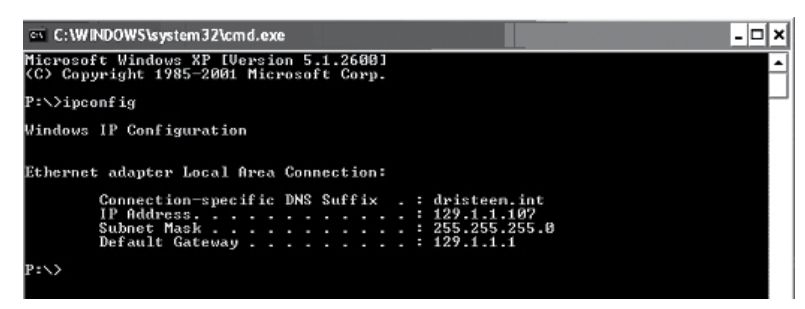

3. Wijzig indien nodig het IP-adres van uw luchtbevochtiger of computer.

### a. Wijzig het IP-adres van de bevochtiger om met uw computer te werken.

De meest eenvoudige manier om het IP-adres van de bevochtiger te wijzigen met behulp van Vapor-logic is om het touchscreen display te gebruiken. Ga naar Settings/Communications/IP Addressing (Instellingen/Communicatie/IP-adressering) op het touchscreen en wijzig het IP-adres zodanig dat de eerste drie segmenten van de eerste drie segmenten van het adres van de bevochtiger overeenkomen. Zorg ervoor dat het laatste cijfer van het IP-adres verschilt tussen de bevochtiger en de computer. Zet de Vapor-logic printplaat uit en aan om de adreswijziging door te voeren.

### b. Wijzig het IP-adres van uw computer zodat deze overeenkomst met de bevochtiger.

Voor het wijzigen van het IP-adres van de computer die wordt gebruikt, zijn waarschijnlijk beheerdersbevoegdheden voor het netwerk van uw bedrijf vereist. Raadpleeg uw IT-afdeling voor deze taak.

#### 4. Aansluiten op de bevochtiger.

a. Gebruik een computer die is aangesloten op de Vapor-logic printplaat en open een webbrowser zoals Mozilla® Firefox® of Internet Explorer®.

b. Zoek de adresbalk van de browser (zie afbeelding 23-1), verwijder alle bestaande tekst in de adresbalk van de browser, typ het Vapor-Logic IP-adres in de adresbalk van de browser en druk op Enter.

NB: Het standaard IP-adres van de Vapor-logic is 192.168.1.195

### **WEBINTERFACE VERBINDEN MET EEN ETHERNET-NETWERK**

Zie aandachtspunt rechts voordat u doorgaat.

Als uw netwerk gebruikmaakt van DHCP (Dynamic Host Configuration Protocol), gebruikt u het touchscreen om te navigeren naar: Settings/Communications/IP Addressing (Instellingen/Communicatie/IP-adressering). Selecteer "Auto Obtain Address" (automatisch adres verkrijgen) en herstart de Vaporlogic printplaat.

Het meest recente IP-adres kan altijd worden gevonden met behulp van het touchscreen om te navigeren naar:

Settings/Communications/IP Addressing (Instellingen/Communicatie/IP-adressering).

**Belangrijk:** DHCP kan niet worden ingeschakeld vanuit de webinterface. Het moet worden ingeschakeld via het touchscreen.

#### **ANDERE COMMUNICATIEAANSLUITINGEN**

Voor BACnet of LonTalk installatie-instructies, zie pagina [68.](#page-71-1) Zie voor instructies voor installaties met meerdere tanks pagina [76.](#page-79-1)

#### **AFBEELDING 23-1: HET IP-ADRES INVOEREN**

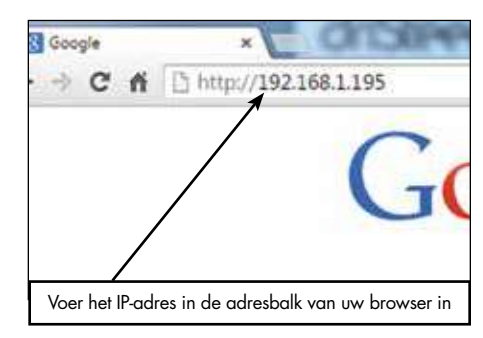

### LET OP

#### Vapor-logic IP-adres

Voordat u een Vapor-logic apparaat aansluit op een netwerk, neemt u contact op met uw IT-afdeling. Omdat de Vapor-logic controller wordt geleverd met een statisch IP-adres, is het belangrijk om ervoor te zorgen dat er geen ander apparaat met hetzelfde IP-adres al in het netwerk is. Door samen te werken met uw IT-afdeling voor de netwerkverbinding zorgt u voor de integriteit van het netwerk en de apparaten op dat netwerk.

#### DHCP- en IP-adres

Wanneer DHCP is ingeschakeld, kan de server het IP-adres van Vaporlogic dynamisch wijzigen, waardoor bestaande bladwijzers onbruikbaar worden.

# <span id="page-27-0"></span>Stap 1 – Veldbedrading

### **PROGRAMMEERBARE RELAIS (DROOG CONTACT)**

Zie "Programmeerbare relais maximale stroom" in de onderstaande waarschuwing.

Zie afbeelding [25-](#page-28-0)1. Sluit een kabel aan voor signalering op afstand met een programmeerbaar relais (droog-contact) door kabels in het terminalblok in te steken in P12 of P16 volgens het aansluitschema in afbeelding [25](#page-28-0)-1. Draai de schroeven aan.

Met deze verbinding kunnen apparaten zoals ventilatoren of signaallampjes op afstand worden geactiveerd. Uitvoerparameters worden gedefinieerd tijdens stap 2 van het installatieproces.

### LET OP

#### Programmeerbare relais maximale stroom

Programmeerbare relais (droog-contact) (P12) is geclassificeerd voor maximaal 125 VAC, 3 A of 30 VDC, 3 A. Het overschrijden van deze maximale waarde kan leiden tot beschadiging van de relaiscomponenten of de Vapor-logic printplaat.

#### **AFBEELDING 24-1: TERMINAL P12 EN P16**

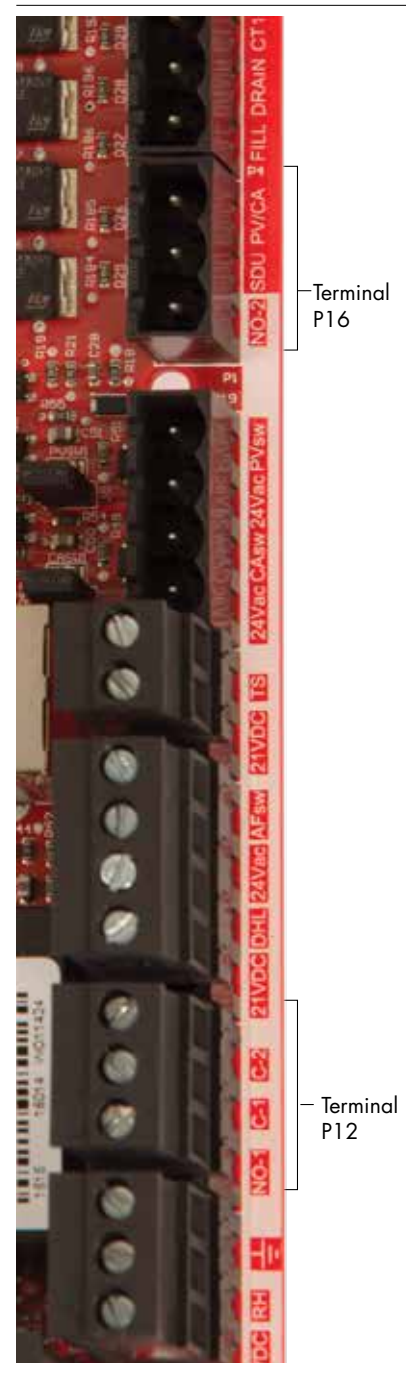

Terminal P16:

NO-2 = Relais 2, normaal open PV/CA = Stuursignaal afvoerventilator/ verbrandingslucht (24 VAC uitgang) SDU = Ruimteverdelingseenheid (24 VAC uitgang)

#### Terminal P12:

Programmeerbare relais (droog contact) NO-1 = Relais 1, normaal open C-1 = algemeen 1 C-2 = algemeen 2

# Stap 1 – Veldbedrading

#### <span id="page-28-0"></span>**AFBEELDING 25-1: AANSLUITINGEN VAPOR-LOGIC PROGRAMMEERBARE RELAIS AFBEELDING 25-2: TERMINAL P15**

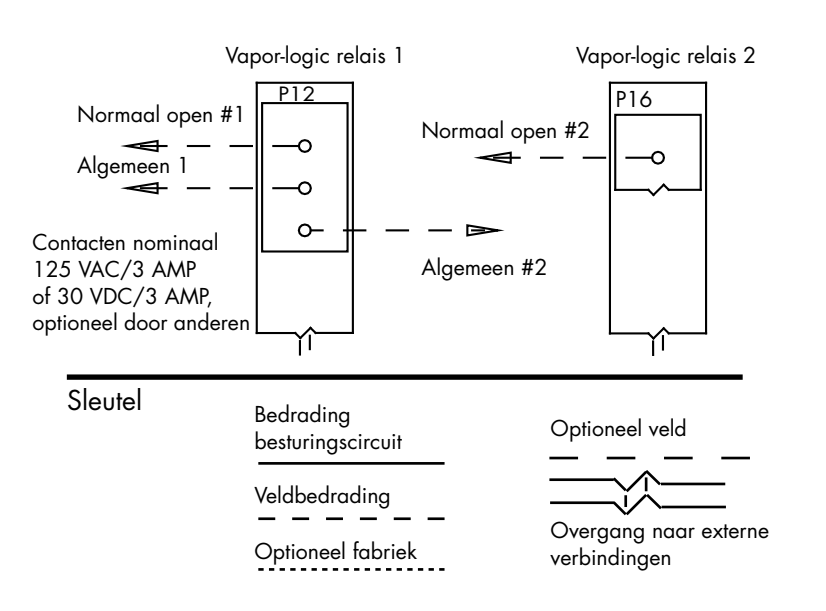

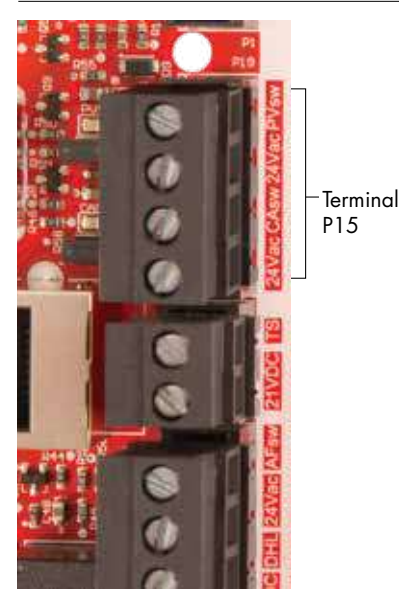

#### **GEBIEDSTYPE EN SDU-DISPERSIEVENTILATOREN**

Sluit een kabel aan voor dispersieventilatoren per gebiedstype en ruimteverdelingseenheid door de kabel in het terminalblok in te steken in P16 (SDU). Draai de schroeven aan.

#### **OPTIONELE VERBRANDINGSLUCHTSCHAKELAAR EN AFVOERVENTILATOR**

Sluit de bedrading voor GTS verbrandingsluchtschakelaar en/of GTS afvoerventilator aan door draden in de klemmenblok pluggen te plaatsen bij P15 en P16. Draai de schroeven aan. Verwijder shunt op J403 (verbrandingslucht) of J404 (afvoerventilator) als het is geïnstalleerd.

De verbrandingsluchtschakelaar bevindt zich op de verbrandingsluchtklep. De schakelaar voor afvoerventilator geeft de luchtstroom bij de afvoerventilator aan.

Terminal P15: 24VAC = voeding verbrandingsluchtschakelaar CAsw = verbrand. luchtsch. (24VAC ingang) 24VAC = voeding naar schakelaar afvoerventilator PVsw = Schakelaar afvoerventilator (24VAC ingang)

# <span id="page-29-0"></span>Stap 1 – Veldbedrading: Sensorplaatsing

#### **DE HYGROSTAAT- EN SENSORLOCATIES ZIJN VAN CRUCIAAL BELANG**

De hygrostaat- en sensorlocatie heeft aanzienlijke invloed op de prestaties van de luchtbevochtiger. In de meeste gevallen mag u de instrumenten voor meting van de luchtvochtigheid in de ruimte en die in het kanaal niet omwisselen. Instrumenten voor luchtvochtigheid in ruimten worden gekalibreerd bij geen of weinig luchtstroming, terwijl instrumenten voor luchtvochtigheid in kanalen stromende lucht nodig hebben.

Aanbevolen sensorlocaties (zie afbeelding [26\)](#page-29-2):

- A Ideaal. Zorgt voor de beste uniforme mix van droge en vochtige lucht met een stabiele temperatuurregeling.
- B Aanvaardbaar, maar klimaat in ruimte kan invloed hebben op de regelbaarheid, bijv. als de sensor te dicht bij luchtroosters, openingen of warmtestraling van kamerverlichting is geplaatst.
- C Aanvaardbaar. Biedt een uniform mengsel van droge en vochtige lucht. Als er een langere periode verloopt tussen de luchtvochtigheid en de detectie, verlengt u de bemonsteringstijd.
- D Aanvaardbaar (achter wand of tussenmuur) voor bemonstering hele kamer als sensor in de buurt van een luchtopening voor terugvoer van ventilatielucht is geplaatst. Typische plaatsing voor het bemonsteren van een kritieke zone.
- E Onaanvaardbaar. Deze locaties kunnen niet de werkelijke algemene omstandigheden in de ruimte weergeven.
- F Onaanvaardbaar. Plaats de sensoren niet in de buurt van ramen, deuren, gangen, of gebieden met stilstaande lucht.
- G Beste sensorlocatie voor limiethygrostaat of luchtvochtigheidszender en luchtstroomtestschakelaar.

#### <span id="page-29-1"></span>Andere factoren die de luchtvochtigheidsregeling beïnvloeden

Voor regeling van de vochtigheid is meer vereist dan de vaardigheid van de controller om het systeem te besturen. Andere factoren die een belangrijke rol spelen in de algehele systeembesturing zijn:

- Grootte van het bevochtigingssysteem ten opzichte van de belasting
- Totale systeemdynamiek in verband met vertragingen in de vochtmigratietijd
- Nauwkeurigheid van hygrostaten en luchtvochtigheidszenders en hun locatie
- Nauwkeurigheid van de drogeboltemperatuur in de ruimte of het kanaal
- Snelheden en luchtstroompatronen in kanalen en ruimte
- Elektrische ruis of interferentie

<span id="page-29-2"></span>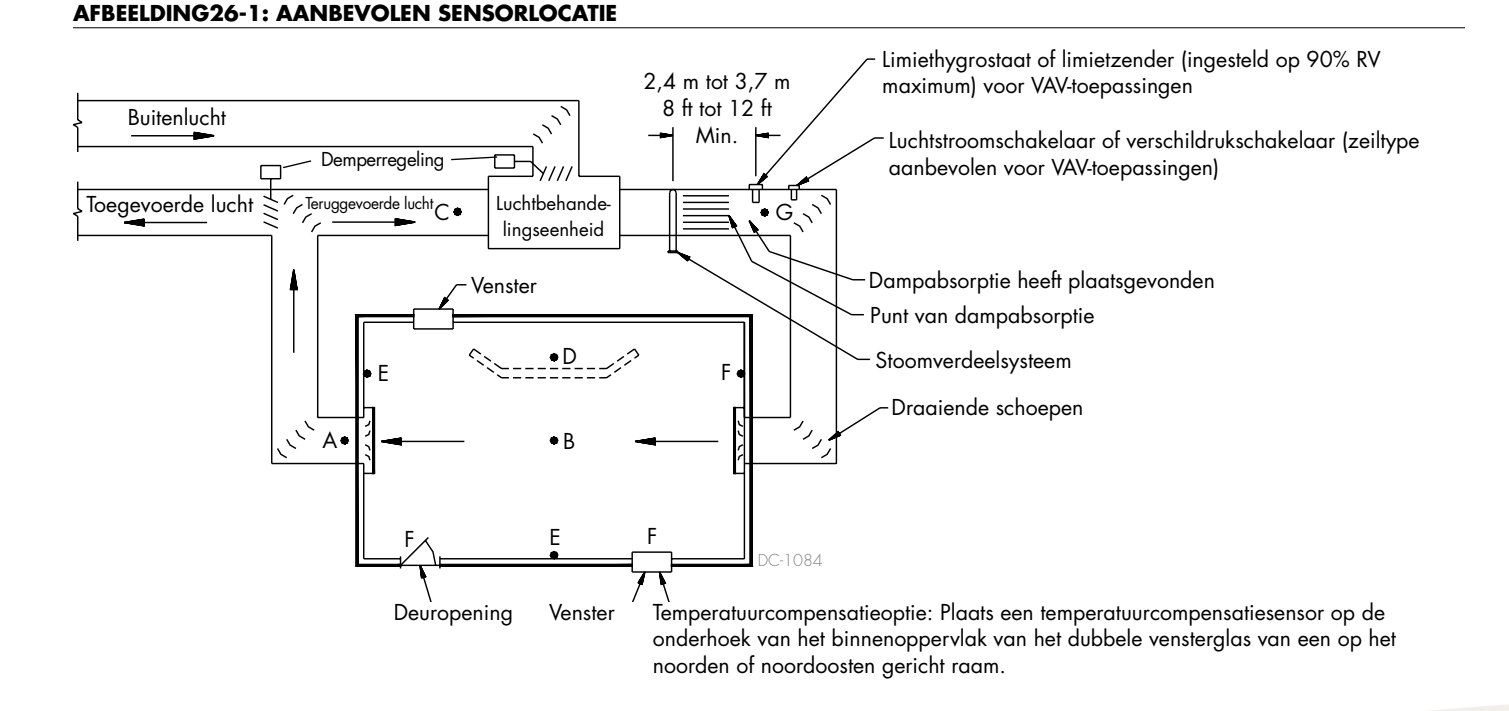

<span id="page-30-1"></span><span id="page-30-0"></span>Om het veld-installatieproces te vereenvoudigen, worden luchtbevochtigers verzonden vanuit de fabriek geconfigureerd zoals besteld. Sommige instellingen zijn echter niet bekend in de fabriek en moeten tijdens het installatieproces worden gedefinieerd met behulp van het menu Settings (Instellingen). Het menu Settings (Instellingen) is ook waar u toekomstige wijzigingen in de systeeminstelling aanbrengt.

Om het setupproces in het veld te starten, gaat u naar het menu Settings (Instellingen) op het touchscreen of naar Setup (Configuratie) op de webinterface. Parameters van het menu Instellingen worden weergegeven in de tabel 29-1 De opties en standaardinstellingen zijn hetzelfde, ongeacht of deze worden bekeken vanaf het touchscreen of de webinterface. De labels in de webinterface kunnen echter verschillen.

### **GEBRUIK VAN HET TOUCHSCREEN-DISPLAY**

Om toegang te krijgen tot de instellingen op het touchscreen, drukt u op het tandwielpictogram Settings (Instellingen).

Raak na het invoeren van het menu Settings (Instellingen) een titelbalk aan om een categorie te Kiezen. Gebruik het Help-pictogram in de rechterbenedenhoek om een beschrijving van alle instellingscategorieën te krijgen.

#### **AFBEELDING 27-1: GEBRUIK VAN DE VAPOR-LOGIC TOUCHSCREEN-DISPLAY**

Typisch startscherm

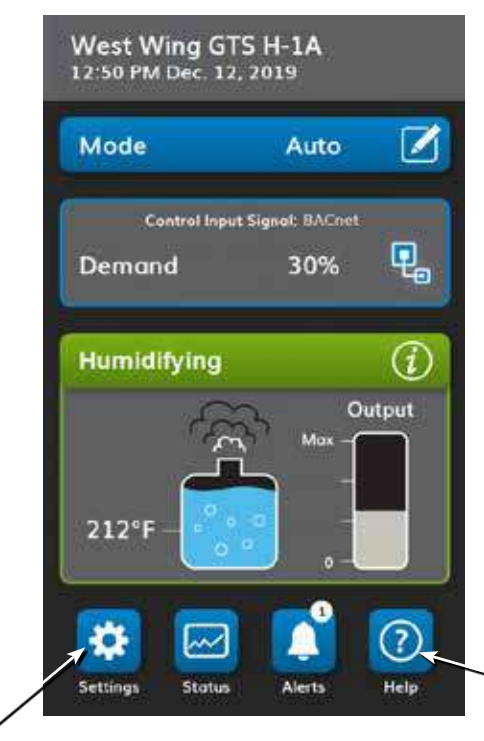

Druk op het tandwielpictogram Settings (Instellingen) om een lijst met alle instelbare systeemparameters te openen. Druk op het vraagteken Help voor een volledige beschrijving van alle items op een scherm.

#### **AFBEELDING 27-2: INSTELLINGEN**

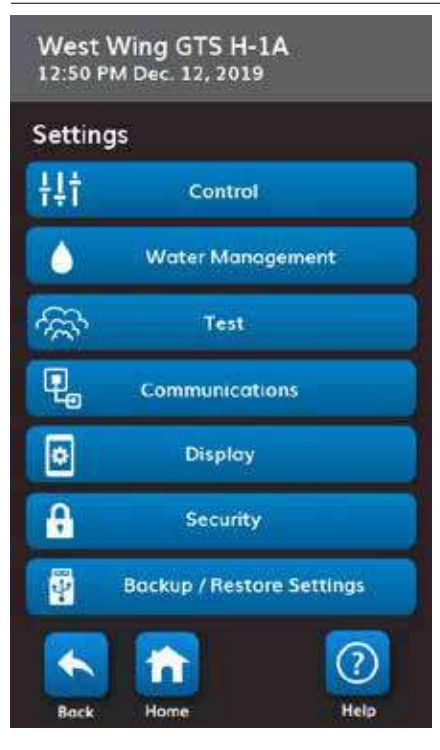

#### **AFBEELDING 27-3: INSTELLINGEN HELP**

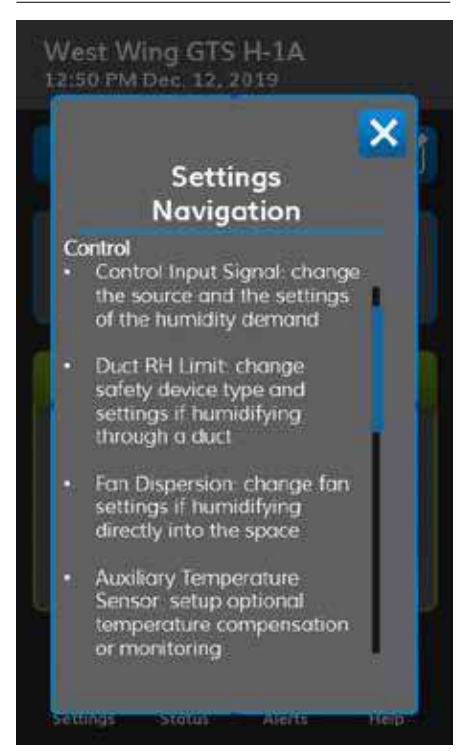

#### <span id="page-31-0"></span>**GEBRUIK VAN DE WEBINTERFACE**

Hoewel niet vereist voor de werking van de bevochtiger, biedt de webinterface gemakkelijke en externe toegang tot Vapor-logic.

Zie pagina [21](#page-24-1) voor webinterface-verbinding en IP-adres instructies. Volg de onderstaande instructies om het configuratieproces te voltooien.

#### **AFBEELDING 28-1: GEBRUIK VAN DE VAPOR-LOGIC WEBINTERFACE (SCHERM SETUP (CONFIGURATIE) WEERGEGEVEN)**

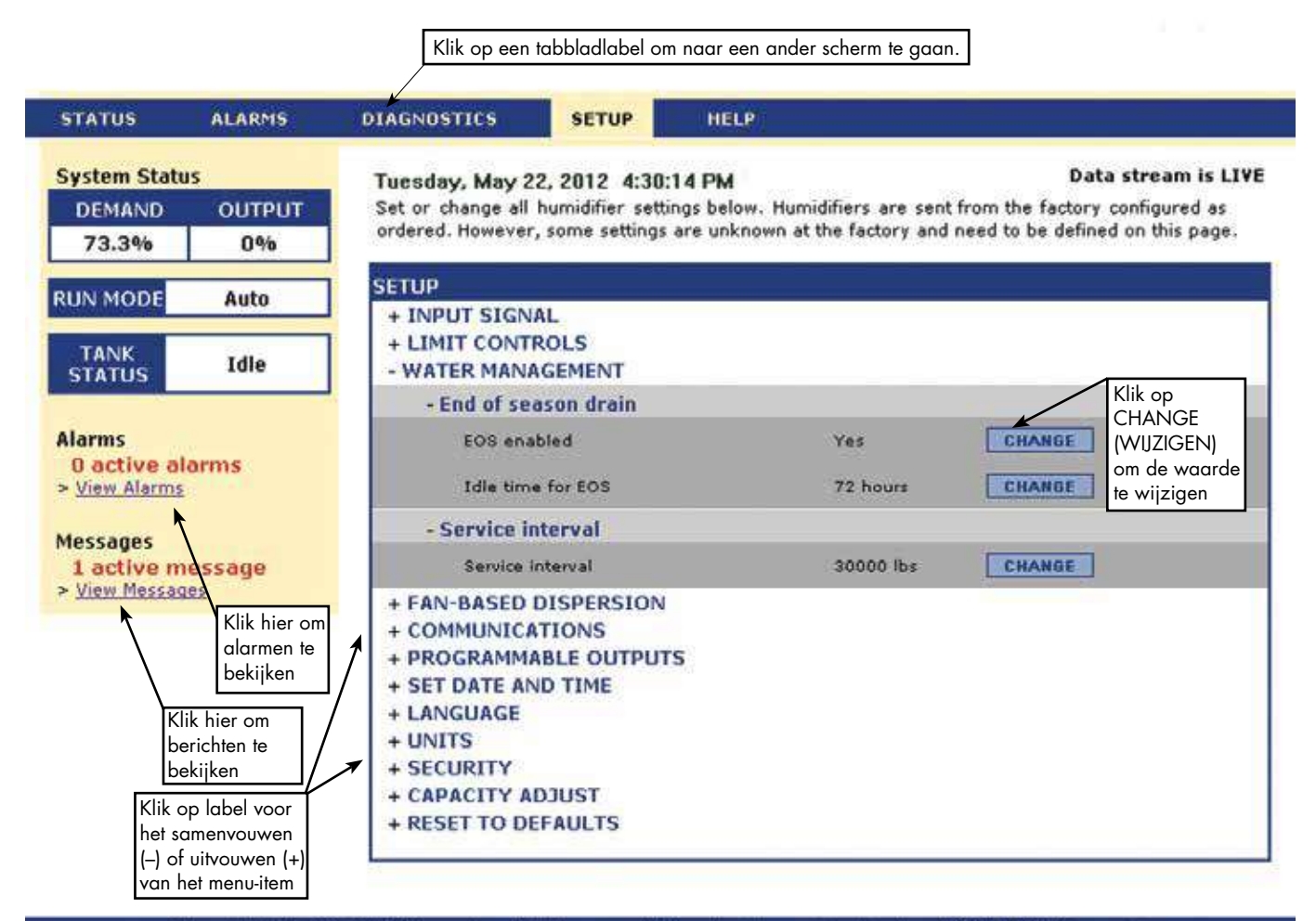

@ Copyright 2010 DRI-STEEM Corporation. All rights reserved. Vapor-logic is a registered trademark of DRI-STEEM Corporation.

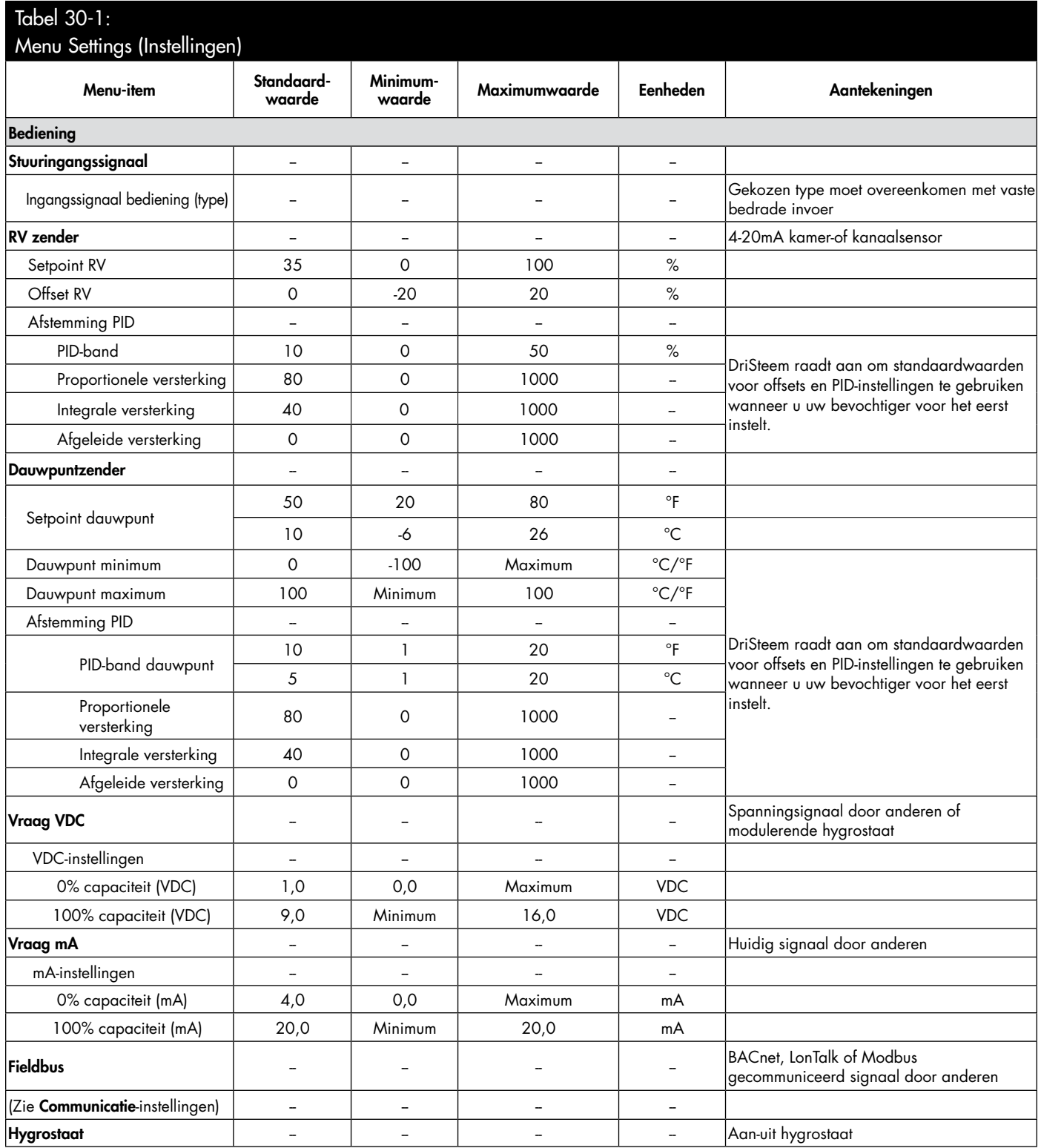

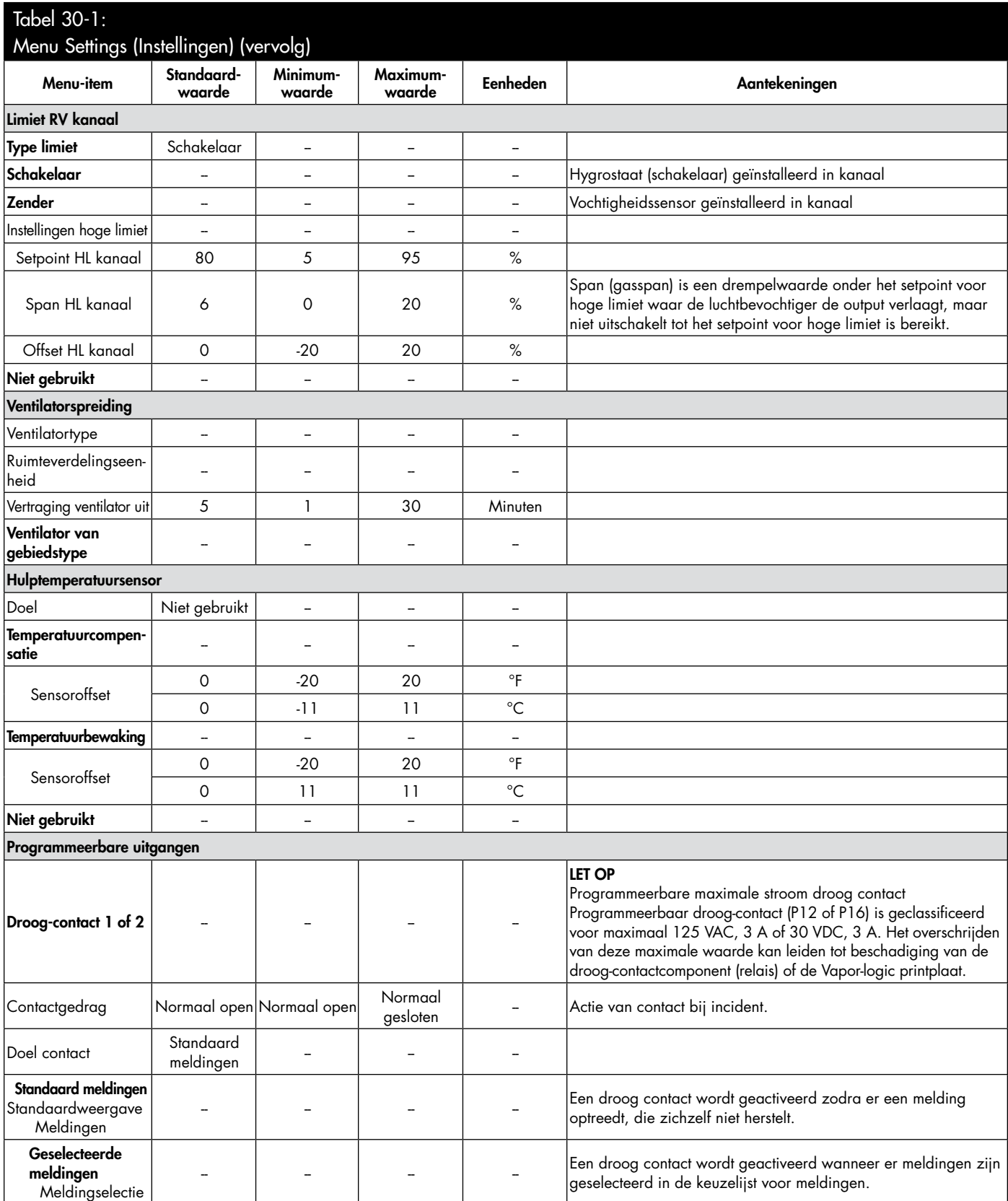

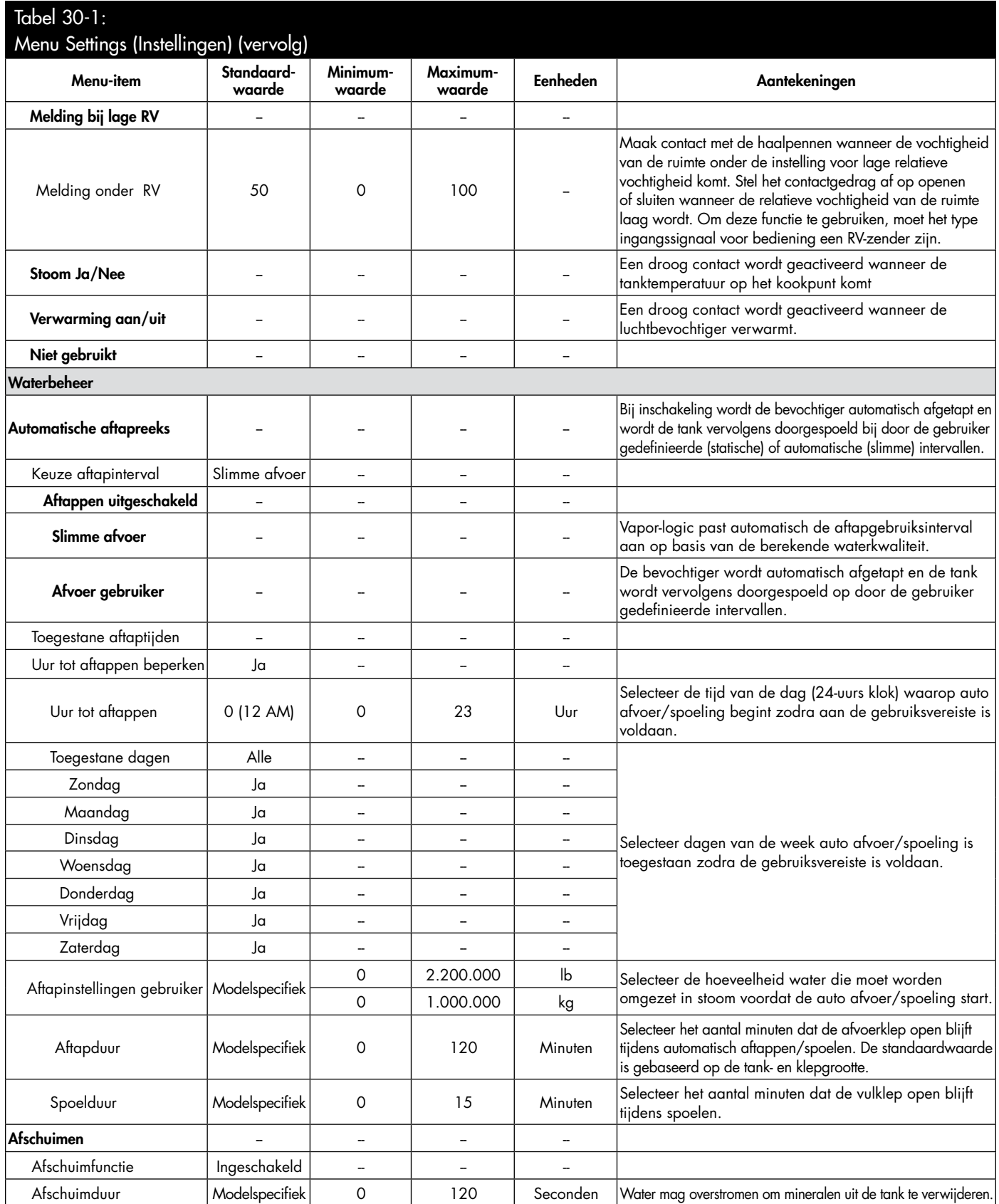

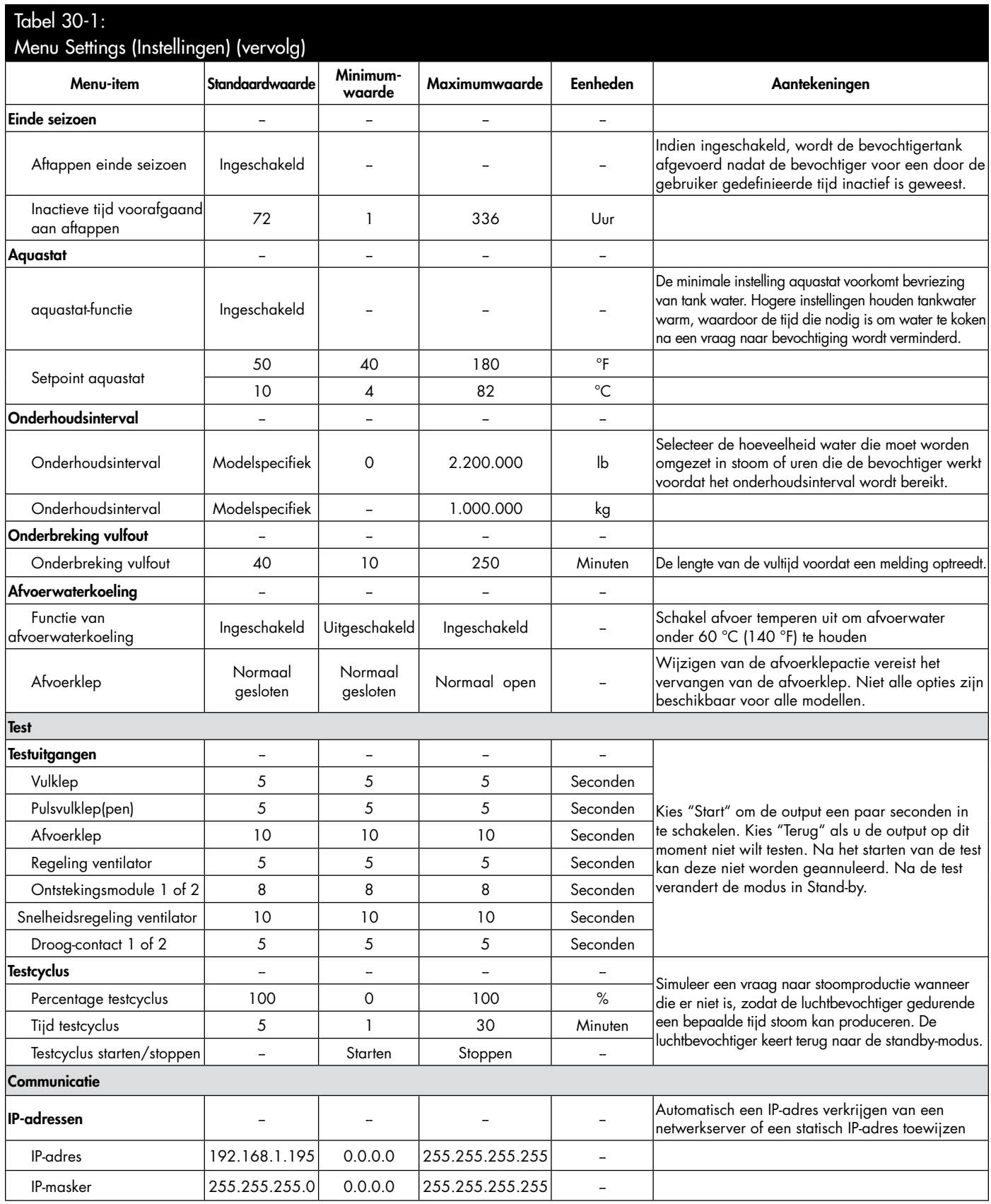
# Stap 2 – Configuratie

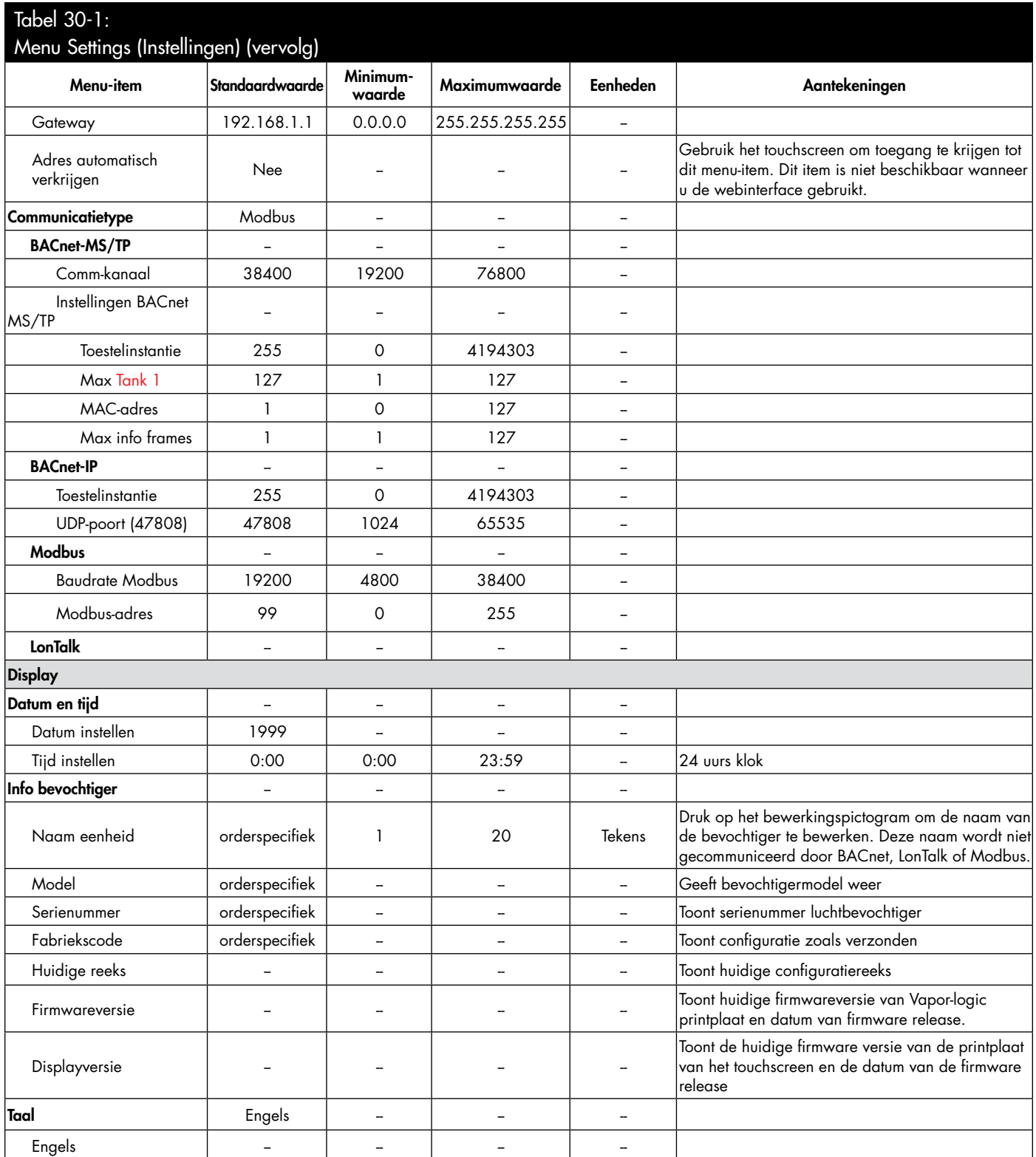

# Stap 2 – Configuratie

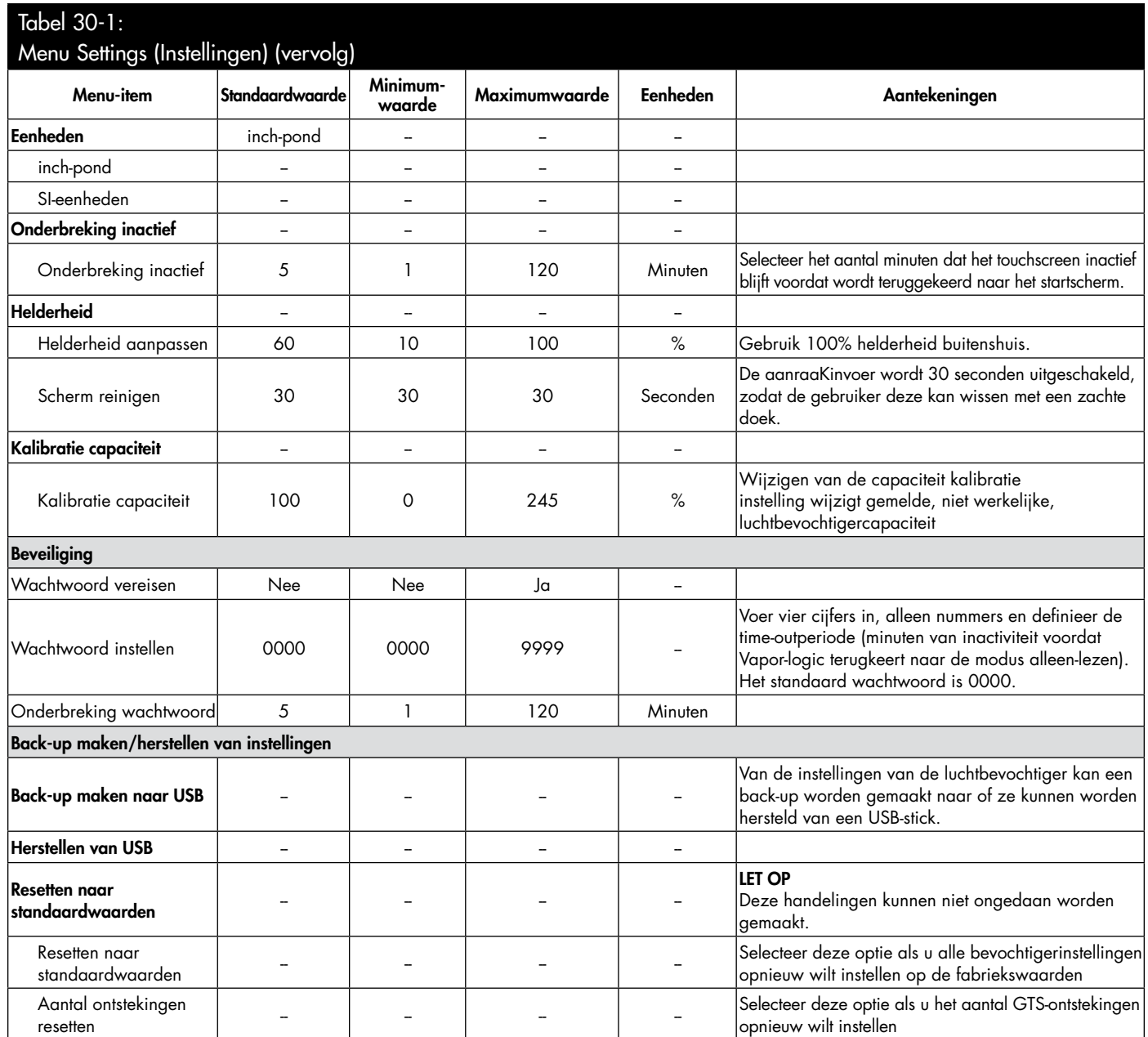

### Stap 3 - Opstarten

#### **DE BEVOCHTIGER OPSTARTEN**

Het touchscreen begeleidt u bij de algemene instellingsprocedures met een wizard op het scherm wanneer de bevochtiger voor het eerst wordt ingeschakeld.

- 1. Druk op initiële setup om te beginnen. Voor stap één, controleer of alle installatie- en opstartcontrolelijstitems in deze handleiding en in de installatie-, bedienings- en onderhoudshandleiding van de bevochtiger zijn voltooid.
- 2. Gebruik de knop Volgende om de datum, tijd en aangepaste luchtbevochtiger in te stellen.
- 3. Behandel alle meldingen die de werking van de bevochtiger kunnen voorkomen en druk op volgende.
- 4. Sluit de wizard door het startpictogram te Kiezen en plaats de bevochtiger in de auto-modus om het op te starten.

**AFBEELDING 35-1: START-UP**

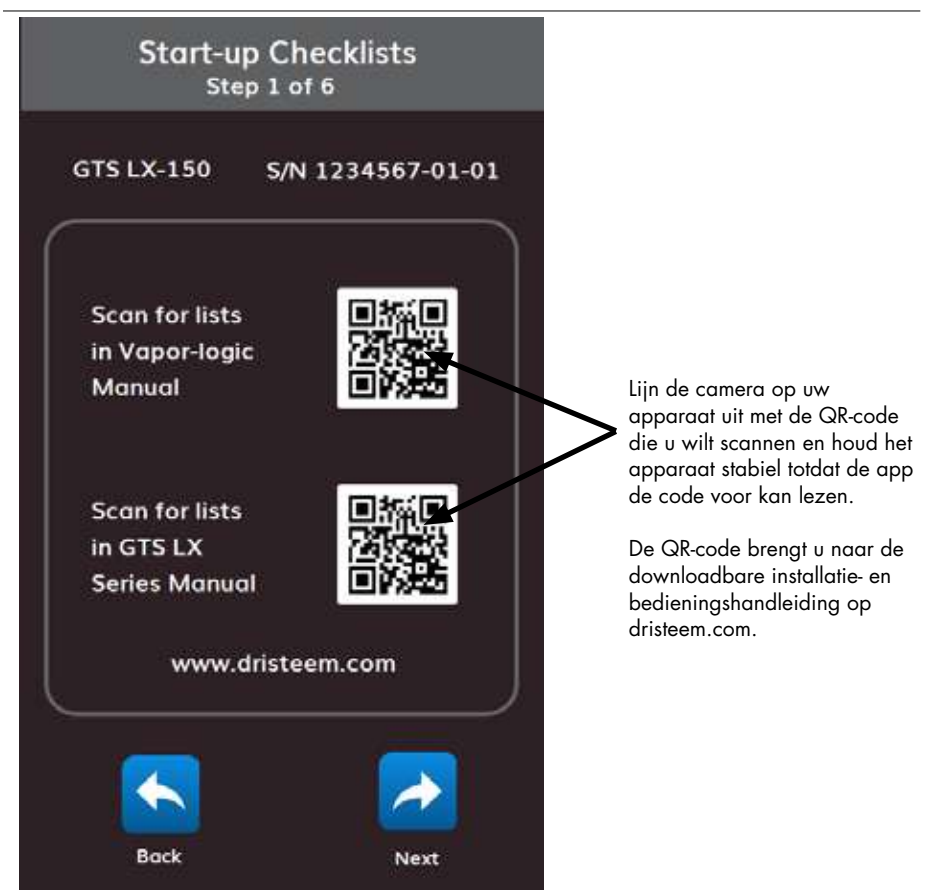

## Menu's en schermen gebruiken

#### **VAPOR-LOGIC DISPLAY HEEFT DE VOLGENDE MENU'S EN SCHERMEN:**

- **Startscherm**
- Submenu's:
	- Status (Status)
	- Help (Help)
	- Alerts (Meldingen)
	- Settings (Instellingen)

De items op het scherm Diagnostics (Diagnostiek) van de webinterface zijn verplaatst naar het touchscreen. Ga naar Settings (Instellingen) voor toegang tot testfuncties, zie bevochtigerconfiguratiegegevens en voer een back-up van instellingen uit. Ga naar Status (Status) voor Download Data (gegevens downloaden). Gebruik het meldingenpictogram om berichten te bekijken.

Vapor-logic webinterface heeft de volgende schermen:

- Status (Status)
- Diagnostics (Diagnostiek)
- Alarms (Alarmen)
- Setup (Configuratie)
- Help (Help)

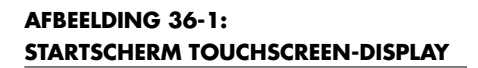

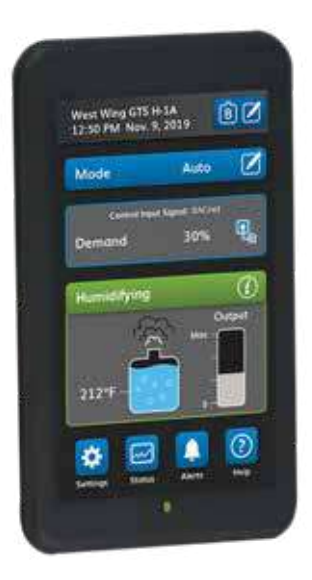

# Menu's en schermen gebruiken

#### **AFBEELDING 37-1: GEBRUIK VAN DE VAPOR-LOGIC WEBINTERFACE (SCHERM STATUS [STATUS] WEERGEGEVEN)**

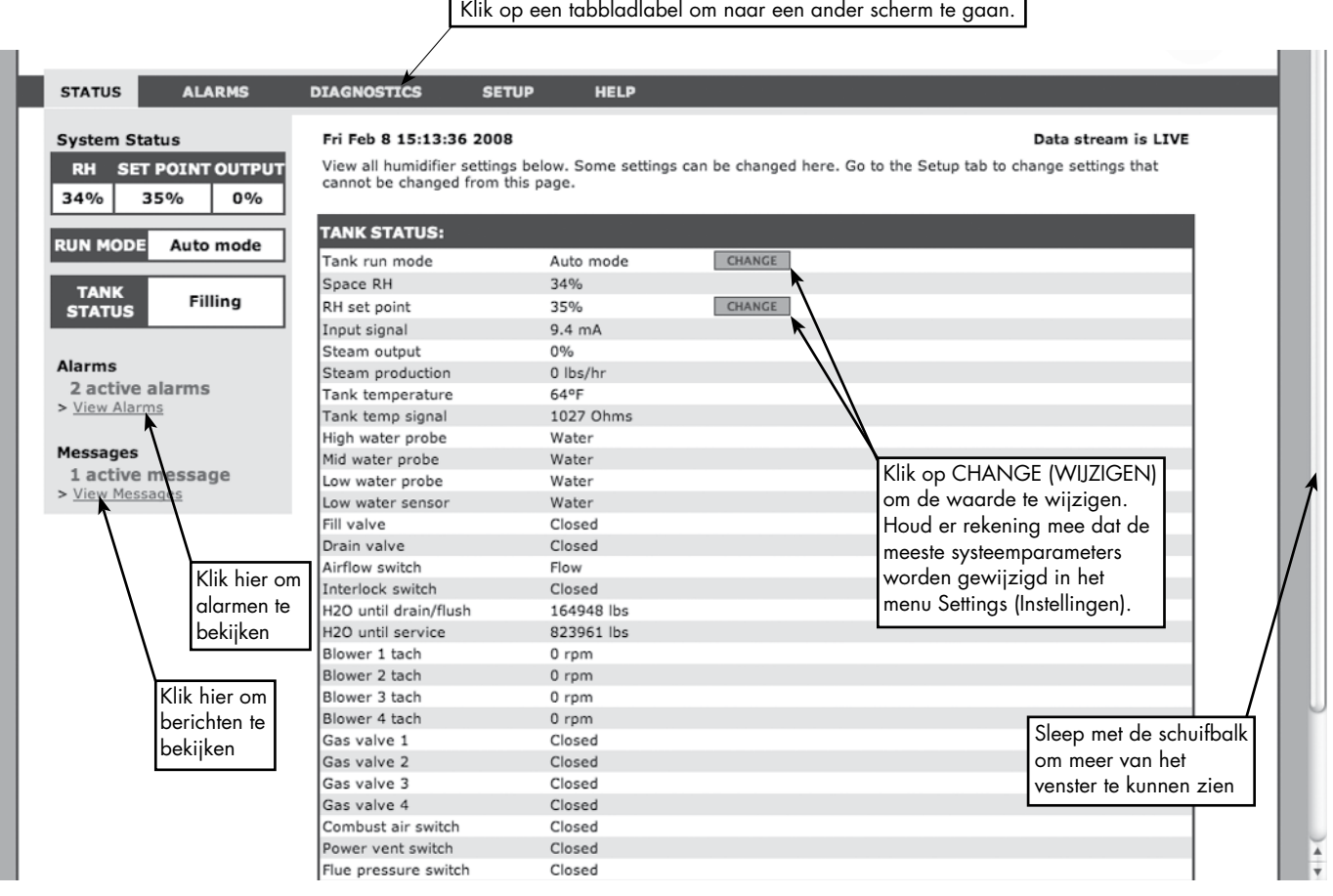

### Startscherm (touchscreen)

Vapor-logic gaat terug naar het startscherm op het touchscreen na een door **AFBEELDING 38-1: WATERPEILREGELING** de gebruiker bepaalde inactieve periode. Op het startscherm worden de items weergegeven die het vaakst worden bekeken: Werkelijke ruimte RV of dauwpunt, RV of dauwpunt setpoint, tank/systeem capaciteit of stoomvraag, bevochtigermodus, en tankactiviteiten zoals opstarten, bevochtiging, verwarming, en automatisch afvoeren.

Er is een tank niveau-indicator aan de linkerkant van het scherm. Zie de onderstaande tabel voor een beschrijving van de tankniveau-indicatoren.

Links van de tank niveau-indicator is een tanktemperatuurdisplay met de werkelijke tanktemperatuur.

#### **MODUS EN SETPOINT WIJZIGEN**

De modus en het setpoint kunnen op het startscherm worden gewijzigd. Gebruik de pictogrammen bewerken rechts van de waarde om de modus of het setpoint te wijzigen. Alle andere parameters die op het startscherm worden weergegeven, zijn alleen voor weergave en kunnen niet worden gewijzigd. Ga naar het menu Settings (Instellingen) om deze items te wijzigen.

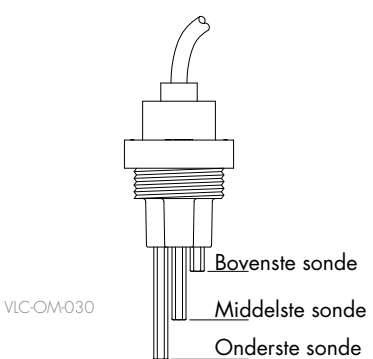

Pictogrammen op tankniveau geven het waterpeil aan bij de waterpeil controlesonde. Zie "Waterpeilregeling" op pagina [55](#page-58-0).

### Startscherm (touchscreen)

#### **TANKACTIVITEITEN GEDEFINIEERD**

- Disabled (Uitgeschakeld): modus is Stand-by; wachten tot de gebruiker de modus wijzigt naar Automatisch.
- Probe check (Controle van de sonde): Vapor-logic controleert de werking van de watersonde en de waterkwaliteit.
- Starting up (Opstarten): De Vapor-logic controller schakelt de verwarmingsbron in.
- Verwarming: De verwarmingsbron is aan maar het water kookt nog niet.
- Humidifying (Bevochtigen): Er is vraag naar luchtvochtigheid en het water in de tank kookt; de luchtbevochtiger heeft capaciteit.
- Vullen: de vulklep blijft open totdat het water het werkingspeil bereikt.
- Skimming (Afschuimen): de vulklep is open om water door de overlooppoort te laten stromen, waarbij neergeslagen mineralen worden afgeschuimd.
- **Spoelen:** vul- en drainklep zijn open om de tank te spoelen.
- Idle (Inactief): de luchtbevochtiger wacht op vraag.
- Auto Drain (Automatisch aftappen): de luchtbevochtiger voert periodiek aftappen uit om overtollige mineralen uit de tank te halen.
- Tempering (Koeling): de vulklep is open tijdens het aftappen om de temperatuur van het afvoerwater te verlagen.
- Draining (Aftappen): de gebruiker heeft de modus gewijzigd in Aftappen.
- Stopped (Gestopt): er is een actieve rode melding, wat duidt op een foutconditie of de modus is Stand-by.
- End of Season Drain (Aftappen einde seizoen): de tank wordt afgetapt omdat er geen vraag is geweest in een door de gebruiker te definiëren tijdsperiode.
- Foam Drain (Schuimafvoer): de luchtbevochtiger voert onmiddellijk aftappen uit om schuim uit de tank te halen.
- Keep Cool (Koel houden): de vul- en afvoercycli werken voor koelen van een oververhitte luchtbevochtiger.
- Unavailable (Niet beschikbaar): tank 2 communiceert niet met tank 1.

#### **AFBEELDING 39-1: PICTOGRAM VULLING**

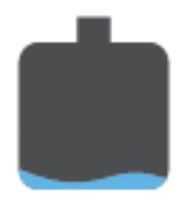

Leeg: water bevindt zich onder de onderste sonde.

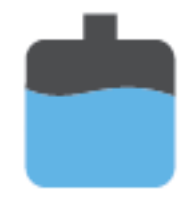

Twee-derde vol: Water bevindt zich tussen de middelste en bovenste sonde.

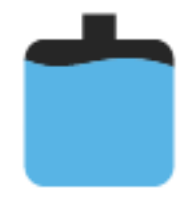

Vol: water bevindt zich boven de middelste sonde.

Met het touchscreen of de webinterface is het scherm Status (Status) waar alle bevochtigerparameters kunnen worden bekeken. Alleen op het touchscreen biedt Quick Diagnosis (Snelle diagnostiek) een manier om te bekijken of aan alle vereisten voor een veilige werking is voldaan. Het meldt waarom een luchtbevochtiger geen stoom maakt. Krijg toegang tot een Quick Diagnosis (Snelle diagnostiek) via het status menu of via de statusbalk, het tanKpictogram of het capaciteitspictogram op het startscherm.

Zie de tabellen op de volgende pagina's voor beschrijvingen van de items op het scherm Status (Status) voor zowel het touchscreen als de webinterface. Gebruik het pictogram Help (Help) op het touchscreen om een beschrijving van de statusitems te krijgen.

#### **AFBEELDING 40-1: HET SCHERM STATUS (STATUS) VAN DE WEBINTERFACE**

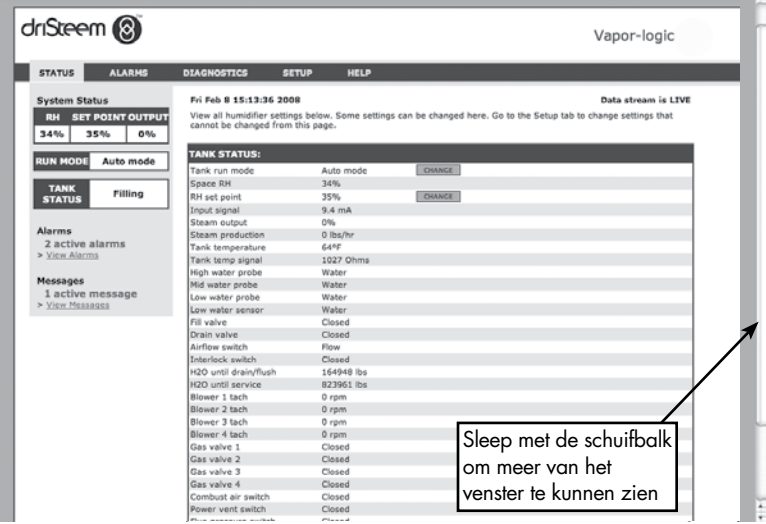

#### **AFBEELDING 40-2: STATUS**

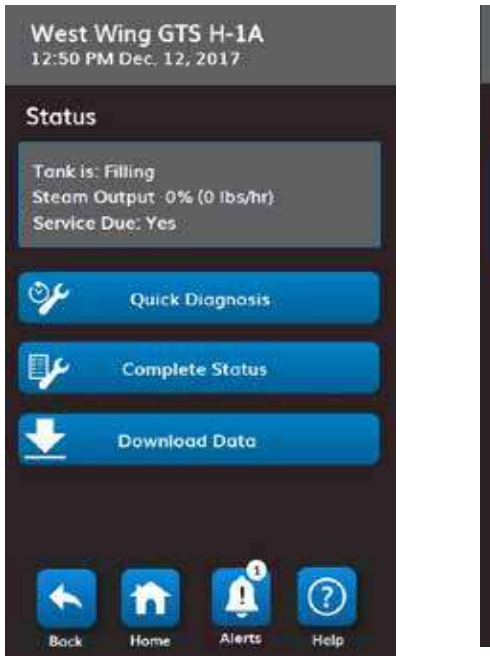

#### **AFBEELDING 40-3: QUICK DIAGNOSIS (SNELLE DIAGNOSTIEK) AFBEELDING 40-4: VOLLEDIGE STATUS**

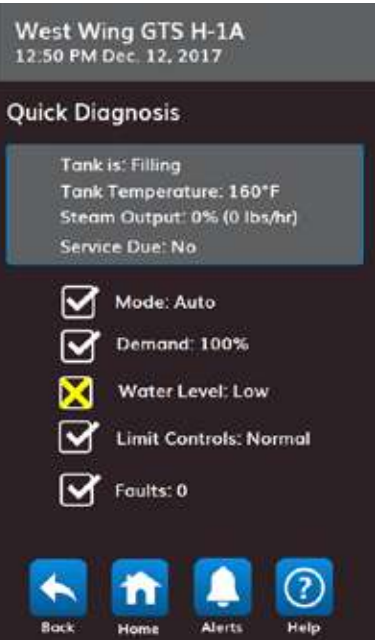

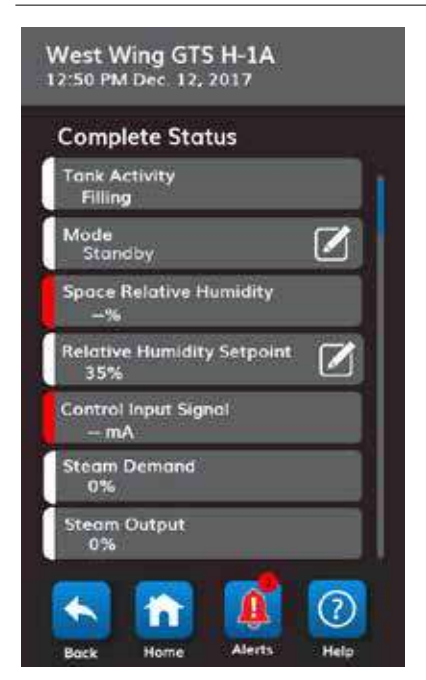

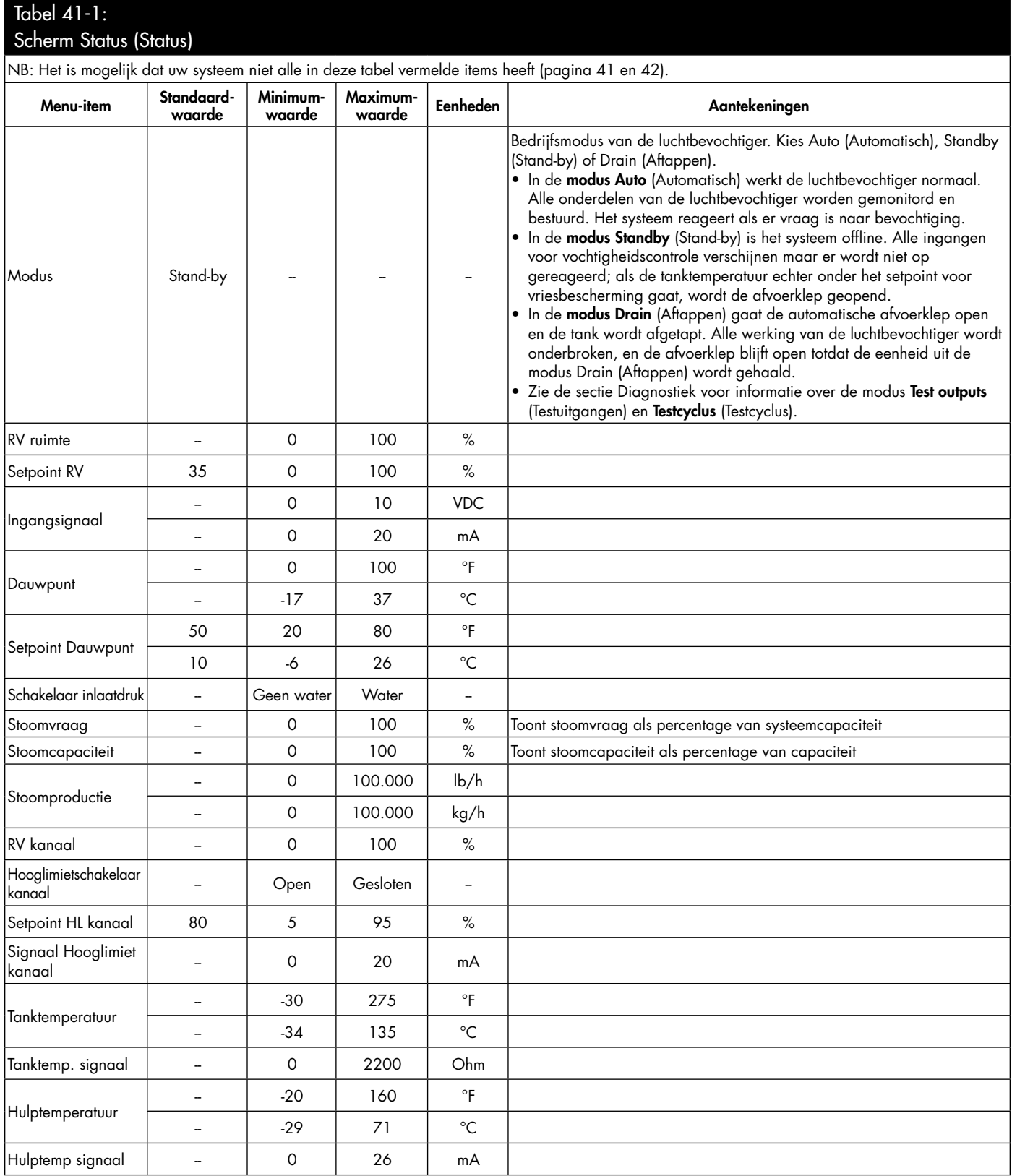

Vervolg

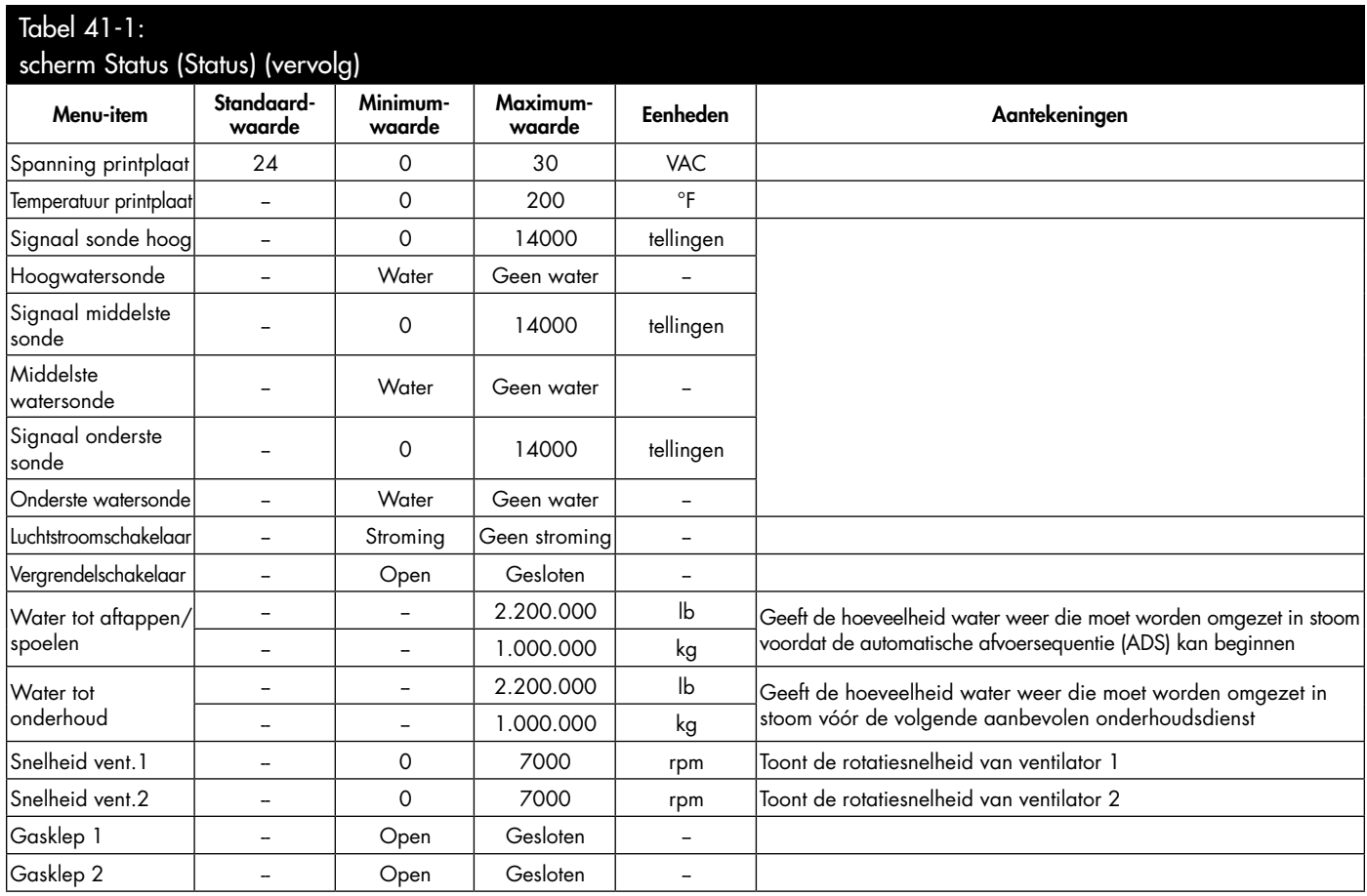

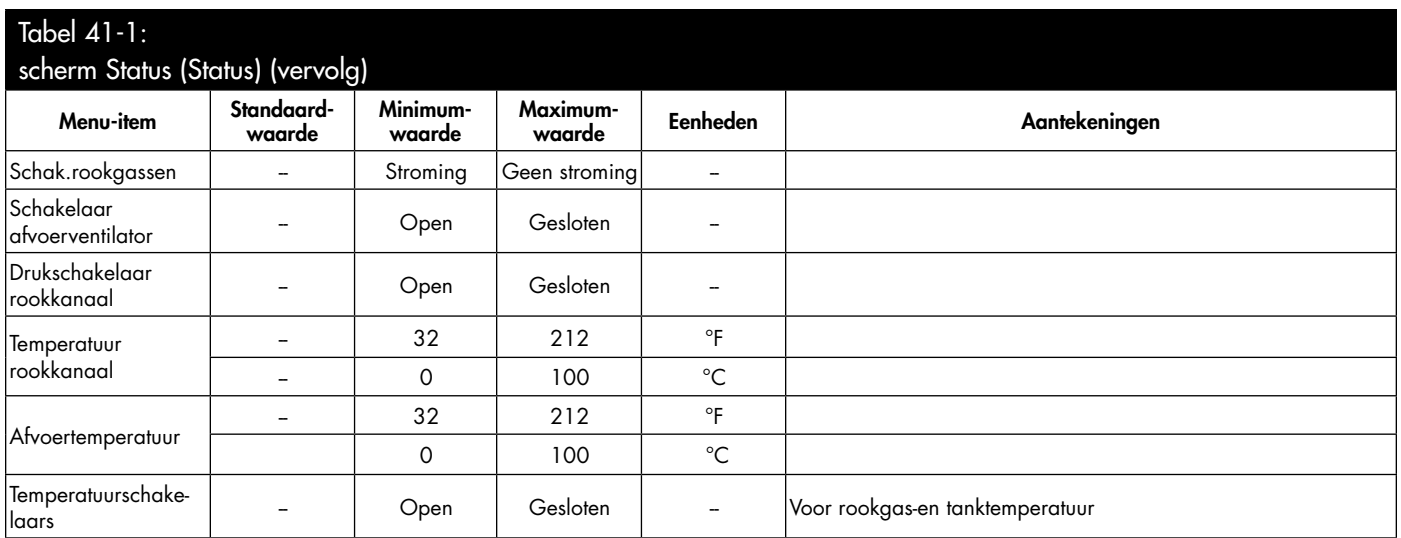

#### **AFBEELDING 44-1: TOUCHSCREEN**

**West Wing GTS H-1A** 12:50 PM Dec. 12, 2017

#### Alerts: 9

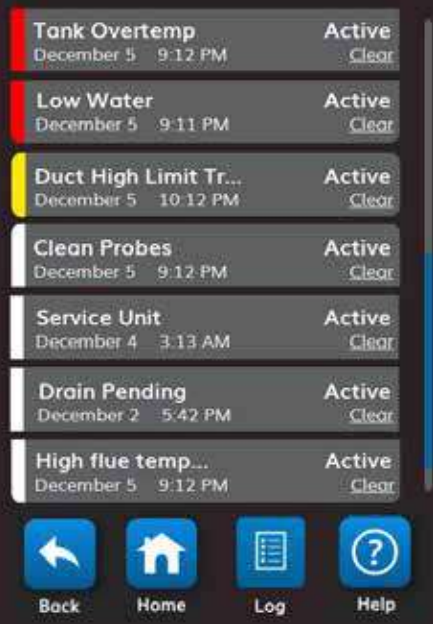

In het actieve menu Alerts (Meldingen) worden actieve systeemalarmen en -berichten weergegeven als rode, gele en witte meldingen. Ga met het touchscreen naar het menu Meldingen door op het Meldingspictogram te drukken of door op het startpictogram en vervolgens op het Meldingspictogram te drukken. In het menu Meldingen worden de naam van de melding, de datum en het tijdstip van de gebeurtenis en het woord Clear (Wissen) weergegeven. Voor informatie over het oplossen van problemen met de melding raak de naam van de melding op de meldingsbalk aan. Raak het woord Clear (Wissen) aan om Vapor-Logic te vragen handmatig de melding te wissen wanneer u zeker weet dat de voorwaarde die de melding heeft veroorzaakt, is afgenomen. Wanneer de status van de melding wordt gewijzigd in gewist, wordt de melding verplaatst van het menu Actieve meldingen naar het Alert Log (Meldinglogboek). Klik met behulp van de webinterface op de link View Alarms (Alarmen bekijken) linksboven op het scherm om alle meldingen weer te geven, zowel actief als historisch.

In het logboek met meldingen worden de naam van de meldingen, de datum en de tijd van de gebeurtenis weergegeven, plus of het alarm actief is, is gewist door een operator of automatisch gewist door Vapor-logic. In het Meldingslogboek staan actieve meldingen bovenaan de lijst en andere in chronologische volgorde. Het Meldingslogboek bevat 60 meldingen. Als meldingen worden gewist, worden ze verplaatst in de lijst onder actieve meldingen. Wanneer de lijst met alarmen 60 meldingen bereikt, worden nieuwe meldingen toegevoegd bovenaan de lijst en worden de oudste meldingen uit de lijst gelaten. Meldingsinformatie wordt bewaard in het niet-vluchtige geheugen als de Vapor-logic printplaat stroom verliest.

De kleur van een melding geeft de ernst aan. Op het scherm met actieve meldingen zijn de meldingen geordend als rood, geel, wit. Het meldingspictogram zal de kleur zijn van het hoogste niveau van actieve melding.

- Rood: fouten die onmiddellijke aandacht vereisen
- Geel: omgevingscondities die de werking van de eenheid voorkomen
- Wit: diagnostische of serviceberichten; voorvallen die zich zullen voordoen of die zich voorgedaan hebben en die de werking van de eenheid niet voorkomen

Zie tabel [46-](#page-49-0)1 voor alarmen en hun beschrijvingen.

Meldingsoorzaken en aanbevolen acties worden weergegeven in het onderdeel Foutopsporing in deze handleiding.

#### **AFBEELDING 45-1: SCHERM ALARMS (ALARMEN) VAN DE VAPOR-LOGIC WEBINTERFACE**

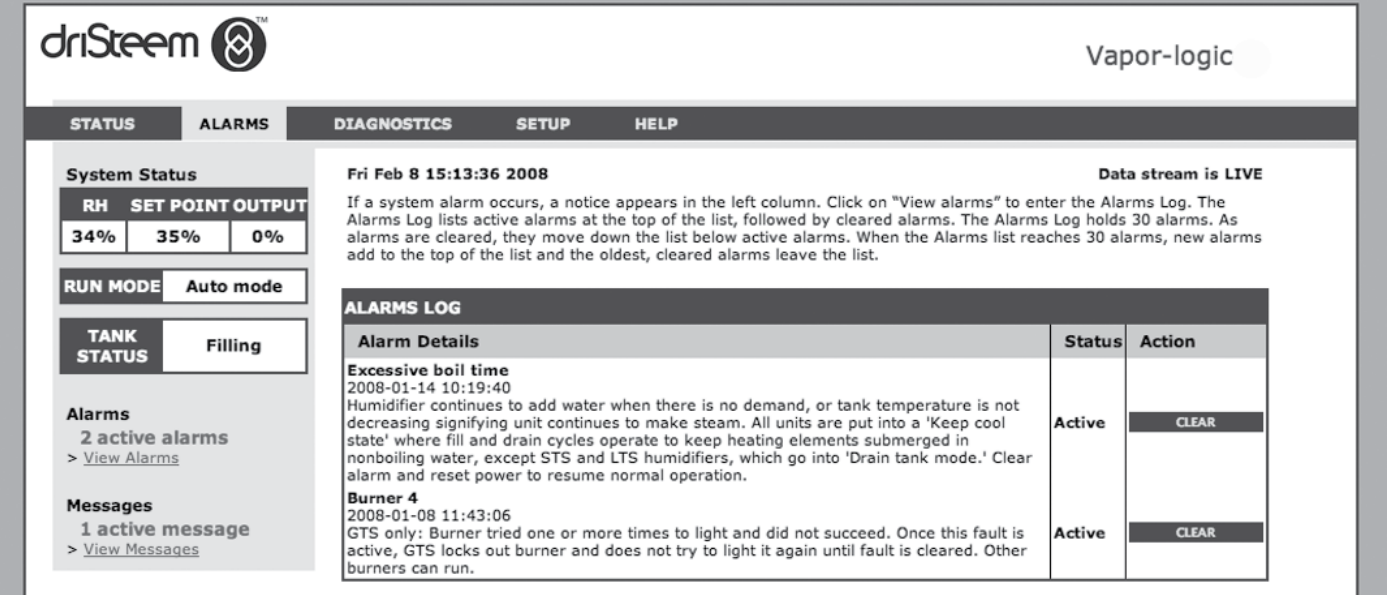

<span id="page-49-0"></span>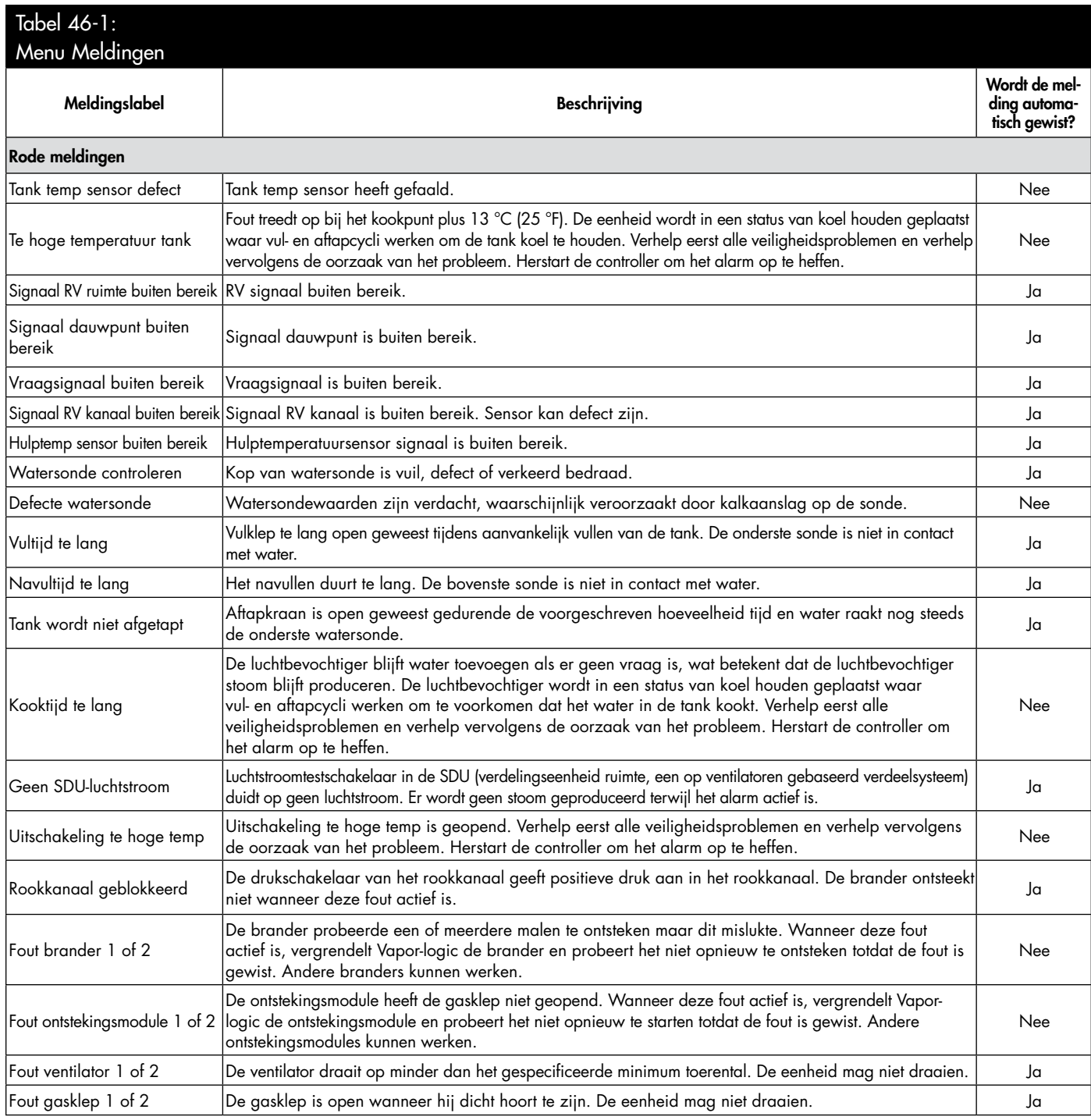

Vervolg

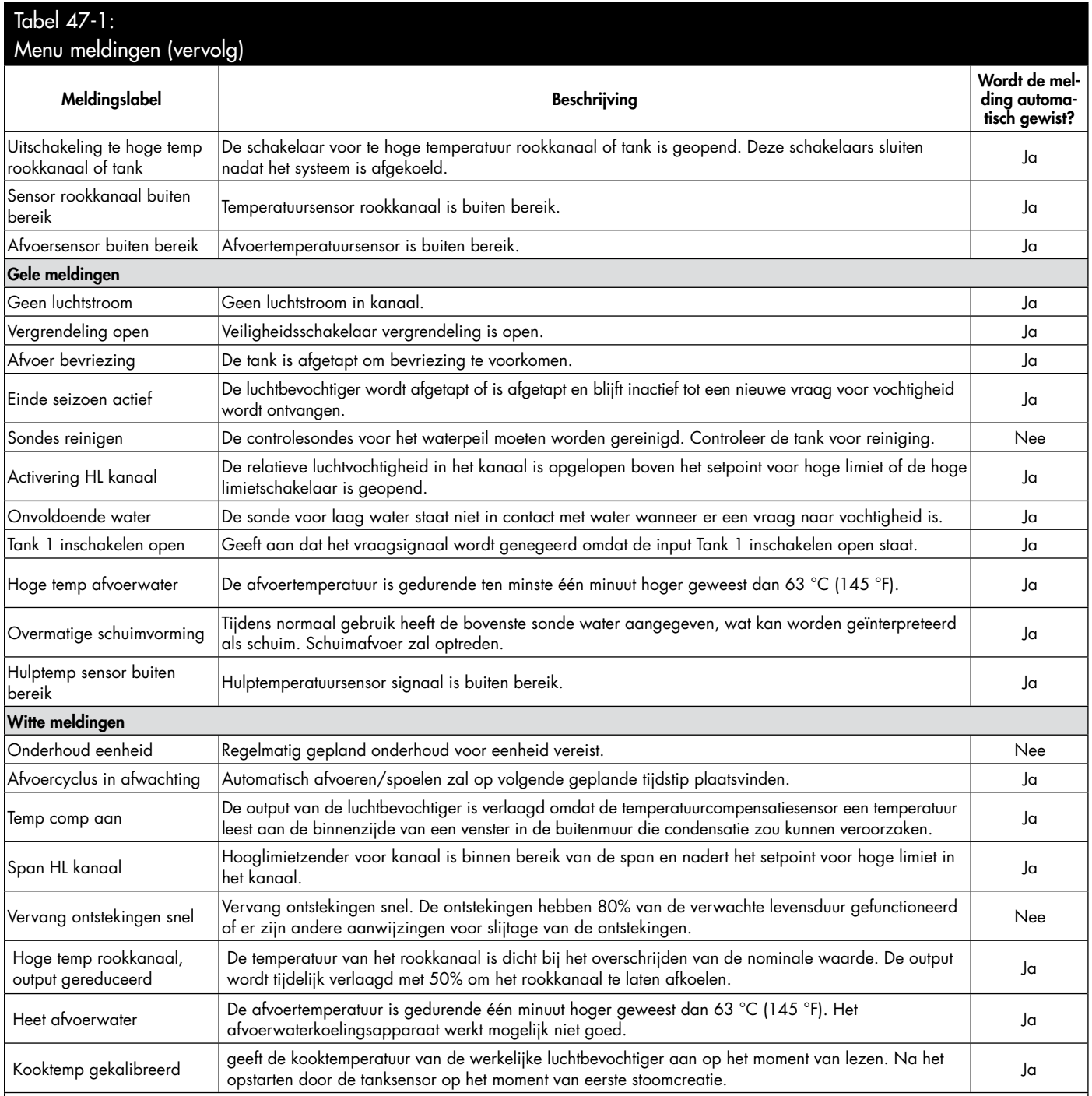

NB:

• Zie de sectie "Foutopsporing" vanaf pagina [85](#page-88-0) voor mogelijke oorzaken van meldingen en aanbevolen acties.

• Het meldingenlogboek toont de meldingnaam, datum en tijd van optreden, plus "Actief", "Opgeheven" of "Automatisch opgeheven".

• Actieve meldingen worden het eerst weergegeven in het meldingenlogboek, gevolgd door opgeheven berichten (automatisch opgeheven en/of handmatig opgeheven) vermeld in volgorde van optreden.

• Het meldingenlogboek toont maximaal 60 alarmen. Opgeheven meldingen worden als eerste uit het logboek verwijderd.

• Als er een melding optreedt en deze niet handmatig of automatisch wordt opgeheven tijdens de werking van de eenheid, blijft de melding staan totdat er vraag is en de eenheid werkt.

### Status-LED (Vapor-logic printplaat)

#### **STATUS-LED (VAPOR-LOGIC PRINTPLAAT)**

De Vapor-logic printplaat bevat een diagnostische status-LED die meerdere bevochtigingerbesturingscondities weergeeft. De status-LED knippert ongeveer vier seconden in een 3-traps cyclus. De status-LED zal altijd "knipperen". Het zal gemakkelijk zijn om te zien dat de printplaat stroom krijgt en functioneert, omdat deze minimaal de status-LED draait.

Het knipperen gebeurt in een cyclus van 3 fasen die donker begint, waarna de helderheid van de LED toeneemt tot de eerste fase van een melding.

De gehele duur van de cyclus van 3 fasen beslaat ongeveer vier seconden.

Zie ["LED-indicatoren op de Vapor-logic besturingsprintplaat" op pagina 49.](#page-52-0)

#### **EERSTE KEER KNIPPEREN: FOUTEN**

Als de LED eerst geel knippert, is er sprake van een (of meer) situaties waarin de bevochtiger niet werkt. Deze voorwaarden kunnen worden bekeken als een bericht op de Vapor-logic display:

- 1. De vergrendeling op de kast of tank staat open (verbonden aan ISW-input op printplaat).
- 2. Er is geen luchtstroom.
- 3. De hoge limietwaarde voor vochtigheid in het kanaal is overschreden.
- 4. De input voor Tank 1 inschakelen staat open (P20 input op printplaat).

Als de LED rood knippert, is er sprake van een actieve storing waardoor de eenheid niet werkt. Deze voorwaarden kunnen worden gezien als meldingen door de Vapor-logic display.

Als het eerste statuslampje blauw knippert, wordt de eenheid ingesteld op stand-by of test modus. Eenheid moet worden ingesteld op automatische modus om de werking in te schakelen. De modus kan worden ingesteld via de Touchscreen, of via een gekoppeld gebouwautomatiseringssysteem (BAS).

Een groene status-LED knippert automatisch zonder fouten.

#### **TWEEDE KEER KNIPPEREN: COMMUNICATIESTATUS**

Voor installaties met een enkele tank geeft groen of rood de communicatie status weer op het gekoppelde touchscreen display.

Als de bevochtiger deel uitmaakt van een multi-tanksysteem, geeft groen aan dat er communicatie plaatsvindt tussen de controller en andere controllers en/of de Touchscreen display. Rood geeft aan dat er geen communicatie plaatsvindt. Controleer als de status-LED rood is de communicatiebedrading tussen Tank 1 en de andere tanks.

#### **DERDE KEER KNIPPEREN: VRAAG NAAR BEVOCHTIGING**

Zonder bevochtiging zal de bevochtiger niet draaien en het derde knipperlicht in de status-LED-sequentie zal blauw zijn. De vraag wordt gemaakt door een aangesloten hygrostaat, vochtigheidszender of via een externe bron zoals het gebouwautomatiseringsysteem (BAS). Wanneer er een oproep voor bevochtiging (vraag) is, zal de derde status-LED knippervolgorde groen zijn.

# Status-LED (Vapor-logic printplaat)

#### **STATUS-LED VAPOR-LOGIC PRINTPLAAT (VERVOLG)**

<span id="page-52-0"></span>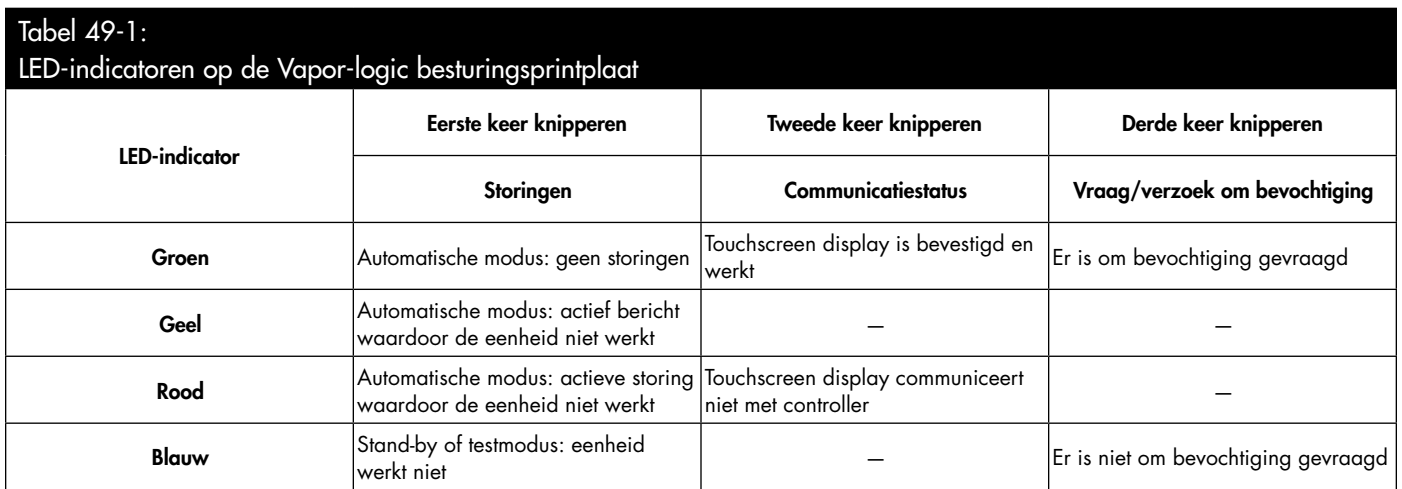

## Status-LED (touchscreen)

#### **STATUS-LED (TOUCHSCREEN)**

De LED op het Vapor-logic touchscreen bevindt zich aan de voorzijde, net onder het actieve aanraakgebied. Het blijft stevig branden zolang er stroom is (zelfs als het touchscreen in de slaapstand staat). De kleurindicaties zijn vergelijkbaar met die voor de Vapor-logic LED, maar het knippert niet drie keer.

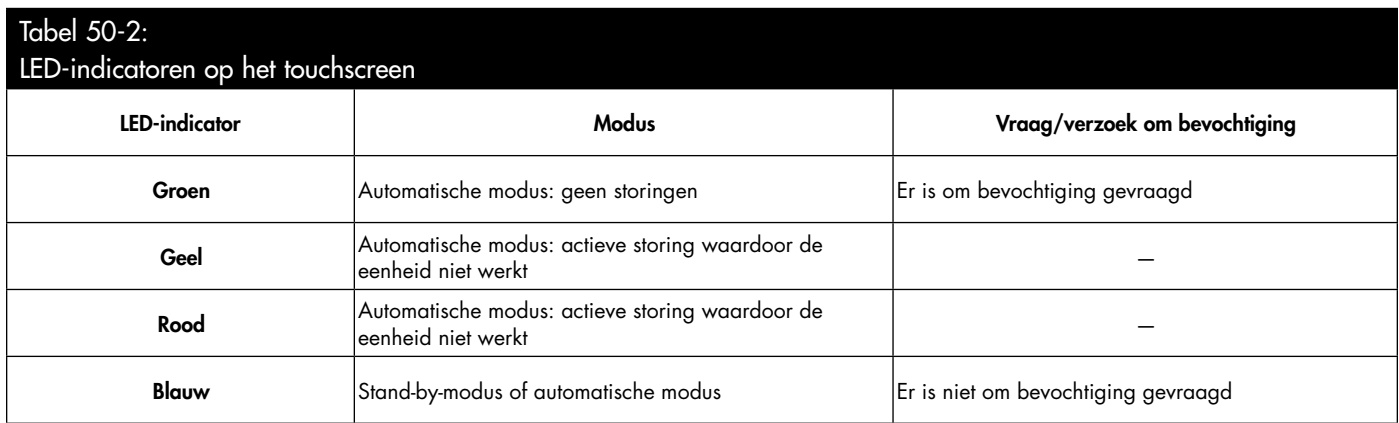

Wanneer uw systeem een vochtigheids- of dauwpuntzender heeft, kunt u het setpoint via het touchscreen of de webinterface aanpassen en regelen met een proportionele, integrale en afgeleide (PID) regelkring.

#### **VERBETERT DE RESPONSTIJD VAN DE LUCHTBEVOCHTIGER**

Met een PID-lus kunt u uw systeem afstemmen op maximale prestaties met de voorwaarden voor proportionele (Kp), integrale (Ki) en afgeleide (Kd) versterking.

- Kp = factor proportionele versterking
- Ki = factor integrale versterking
- Kd = factor afgeleide versterking

Deze versterkingsfactoren werken op de volgende manier: de totale vraag in een PID-systeem bestaat uit drie verschillende onderdelen — het proportionele, integrale, en afgeleide. Al deze delen worden berekend en vervolgens vermenigvuldigd met de bijbehorende versterkingsfactor. Deze versterkingsfactoren zijn de instelvariabelen waartoe u toegang hebt vanuit het menu Settings (Instellingen). Door een versterkingsfactor groter te maken, vergroot u de algehele invloed op de systeemvraag. Zodra elke PID-component wordt vermenigvuldigd met de versterkingsfactor, worden alle drie de termen samengevoegd om het totale vraagpercentage te bepalen.

#### **DE PROPORTIONELE TERM**

De proportionele term is het verschil tussen het ingestelde RV-punt en de werkelijke luchtvochtigheid vermenigvuldigd met de proportionele versterking. Bijvoorbeeld, met een Kp van 80 en de werkelijke luchtvochtigheid 5% onder het ingestelde RV-punt, is de proportionele bijdrage aan de vraag:  $5 \times 80 \times 0.085 = 33\%$  (de 0.085 is een interne scalaire grootheid die wordt gebruikt om het bruikbaar bereik van de Kp te vergroten).

Er is een probleem met het gebruik van alleen proportionele versterking om de RV te controleren. In bijna alle toepassingen is er een constante belasting op de bevochtiger, net zoals een constante belasting op verwarmingsapparatuur. Als de proportionele term alles is wat wordt gebruikt, moet de werkelijke luchtvochtigheid lager zijn dan het ingestelde punt voor de bevochtiger.

Wat er gebeurt is dat de bevochtiger een middenweg vindt waar de werkelijke luchtvochtigheid iets minder is dan het ingestelde punt, waardoor de bevochtiger kan blijven werken. Dit verschil tussen het ingestelde punt en de werkelijke vochtigheidsgraad wordt de droop genoemd. Deze droop kan worden gecorrigeerd met behulp van de volgende term, de integraal.

#### menu Settings (Instellingen)

Het menu Settings (Instellingen) is waar systeemparameters kunnen worden gewijzigd. Dit menu wordt voornamelijk gebruikt tijdens de eerste installatie, maar kan ook worden gebruikt voor het aanbrengen van wijzigingen of aanpassingen indien nodig tijdens het gebruik. Houd er rekening mee dat hoewel alle parameters kunnen worden gewijzigd, veel wijzigingen ook een overeenkomstige hardwarewijziging vereisen. Vaporlogic firmware wijst u hierop tijdens het installatieproces.

Zie Configuratie vanaf pagina [27](#page-30-0) voor meer informatie over het menu Settings (Instellingen).

#### **DE INTEGRALE TERM**

De integrale term is een accumulatie van RV fout na verloop van tijd vermenigvuldigd met de integrale versterking. Elke 1/10 seconde wanneer de vraag wordt bijgewerkt, wordt de momentane RV-fout (RV-setpoint – werkelijke RV) toegevoegd aan een tijdelijke variabele die de fout accumuleert. Deze geaccumuleerde fout wordt vermenigvuldigd met de integrale versterking om de integrale term te creëren. De integrale versterking beïnvloedt hoe snel de luchtbevochtiger een hangconditie corrigeert. Hoe hoger de integrale versterking (Ki), des te sneller de reactie. (Een integrale versterking van nul schakelt deze variabele uit en laat de eenheid alleen op de proportionele term draaien.)

Met een integrale versterkingsterm groter dan nul en een werkelijke luchtvochtigheid onder het ingestelde punt stijgt de vraag bij elke update lichtjes. Als de werkelijke luchtvochtigheid boven het ingestelde punt ligt, daalt de vraag enigszins. De hoeveelheid die het verhoogt of afneemt, is afhankelijk van de grootte van de RV-fout en de integrale versterkingswaarde. Hoe dichter u bij het ingestelde punt bent, hoe kleiner het optellen of aftrekken.

Bij het bekijken van dit controleschema zult u een interessant patroon zien. Het totale vraagsignaal voor de bevochtiger is de som van het proportionele deel, het integraal deel en het afgeleide deel. Naarmate de werkelijke luchtvochtigheid het ingestelde punt nadert, vormt het integrale gedeelte het grootste deel van de vraag en maakt het proportionele deel zeer weinig uit. Zodra het ingestelde punt is bereikt en de eenheid stabiliseert, bestaat de volledige vraag uit het integraal deel, omdat het proportionele deel nul is.

Als de werkelijke vochtigheid over het ingestelde punt gaat, begint de integrale term te dalen. Bovendien wordt de proportionele term negatief en begint deze daadwerkelijk af te trekken van de totale systeemvraag. Deze twee termen werken samen met elkaar om de bevochtiger terug te brengen naar het ingestelde punt.

#### **DE AFGELEIDE TERM**

De afgeleide term is de gemeten verandering in de fout na verloop van tijd vermenigvuldigd met de afgeleide versterking (differentiërende fout met betrekking tot de tijd).

Als de werkelijke gemeten RV onder het ingestelde punt ligt en stijgt, trekt de afgeleide term af van de vraag in afwachting van het naderende ingestelde punt.

Als de werkelijke gemeten RV onder het ingestelde punt ligt en daalt, draagt de afgeleide term bij aan de vraag in afwachting van de noodzaak om de vraag sneller op te halen en te beginnen klimmen naar het ingestelde punt.

Als de werkelijke gemeten RV boven het ingestelde punt ligt en daalt, draagt de afgeleide term bij aan de totale vraag in afwachting van het naderende ingestelde punt. Het wordt meestal gebruikt om de demping te verhogen en, in sommige gevallen, verbetert de stabiliteit van het systeem.

Echter, in de meeste controlesituaties is de afgeleide term niet nodig en is gewoon ingesteld op nul. De proportionele term en integrale term zorgen voor een strakke, nauwkeurige controle zonder toevoeging van de afgeleide term.

#### **PID-BAND**

De laatste door de gebruiker geregelde term in de PID-vergelijking is de PID-band. De PID-band definieert het bereik van gemeten RV-waarden (°C/°F voor dauwpuntcontrole) wanneer de PID-lus in bedrijf is. De PID-lus is in werking wanneer de gemeten RV in het bereik ligt van (RV-setpoint – PID-band) tot (RV-setpoint + PID-band). Als de gemeten RV zich onder de PID-band bevindt, worden de PIDberekeningen onderbroken en wordt de vraag ingesteld op 100%. Omgekeerd, als de gemeten RV boven de PID-band ligt, wordt de vraag ingesteld op 0%.

Als u bijvoorbeeld begint met een RV-setpoint van 35% en een PID-band van 10%, werkt de PID-lus wanneer de werkelijke luchtvochtigheid in het bereik van 25% tot 45% ligt. Als de werkelijke luchtvochtigheid lager is dan 25%, is de bevochtiger vol. Als de werkelijke luchtvochtigheid boven de 45% ligt, is de bevochtigingsvraag 0%. De PID-band helpt bij het versnellen van de reactietijd van het systeem. Het zorgt ervoor dat de RV enigszins dicht bij het setpoint komt en laat de PID-lus nauwkeurig de RV regelen wanneer deze zich binnen de PID-band bevindt. De standaardwaarde voor de PID-band is 10%.

Grote ruimten waar het bevochtigingssysteem de RV zeer langzaam beïnvloedt, profiteren meestal van een kleinere PID-band. Kleine ruimten waar het bevochtigingssysteem snel de RV kan beïnvloeden, profiteren meestal van een grotere PID-band. Zelden moet het worden ingesteld op minder dan 10%.

#### **TIPS VOOR PID-CONFIGURATIE**

Een grote PID-band (10% tot 20%) zorgt voor strakkere, meer stabiele regeling met langere reactietijden. Een kleine PID-band produceert snellere reactietijden, maar de controle kan instabiel worden als de RV regelmatig buiten de band gaat.

Begin in de regel met een PID-band van 10%. Wanneer de bevochtiger stabiel werkt, zorg er dan voor dat de RV niet buiten de PID-band gaat. De bedoeling van de PID-band is om snel de RV in een controleerbaar bereik te krijgen. Om het effect van de proportionele term op de systeemprestaties te verhogen of te verlagen, past u de proportionele versterking (Kp) aan.

Voor de meeste systemen is de fabrieksinstelling van 80 echter voldoende. Over het algemeen versnelt een grote integrale versterking (Ki) de reactie van het systeem, maar kan het leiden tot oscilleren en instabiel worden. Een kleine integrale versterking levert een strakkere, stabielere controle op ten koste van een lange reactietijd.

Deze principes kunnen worden toegepast in de volgende voorbeelden: Als een systeem uiteindelijk het gewenste RV-niveau bereikt, maar het lang duurt om dit te doen zonder het ingestelde punt te overschieten, kan een snellere respons worden bereikt door de integrale versterking te verhogen. Als de gemeten RV boven en onder het ingestelde punt meerdere malen oscilleert voordat hij uiteindelijk het ingestelde punt bereikt, verlaagt u de integrale versterking.

Doorgaans, als een grote aanpassing aan de integrale versterking wordt gemaakt, wordt een betere respons bereikt door het verminderen van de grootte van de wijziging. Vervolgens wijzigt u de proportionele versterking enigszins in dezelfde richting als de integrale versterking is gewijzigd. Historische RV-gegevens, te downloaden uit het menu Diagnostics (Diagnostiek), kunnen helpen bij het afstemmen van PID-lus.

### <span id="page-58-0"></span>Universele waterpeilregeling

Het universele watersysteem laat de Vapor-logic controller het watertype identificeren met behulp van een drie-sonde-eenheid. Alle watertypes en geleidbaarheden werken met het universele watersysteem. De gebruiker hoeft geen nieuw watertype te selecteren of hardware te wijzigen om watertypen te wijzigen. Extra kleppen en Vapor-logic algoritmen meten en regelen het waterniveau voor optimale efficiëntie en lage waterveiligheidcondities. Vaporlogic zorgt automatisch voor een constante output, terwijl het waterniveau tussen de onderste en middelste sonde wordt gehouden.

Het water moet drie seconden in contact blijven met het sonde-oppervlak zodat Vapor-logic kan bepalen dat het water zich op het niveau van de sonde bevindt. Omgekeerd moet het water drie seconden buiten contact blijven met het sondeoppervlak zodat Vapor-logic kan bepalen dat het water zich onder het niveau van de sonde bevindt. Deze vertraging van drie seconden zorgt dat turbulentie geen onjuiste niveaumeting veroorzaakt. Als het waterpeil gedurende een door Vapor-logic bepaald tijdsbestek onder de laag water uitschakelingsonde valt, worden de verwarmingsuitgangen uitgeschakeld; dit zorgt voor een lage waterbescherming voor de verwarmingsuitgangen. Als Vapor-logic water detecteert op de bovenste sonde, zal Vapor-logic veronderstellen dat er schuim is en een schuimafvoer zal onmiddellijk beginnen.

De bevochtiger zal periodiek sondecontroles uitvoeren om te verzekeren dat de sondes nauwkeurig worden gelezen en om de kwaliteit van het binnenkomende water te bepalen. De bevochtigerstatus op het startscherm toont "probe check" (sondecontrole). Na een sondecontrole past de bevochtiger de slimme afvoerinterval aan die wordt gebruikt voor de automatische afvoersequentie. Als het signaal van de sonde-eenheid begint te verslechteren, wordt het bericht "Clean probes" (sondes reinigen) of "Check Water Probe" (watersonde controleren) weergeven in het Alert Log (Meldinglogboek). Zodra het sondesysteem zijn maximale gebruiksduur bereikt, wordt de bevochtiger afgesloten en krijgt de gebruiker een actieve melding "Faulty Water Probe" (defecte watersonde).

### LET OP

#### Chloridencorrosie

Schade veroorzaakt door chloridencorrosie valt niet onder uw DriSteem garantie.

Chloridencorrosie kan het gevolg zijn van verschillende oorzaken, zoals

- Onjuiste waterdeïonisatieprocessen
- Onjuiste wateronthardingsprocessen
- Toevoerwater van de bevochtiger

#### **AFBEELDING 55-1: WATERPEILREGELING**

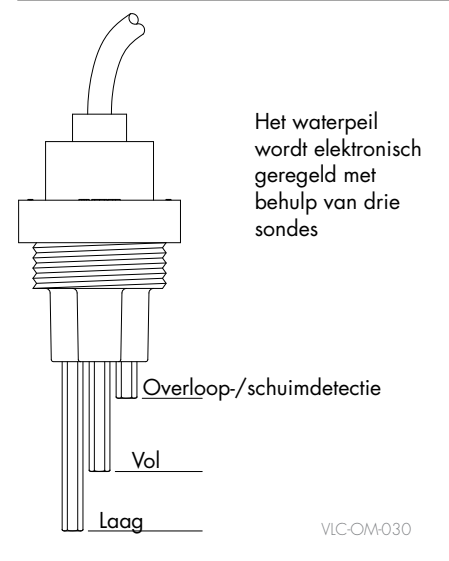

### Automatische afvoersequentie, alle watertypes

Vapor-logic heeft een automatische aftapreeks (ADS) om de ophoping van mineralen in de tank en de afvoerleiding te verminderen, wat het onderhoud van de tank verlaagt.

De parameters voor het automatisch legen en spoelen worden gedefinieerd in het gedeelte waterbeheer van het menu Settings (Instellingen):

- Eerst moet automatisch aftappen en spoelen worden ingeschakeld.
- Daarna moet de hoeveelheid water omgezet in stoom (gebruik) voordat een automatische afvoersequentie begint worden gedefinieerd in Settings/Water Management/Automatic Drain Sequence (Instellingen/ Waterbeheer/Automatische afvoersequentie).
	- Met het intervaltype Smart Drain (Slimme afvoer) wijzigt Vapor-logic dynamisch het gebruik tussen aftappingen afhankelijk van de gedetecteerde waterkwaliteit. Dit zorgt voor minder frequent aftappen voor schoon water en meer frequent aftappen voor water met vele opgeloste vaste stoffen. (Smart Drain [Slimme afvoer] is de standaard gebruikskeuze).
	- Met het intervaltype User Drain (Afvoer gebruiker) gebruikt Vaporlogic steeds hetzelfde gebruiksinterval. De vooraf ingestelde waarde is modelspecifiek en wordt berekend op basis van 100 uur gebruik met een capaciteit van 100%. De gebruiker kan de gebruikswaarde wijzigen om meer of minder frequente aftappingen te verkrijgen.
- Ten derde moeten de dagen van de week waarop de automatische afvoersequentie kan plaatsvinden, worden gedefinieerd. Dit betekent dat zodra de gebruiksvereiste is voldaan, de automatische afvoersequentie kan optreden op de eerste toegestane dag (toegestane dagen standaard is alle dagen).
- Tenslotte moet het tijdstip van de dag waarop de automatische afvoersequentie optreedt worden gedefinieerd (standaardwaarde is middernacht).

Bijvoorbeeld, als u standaardinstellingen voor afvoer gebruiker van de fabriek voor de automatische afvoersequentie gebruikt, zal de eerste automatische afvoersequentie plaatsvinden om middernacht op elke dag van de week, zodra aan de model-specifieke gebruiksvereiste is voldaan. Ga om deze instellingen te wijzigen naar het gedeelte Water Management (Waterbeheer) van het menu Settings (Instellingen).

Voor RO/DI-water raadt DriSteem aan om de automatische afvoersequentie met de Slimme afvoeroptie in te schakelen. De bevochtiger zal zeer zeldzaam uitlekken, maar net genoeg om de tank te beschermen tegen agressief water.

Volgorde van gebruik voor de automatische afvoersequentie: ADS begint met het openen van de afvoerklep om de tank leeg te maken. Aan het einde van de afvoerperiode blijven de vul-en afvoerkleppen open om de tank te spoelen. Wanneer de spoelperiode eindigt, is de automatische afvoersequentie voltooid en hervat de bevochtiger de normale werking. Tijdens al deze acties wordt in het startscherm een tankstatus van "Auto Drain" (automatische afvoer) weergegeven. De standaardduur van de afvoer en spoeling is modelspecifiek en kan worden aangepast in het onderdeel Water Management (Waterbeheer) van het menu Settings (Instellingen).

#### **SCHUIM AFTAPPEN**

Wanneer schuim de bovenste sonde van de watersonde bereikt, start Vapor-logic een onmiddellijke schuimafvoer. De bevochtiger mag geen stoom produceren met schuim in de tank omdat het waterdetectiesysteem onnauwkeurig kan lezen, wat een veiligheidsprobleem veroorzaakt. De schuimafvoersequentie zal het schuim uitlekken, het schuim eruit spoelen, de tank bijvullen en vervolgens opnieuw opstarten. De schuimafvoerfunctie kan niet worden uitgeschakeld. Deze functie is vergelijkbaar met de automatische afvoer voor de automatische afvoersequentie, maar het wacht niet op gebruik of toegestane tijd en dagvereisten.

#### **OPTIE HOGE-LIMIETSCHAKELAAR KANAAL**

Wanneer een hoge limietoptie kanaal wordt besteld, biedt DriSteem ofwel een hoge limietschakelaar kanaal of een hoge limiet vochtigheidszender kanaal (4 tot 20 mA uitgang, 0 tot 100% RV-bereik) voor kanaalmontage.

Met de optie hoge limietschakelaar kanaal wordt de verzadiging van het kanaal voorkomen door de luchtbevochtiger uit te schakelen bij het bereiken van het setpoint van het apparaat. Wanneer dit gebeurt, verschijnt een "Duct HL trip" (Kanaal HL activeren) bericht in het meldingslogboek van het touchscreen en een bericht wordt weergegeven in het berichtenlogboek en automatisch gewist wanneer RV kanaal daalt onder het hoge limietsetpoint kanaal.

#### **MODULERENDE OPTIE VOOR HOGE LIMIET ZENDER**

De modulerende hoge-limiet zender werkt in combinatie met de kamer/kanaal controlerende zender of vraagsignaal via het Vapor-logic besturingssysteem om overmatige bevochtiging in het kanaal te voorkomen. Vapor-logic begint de bevochtigeroutput te verlagen wanneer de relatieve luchtvochtigheid van het kanaal binnen een door de gebruiker gedefinieerd percentage ligt (de standaardwaarde is 5%) van het kanaal hoge limiet setpoint. Deze waarde wordt de kanaal hoge limietspan genoemd en wordt gedefinieerd tijdens de installatie.

Wanneer de relatieve vochtigheid van het kanaal in dit bereik komt, verschijnt er een melding "Duct HL span" (kanaal HL span) in het meldingslogboek van het touchscreen en verschijnt er een bericht in het berichtenlogboek van de webinterface. Indien nodig gaat de reductie van de bevochtigeroutput door totdat het maximale hoge limiet setpoint is bereikt, waarbij de bevochtiger volledig wordt afgesloten. Als dit optreedt, verschijnt er een melding "Duct HL trip" (kanaal HL activeren) in het meldingslogboek van het touchscreen en verschijnt er een bericht in het berichtenlogboek van de webinterface.

Wanneer de hoge relatieve vochtigheid begint te dalen in het kanaal, begint Vapor-logic langzaam stoomproductie te verhogen. Wanneer de relatieve vochtigheid in het kanaal daalt tot hoger dan het gedefinieerde percentage onder het kanaal hoge limiet setpoint, wordt het vraagsignaal van de controlezender of signaal door anderen hersteld als de primaire controller, keert het regelsysteem terug naar de normale werking, en de berichten in het berichtlogboek van de webinterface en actieve meldingen worden automatisch gewist.

#### **OPTIE TEMPERATUURCOMPENSATIEREGELING**

Indien geselecteerd als optie, levert DriSteem een temperatuurcompensatiezender. De temperatuurcompensatiezender bewaakt continu de glastemperatuur van het binnenraam en zendt deze temperatuur naar Vapor-logic.

Vaport-logic veronderstelt een kamertemperatuur van 21 °C (70 °F) en gebruikt de glastemperatuur en de RV in de ruimte die wordt bestuurd om het dauwpunt (°C of °F) voor de ruimte te berekenen.

Als de venstertemperatuur onder het dauwpunt daalt, verlaagt Vapor-logic automatisch het RV-setpoint zodat vocht niet op vensters wordt gevormd. Het startscherm geeft het gewijzigde RV-setpoint weer en een melding "Temp comp on" (tempcomp aan) wordt weergegeven in het meldinglogboek van het touchscreen en er verschijnt een bericht op de webinterface, dat aangeeft dat temperatuurcompensatie de controle over het ingestelde RV-punt heeft overgenomen. Wanneer de glastemperatuur van het binnenraam boven het dauwpunt stijgt, herstelt Vapor-logic de systeembesturing naar het normale RV-setpoint voor de ruimte en worden het bericht "Temp comp on" (tempcomp aan) en de meldingen automatisch gewist.

De optie temperatuurcompensatieregeling is alleen beschikbaar wanneer het systeem is uitgerust met een RV-zender. Het is niet beschikbaar wanneer een externe hygrostaat, dauwpunt zender of gebouwautomatiseringssysteem wordt gebruikt om de bevochtiger te bedienen.

De met Vapor-logic meegeleverde zender is gekalibreerd voor -29 °C tot 71 °C (-20 °F tot 160 °F) met een vermogen van 4 tot 20 mA. Een temperatuurwaarde van 21 °C (70 °F) moet bijvoorbeeld een meting van 12 mA opleveren. U kunt de sensor kalibreren door de offset aan te passen in de sectie Hulptempsensor van het menu Status van het touchscreen of het menu Diagnostiek van het webinterface menu.

#### **OPTIE HULPTEMPERATUURSENSOR**

Indien geselecteerd als optie, biedt DriSteem een temperatuursensor voor het bewaken van de temperatuur in een kanaal of ruimte. De temperatuur van deze sensor kan worden bekeken vanuit het statusmenu ("AUX Temperature" (hulptemperatuur)).

#### **FUNCTIE TANK VOORVERWARMEN**

De tankvoorverwarmfunctie verwarmt het water in de tank tot in de buurt van koken om een snelle reactie op een vraagsignaal mogelijk te maken. Als de tank koud is wanneer er een klein vraagsignaal aanwezig is, heft de Vapor-logic controller het vraagsignaal op en verhit hij tot de tanktemperatuur toeneemt tot het kookpunt. Op dit punt wordt de besturing teruggestuurd naar het oorspronkelijke vraagsignaal.

Met voorverwarmen kan het systeem snel reageren op kleine vraagverzoeken. Tijdens voorverwarmen verschijnt het woord "Heating" (Verwarming) op het startscherm.

#### **FUNCTIE AQUASTATSETPOINT**

Het aquastatsetpoint is de minimale tanktemperatuur die de Vapor-logic controller onderhoudt wanneer er niet wordt gevraagd om vochtigheid of wanneer veiligheidscircuits niet worden nagekomen (bijv. een testschakelaar voor hoge limiet of luchtstroom). Het aquastat-setpoint wordt afgesteld via het onderdeel Water Management (Waterbeheer) van het menu Settings (Instellingen). Deze functie kan de voorverwarmingstijd van de tank verkorten, wat zorgt voor een snelle reactie op een vraag om vochtigheid.

Als de aquastat bijvoorbeeld is ingesteld op 82 °C (180 °F) wanneer er een oproep voor vochtigheid optreedt, hoeft de tank slechts 18 °C (32 °F) op te warmen om het kookpunt te bereiken. Echter, als de aquastat is de minimale standaardinstelling van 4 °C (40 °F) en de tank is in een bezette kamer met gemiddelde temperatuur, wanneer een oproep voor vochtigheid optreedt, moet de tank opwarmen van kamertemperatuur tot het kookpunt voordat hij stoom produceert. Wanneer een aquastat-oproep de tank verwarmt, verschijnt het woord "Heating" (Verwarming) op het startscherm. Aquastat-verwarming vindt plaats met hoge limiet-en luchtstroomalarmcondities.

#### **BESCHERMING TEGEN BEVRIEZING**

Bescherming tegen bevriezing is vergelijkbaar met aquastat-werking met enkele uitzonderingen. Het setpoint van de vriesbeveiliging is vastgesteld op 4 °C (40 °F). Het doel is om te voorkomen dat de tank in koude omgevingen bevriest. In tegenstelling tot aquastat, als er een conditie bestaat die verhindert dat de verwarming, branders en kleppen worden gestart (zoals een alarm, een externe vergrendelingschakelaar is geopend of de bevochtiger in standbymodus staat), schakelt de controller in plaats van stationair te blijven, over op handmatige afvoermodus en de tank wordt afgevoerd om bevriezing te voorkomen. Verander modus naar automatisch om de werking te hervatten.

Wanneer de tank wordt verwarmd om vriezen te voorkomen verschijnt het woord "Heating" (Verwarming) op het startscherm. Wanneer de tank leegloopt of is afgetapt om bevriezing te voorkomen, verschijnt het bericht "Freeze drain" (Afvoer bevriezen) in het berichtenlogboek van de webinterface en verschijnt er een melding in het meldingslogboek van het touchscreen.

#### **DISPERSIEWERKING OP VENTILATORBASIS**

Als uw luchtbevochtiger is uitgerust met een ruimtedistributiesysteem (SDU) of een gebiedstype ventilator, wordt deze ingeschakeld nadat de Vapor-logic controller een vraag voor vochtigheid ontvangt en het tankwater de kooktemperatuur nadert.

Wanneer de bevochtiger geen vraag voor vochtigheid meer ontvangt, stopt het verwarmen en de SDU- of gebiedstype ventilator blijft draaien gedurende de tijdsvertragingsperiode (zoals gedefinieerd in het menu Settings (Instellingen) in de sectie op de ventilator gebaseerde dispersie).

NB: De optie ventilatordispersie wordt alleen weergegeven in het menu Settings (Instellingen) van het touchscreen als de bevochtiger oorspronkelijk is besteld met een ventilator of SDU-dispersie. Om te veranderen in kanaaldispersie, neem contact op met DriSteem technische ondersteuning en gebruik de webinterface om ventilatordispersie te Kiezen.

#### **SENSOROFFSETS**

Alle externe zenders die met Vapor-logic worden meegeleverd, kunnen in het menu Settings (Instellingen) worden gekalibreerd. Als het systeem bijvoorbeeld is uitgerust met een RV-zender, is er een RV-offset-instelling.

De fabrieksinstelling voor alle offset-instellingen van de zender is nul. De sensoren die dit aanpassingsvermogen hebben, zijn de vochtigheids-, kanaal hoge limiet, temperatuurcompensatie- en dauwpuntzenders.

#### **AFSCHUIMTIMER**

De Vapor-logic controller heeft een skimtimer. Deze timer wordt geactiveerd aan het einde van elke sondecontrole. De timer houdt de vulklep open (voor een door de gebruiker bepaalde hoeveelheid tijd) om mineralen van het wateroppervlak te verwijderen. De skimtijd wordt aangepast door middel van waterbeheer in het menu Settings (Instellingen).

#### **AFTAPPEN EINDE SEIZOEN**

Als er geen luchtvochtigheid wordt gevraagd voor een door de gebruiker gedefinieerde periode, voert de bevochtiger een aftappen einde seizoen (EOS) uit waarbij de afvoerklep gedurende tien uur open blijft om de tank te laten aftappen en vervolgens te sluiten. Als de luchtbevochtiger een vraag voor vochtigheid ontvangt nadat het aftappen aan het einde van het seizoen is begonnen, stopt de controller het aftappen aan het einde van het seizoen, wordt de tank bijgevuld en de luchtbevochtiger hervat de normale werking. De door de gebruiker gedefinieerde inactieve tijd voorafgaand aan aftappen wordt bepaald in het gedeelte Aftappen einde seizoen in het menu Waterbeheer.

#### **ONDERHOUDSINTERVAL**

De Vapor-logic controller volgt de hoeveelheid water omgezet naar stoom door de luchtbevochtiger en het aantal uren dat de bevochtiger werkt. Wanneer de hoeveelheid stoom of uren van de uitvoeringstijd hoger is dan de door de gebruiker gedefinieerde onderhoudsinterval (pond, kilogram of uren, gecorrigeerd in het menu Settings (Instellingen)), wordt "Service unit" (onderhoudeenheid) weergegeven in het berichtenlogboek op de webinterface of in het meldingslogboek op het touchscreen. Op de schermen Status en Quick Diagnosis (Snelle diagnostiek) van het touchscreen ziet de gebruiker ook de woorden Service Due: Yes (Service nodig: ja).

De luchtbevochtiger blijft werken nadat de melding wordt weergegeven. De melding informeert de gebruiker dat het onderhoudsinterval is bereikt en dat de luchtbevochtiger moet worden gereinigd. De melding blijft actief totdat de gebruiker deze handmatig wist, wat aangeeft dat de reiniging is voltooid.

#### **INSTELLEN VAN DATUM EN TIJD**

De Vapor-logic controller bevat een real-time klok die wordt gebruikt voor verschillende functies, waaronder de afvoer- en spoelsequentie en alarmregistratie. Als u de datum of tijd opnieuw moet instellen, gaat u naar het menu Settings (Instellingen).

NB: Controleer de datum- en tijdinstellingen na elke firmware-upgrade.

#### **BACK-UP ACCU, NIET-VLUCHTIG GEHEUGEN**

In geval van een stroomuitval worden de datum- en tijdinstellingen bewaard. Meldingen, eenheidsconfiguratie en gebruikstimers blijven voor onbepaalde tijd in het niet-vluchtige geheugen staan. Wanneer de batterij bijna leeg is, wordt de melding "Check Battery" (batterij controleren) weergegeven in het meldingslogboek op het touchscreen en in het berichtenlogboek van de webinterface.

#### **BEVEILIGING/WACHTWOORD**

Om te bepalen wie de Vapor-logic instellingen kan wijzigen, schakelt u de beveiligingsfunctie in en definieert u een wachtwoord in het menu Settings (Instellingen). Voer vier cijfers in, alleen nummers en definieer de time-outperiode (minuten van inactiviteit voordat Vapor-logic terugkeert naar de modus alleen-lezen). De webinterface en het touchscreen kunnen afzonderlijke wachtwoorden hebben.

Belangrijk: Noteer het wachtwoord en bewaar het op een veilige plaats.

#### **TOEGANGSCODE VOOR TOUCHSCREEN DISPLAY**

Kies op het touchscreen een toegangscode direct na de keuze van Require Passcode: Yes (Code vereist: Ja). Als beveiliging vereist is en de toegangscode niet is ingesteld, probeer dan de Vapor-logic standaardinstelling 0000. Als er een toegangscode is ingesteld en deze vervolgens is vergeten, neem dan contact op met de technische ondersteuning van DriSteem.

#### **DOWNLOADEN VAN HISTORISCHE GEGEVENS**

Vapor-logic verkrijgt gegevens op een standaard interval van eenmaal per minuut en bewaart ze 21 dagen achtereen of 30.000 gegevenspunten, inclusief de 60 meest recente meldingen. Download de gegevens naar een USB-opslagapparaat en geef ze vervolgens weer met een spreadsheet-programma zoals Microsoft Excel of Google Sheets. De gegevens, die beschikbaar zijn voor downloaden en sorteren, bevatten de details die worden weergegeven in tabel [62](#page-65-0)-1.

Ga naar de Download Data (Gegevens downloaden) sectie van het diagnostische scherm voor downloadopties.

<span id="page-65-0"></span>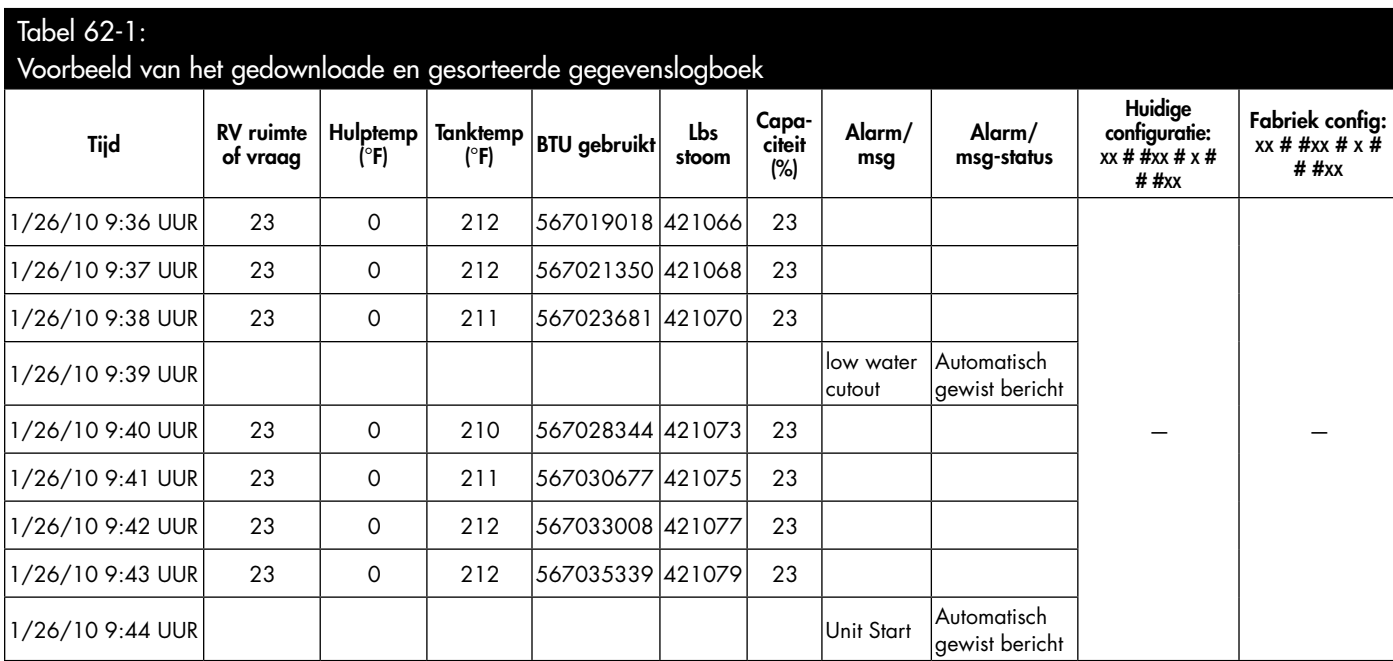

Om gegevens te sorteren (zoals hierboven weergegeven) met meldingen die worden vermeld in de volgorde waarin ze zijn opgetreden:

- 1. Importeer de gegevens in een spreadsheetprogramma, zoals Microsoft Excel.
- 2. Stel de tijdkolom in die moet worden weergegeven in de datum-tijdnotatie.
- 3. Sorteer alle rijen op "tijd" in oplopende volgorde.

#### **BACK-UP EN HERSTELLEN VAN INSTELLINGEN**

Van instellingen van Vapor-logic kan een back-up worden gemaakt naar en deze kunnen worden hersteld vanaf een USB-stick. Het back-upbestand bevat alle informatie die relevant is voor de luchtbevochtiger, inclusief firmware, gebruikersinstellingen, modelnummer, serienummer en de configuratiereeks.

Back-upbestanden gebruiken het serienummer in de naam van het back-upbestand zodat het bestand eenvoudig wordt afgestemd op een bepaalde luchtbevochtiger.

NB: Gegevens worden elke 60 minuten opgeslagen in een niet-vluchtig geheugen. Als de stroom van de eenheid uitvalt, kan er maximaal 60 minuten aan gegevens verloren gaan.

#### **BACK-UP EN HERSTELLEN VAN INSTELLINGEN**

Een back-upbestand maken:

NB: Het USB-flashstation mag geen Vapor-logic firmwarebestanden bevatten.

- 1. Steek een USB-flashstation in de USB-poort op de Vapor-logic printplaat.
- 2. Ga naar Settings/USB backup restore/Back up settings (instellingen/USB backup-herstel/back-up instellingen)
- 3. Selecteer Yes (Ja). De display zal u vragen wanneer de back-up is voltooid.

Herstellen vanaf een back-upbestand:

- 1. Steek een USB-flashstation met het backup-bestand van deze bevochtiger in de USB-poort op de Vapor-logic printplaat.
- 2. Ga naar Settings/USB backup restore/Restore settings (instellingen/USB backup-herstel/instellingen herstellen).
- 3. Selecteer Yes (Ja). Houd er rekening mee dat het serienummer van de bevochtiger en het back-upbestand moeten overeenkomen om het herstelproces te voltooien.

#### **DOWNLOADEN VAN FIRMWARE-UPDATES**

De Vapor-logic controller en de display firmware van het touchscreen kunnen worden bijgewerkt naar de nieuwste firmwareversie via de USB-poort op elk apparaat. Firmware-updates zijn gratis beschikbaar op de website van DriSteem. Eén download van de website van DriSteem geeft u alle bestanden die nodig zijn om zowel de Vapor-logic als het touchscreen te updaten.

Voer de volgende procedure uit om uw Vapor-logic controller en/of touchscreen display te updaten naar de nieuwste firmwareversie:

- 1. Ga naar [www.dristeem.com.](http://www.dristeem.com)
- 2. Ga naar **Support & Literature** (Ondersteuning & literatuur) in het navigatiemenu van de site.
- 3. Selecteer Technical Support (Technische ondersteuning).
- 4. Klik op **Firmware updates** (Firmware-updates).
- 5. Sluit een betrouwbaar USB-flashstation aan op een USB-poort van uw computer en bereid het flashstation als volgt voor:
	- a) Verplaats of verwijder alle bestanden van het station.
	- b) Zorg dat er ten minste 16 MB vrije ruimte is.
	- c) Zorg dat deze niet is gepartitioneerd in meerdere stations.
- 6. Ga naar Vapor-logic6 en klik op de download-link voor de nieuwste versie.
- 7. Doorloop de procedure in tabel [64-](#page-67-0)1.

<span id="page-67-0"></span>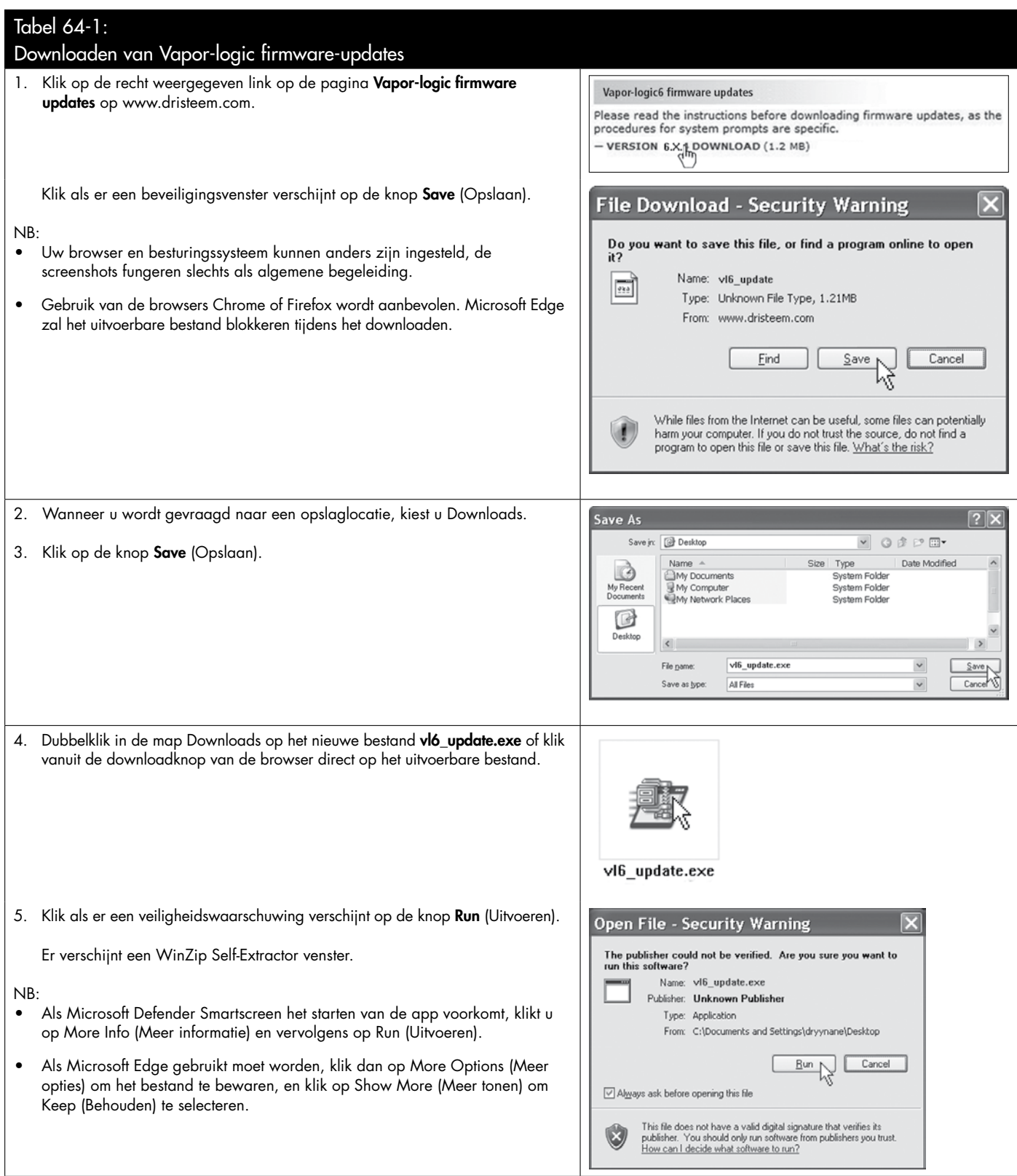

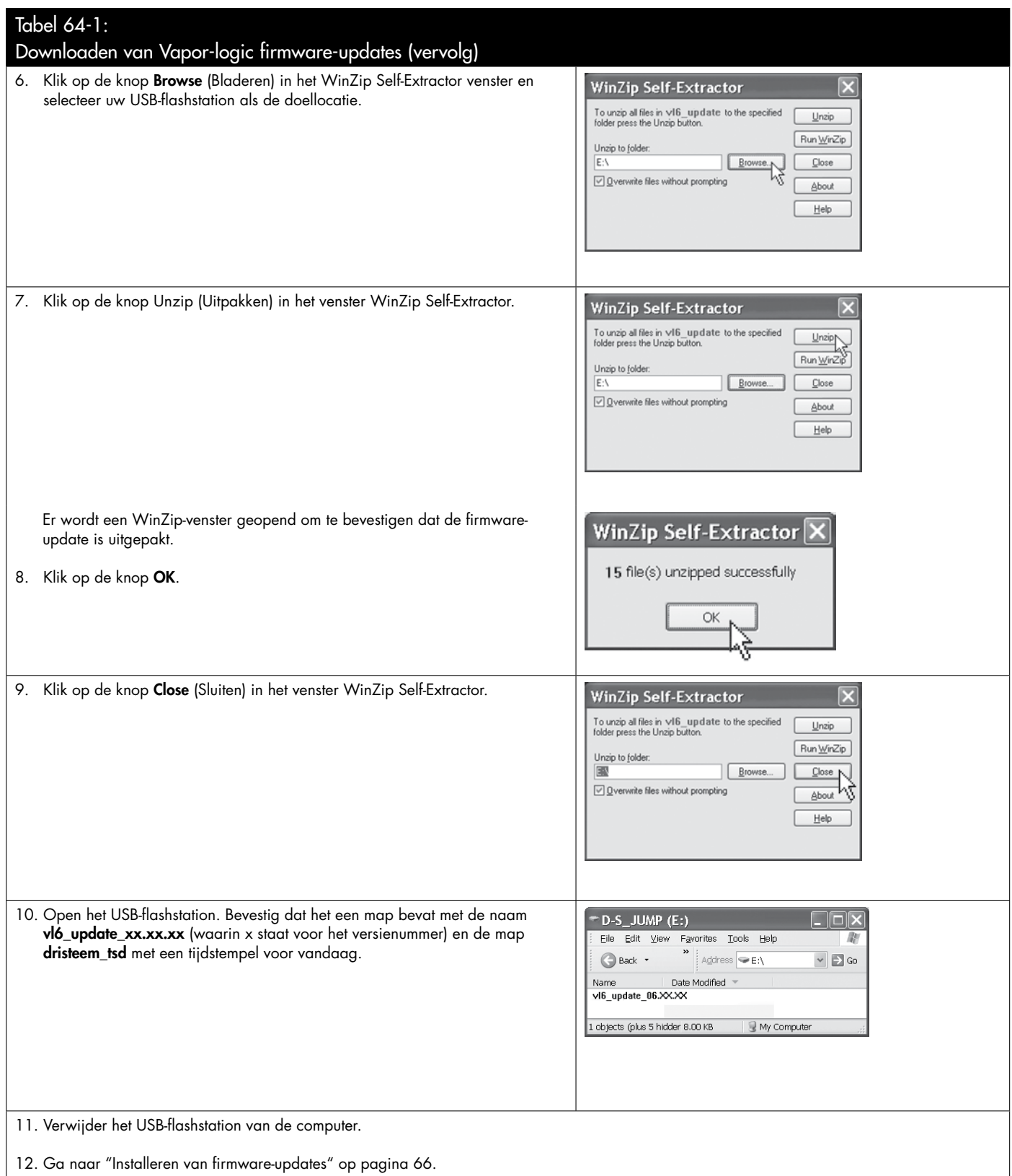

#### <span id="page-69-0"></span>**INSTALLEREN VAN FIRMWARE-UPDATES**

- 1. Zet het bevochtigersysteem in de standby-modus. Koppel de display-, Ethernet-, multi-tank- en Fieldbusdraden los.
- 2. BELANGRIJK: Ter voorkoming van schade door statische elektriciteit aan het USB-flashstation en de controller moet u zichzelf aarden door kort het elektrische subpaneel van de bevochtiger aan te raken voordat u de printplaat aanraakt of begint aan stap 3. Lees de waarschuwing.
- 3. Zorg dat de printplaat is aangesloten op stroom en steek de USB-flashstation met de niet-gecomprimeerde map met de firmware-update in de USB-poort van de Vapor-logic printplaat.

### LET OP

#### Verwijder het USB-flashstation niet of onderbreek stroom niet

Tijdens stap 4 en 5 mag de USB-flashstation niet worden verwijderd of de stroom worden onderbroken tot het signaal optreedt, dat wordt beschreven in stap 5.

- 4. Het updaten begint direct en duurt ongeveer 1 minuut. Wacht tot het relais op het Vapor-logic-bord continu klikt. Tijdens het updaten knipperen de watersonde LED's op het paneel.
- 5. Zodra het relais op de Vapor-logic printplaat continu klikt, kan het USBflashstation uit de USB-poort op de Vapor-logic printplaat worden verwijderd. Nadat het USB-flashstation is verwijderd, worden de Vapor-logic controller en display opnieuw gestart met de bijgewerkte firmware.

NB: Sommige USB-sticks zullen niet klikken. Controleer in dat geval of de USB-stick ten minste één minuut is ingestoken en de watersonde-LEDs constant branden.

- 6. Verifieer de update door de firmware-versie van Vapor-logic als volgt te controleren:
	- a. Selecteer Settings (Instellingen) in het hoofdmenu op het touchscreen.
	- b. Selecteer Humidifier Info (Info bevochtiger).
	- c. Ga omlaag naar Firmware version (Firmwareversie).

 De weergegeven firmware-versie moet overeenkomen met het versienummer van de map **vl6\_update xx.xx.xx** op het USB-flashstation (waarin x staat voor het versienummer).

- 7. Met het systeembord nog steeds ingeschakeld:
	- a. Steek de USB-stick met de niet-gecomprimeerde firmware in het touchscreen. Het scherm wordt opnieuw opgestart.
	- b. Ga naar Settings/Display/Humidifier Info (instellingen/weergave/ info bevochtiger) en controleer of de versie van de display firmware is bijgewerkt.
- 8. Controleer de werking van de bevochtiger en neem deze weer in gebruik. Niet alle USB-stations zijn gelijkwaardig. Als een USB-flashstation de Vaporlogic firmware niet bijwerkt, doorloop de procedure dan met een USBflashstation van een ander merk of formaat.

### **A WAARSCHUWING**

Gevaar van elektrische schokken Alle circuits moeten worden geactiveerd voor deze firmware-updateprocedure. Contact met spanningvoerende circuits kan materiële schade en ernstig of dodelijk lichamelijk letsel veroorzaken als gevolg van elektrische schokken.

Om schokken te voorkomen bij de aarding van het elektrische subpaneel, raakt u het subpaneel langs de rand aan, uit de buurt van draden en componenten.

### Testuitgangen en testcyclus

#### **TESTUITGANGEN**

Bij het uitvoeren van een installatie of reparatie moeten alle uitgangen, zoals vulklep, afvoerklep etc., worden gecycleerd om de werking te controleren. Ga naar het deel Testuitgangen van het menu Instellingen en ga door elke aangesloten uitgang om de werking te controleren. Tijdens het testen verandert de modus in Stand-by en de tankstatus in Test.

#### **TESTCYCLUS**

Vapor-logic heeft een testcyclus om de werking van het systeem te bevestigen. Hiermee kan een technicus een vraag simuleren voor stoomproductie wanneer er geen vraag is (zoals bij het uitvoeren van routineonderhoud). Om de werking te bevestigen gaat u naar het deel Testcyclus van het menu Settings (Instellingen). Stel het vraagpercentage van het systeem en de duur van testcyclus in. Tijdens het testen verandert de modus in Stand-by en de tankstatus in Test.

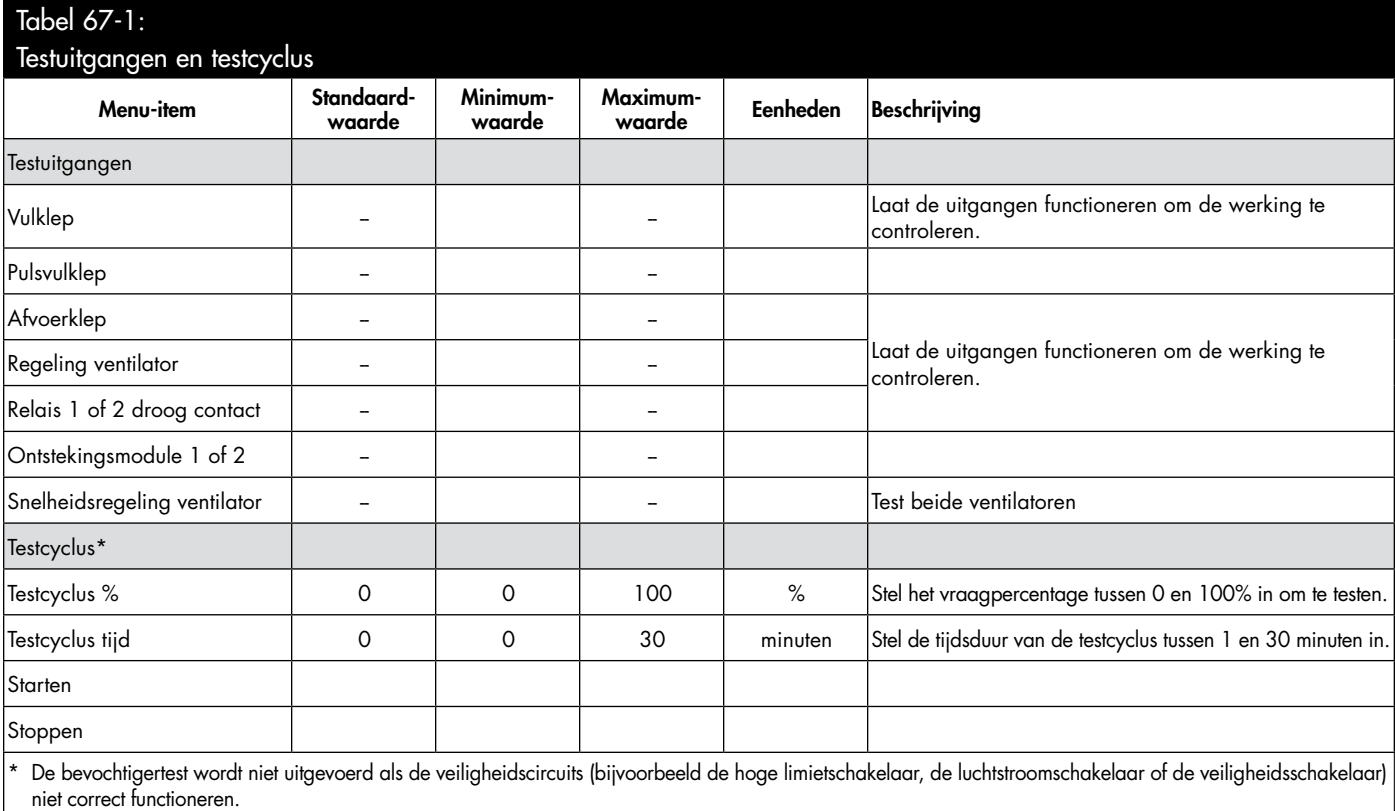

### Interoperabiliteit met Modbus, BACnet, LonTalk

Vapor-logic wordt standaard geleverd met Modbus of BACnet, of met LonTalk indien besteld. Vapor-logic kan verbinding maken met gebouwautomatiseringssystemen met behulp van deze protocollen. Variabelen worden gedefinieerd in de tabellen op de volgende pagina's.

NB: Neem voor LonTalk installaties contact op met de plaatselijke vertegenwoordiger van DriSteem voor de aanschaf van een upgrade voor LonTalk.

#### **AANSLUITINGEN**

1. Als u verbinding maakt met een Modbus- of BACnet MS/TP-systeem, sluit u de bedrading van het Modbus- of BACnet-systeem aan op terminal P7 op de Vapor-logic printplaat (positief op positief, negatief op negatief).

Als u verbinding maakt met een BACnet-/IP-systeem, sluit u de bedrading van het BACnet-systeem aan op de Ethernet-verbinding.

- 2. Als u verbinding maakt met een LonTalk-systeem, verbindt u de LON ProtoCessor-module per stap 3 in afbeelding [68-](#page-71-0)1.
- 3. Koppel de voeding van de Vapor-logic printplaat los, wacht 5 seconden en sluit de voeding opnieuw aan.
- 4. Stel communicatie met Vapor-logic in met behulp van uw Modbus-, BACnet of LonTalk-netwerkbeheerder, onder raadpleging van tabel [69](#page-72-0)-1.

#### **INSTALLEREN VAN LONTALK ALS EEN RETROFIT**

- 1. Schakel de stroom naar het apparaat uit.
- 2. Raak het kale metalen frame van het apparaat aan voordat u de LON ProtoCessor-module hanteert, en houd het frame vast tijdens het hanteren van de module.
- 3. Houd de module aan de randen vast. Vermijd het aanraken van de componenten of de printplaat.
- 4. Sluit de LON ProtoCessor-module aan op de montagepinnen (zie afbeelding [68-](#page-71-0)1) met de LonTalk-connector aan de rand van de plaat. Zorg dat alle pinnen in de connector zitten.
- 5. Sluit de draden van het LonTalk-systeem aan op de LON ProtoCessor-module zoals getoond in stap 3 rechts.
- 6. Schakel de eenheid in.
- 7. Ga via het touchscreen of de webinterface naar het deel Communications (Communicatie) van het menu Settings (Instellingen) om communicatie via LonTalk mogelijk te maken.
- 8. Stel communicatie met Vapor-logic in met behulp van uw LonTalknetwerkbeheerder, onder raadpleging van tabel [69](#page-72-0)-1.

#### <span id="page-71-0"></span>**AFBEELDING 68-1: INSTALLATIE VAN DE LON PROTOCESSOR-MODULE**

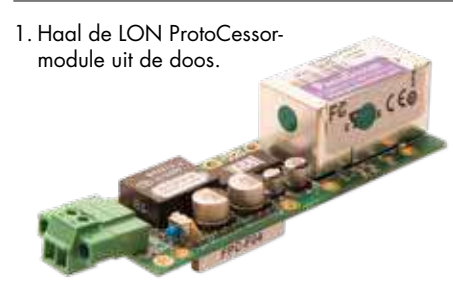

2. Steek de LON ProtoCessor-module in de pinnen op de Vapor-logic printplaat.

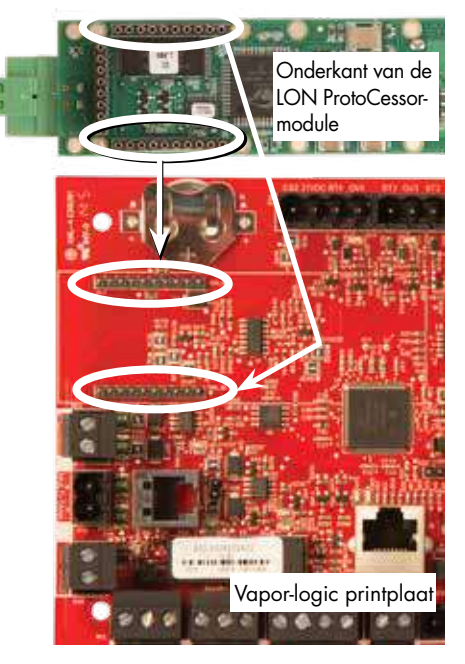

3. Sluit de bedrading van het LonTalk-systeem aan op de LON ProtoCessor-module op de Vapor-logic printplaat.

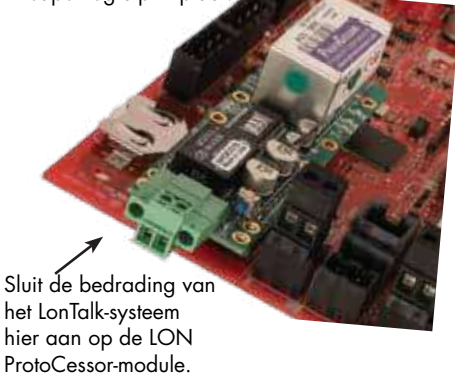

NB: Oriënteer de LON ProtoCessor-module zoals afgebeeld, met de draadaansluitingen aan de zijkant van de Vapor-logic printplaat.
NB: De interoperabiliteitspartner ziet de volledige lijst met punten die van toepassing zijn op andere modellen. Hieronder volgt een subset van die lijst met alleen de punten die van toepassing zijn op GTS-bevochtigers van de LX-serie.

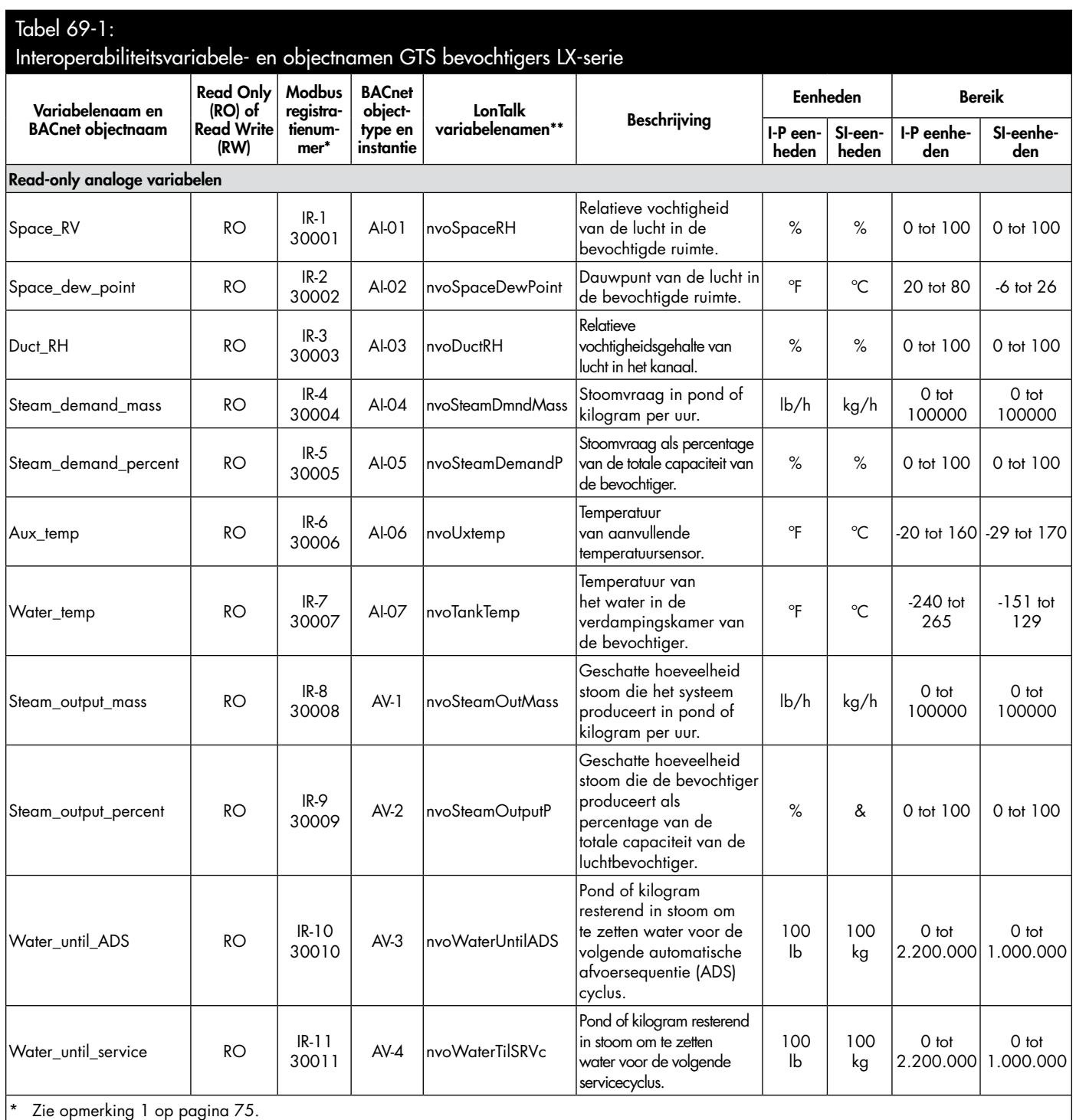

\*\* Zie opmerking 2 op pagina [75](#page-78-0).

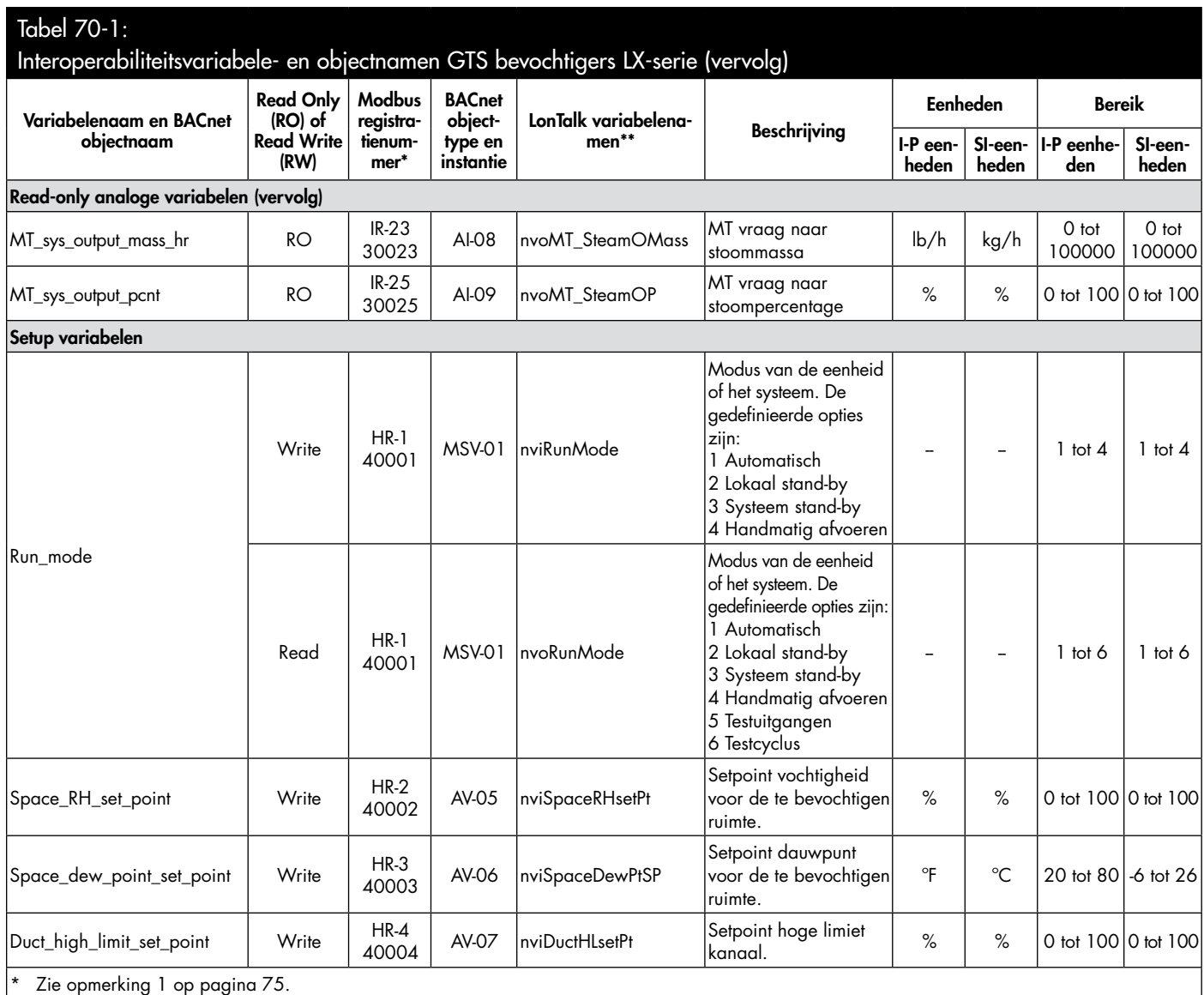

\*\* Zie opmerking 2 op pagina [75](#page-78-0).

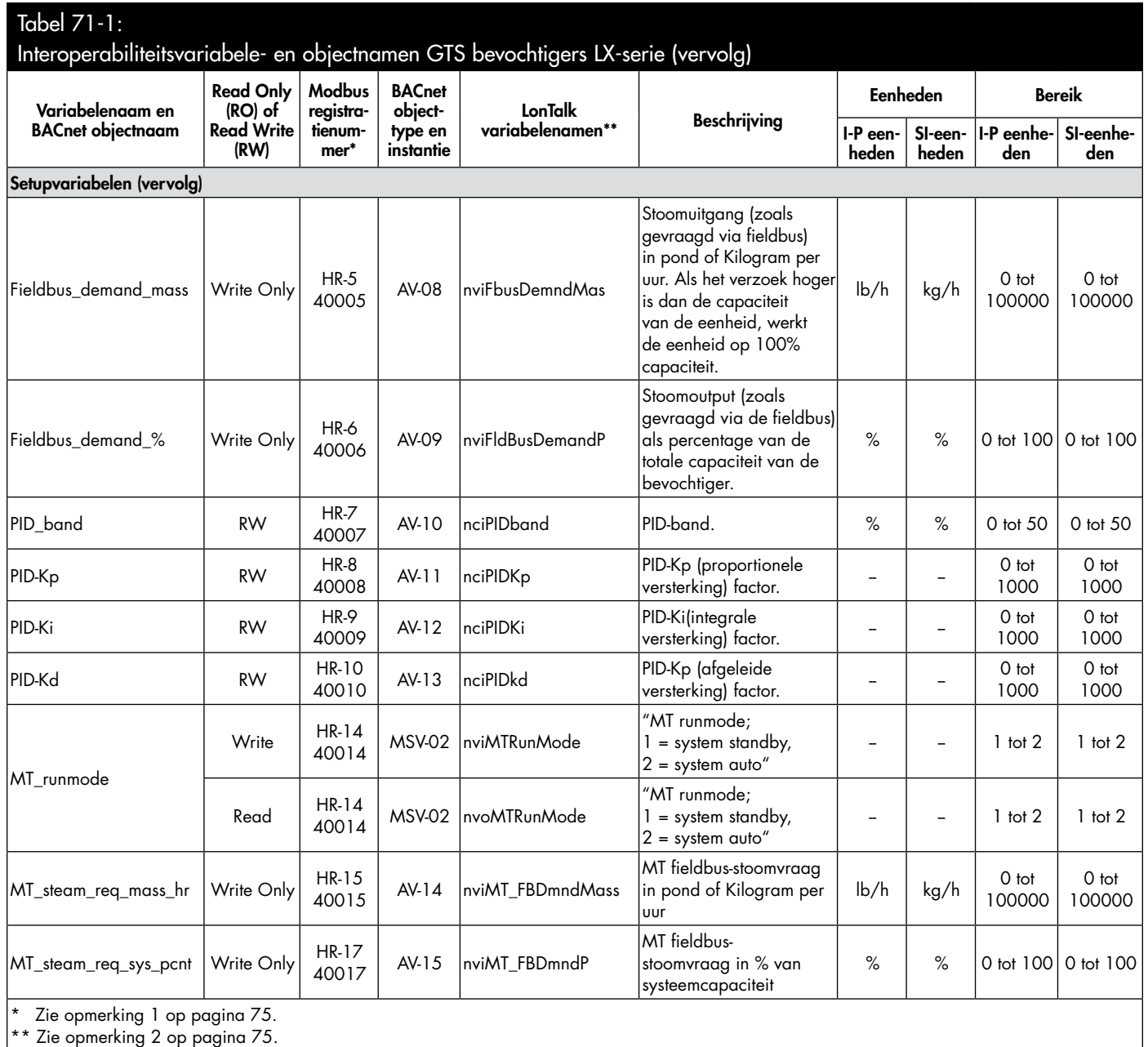

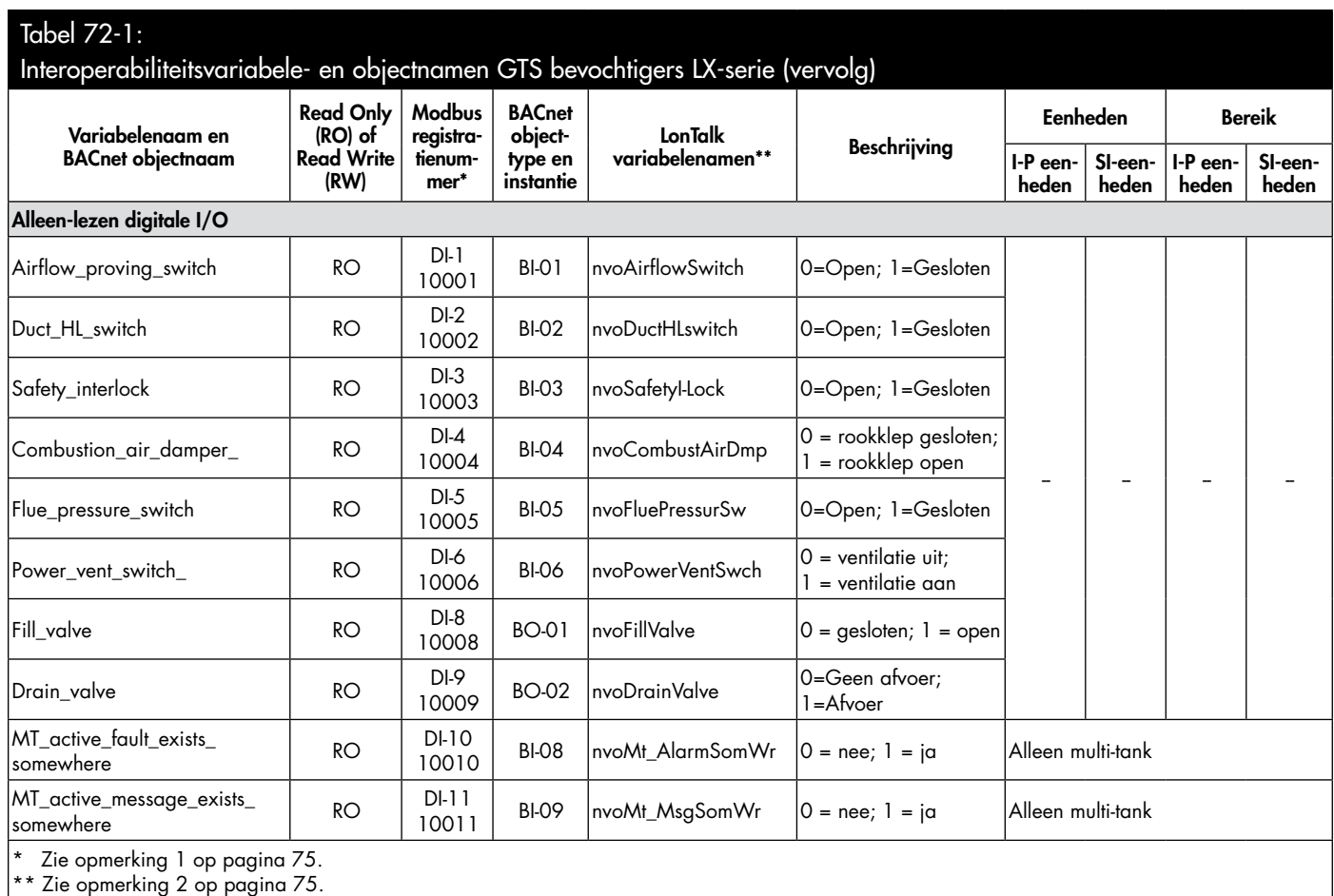

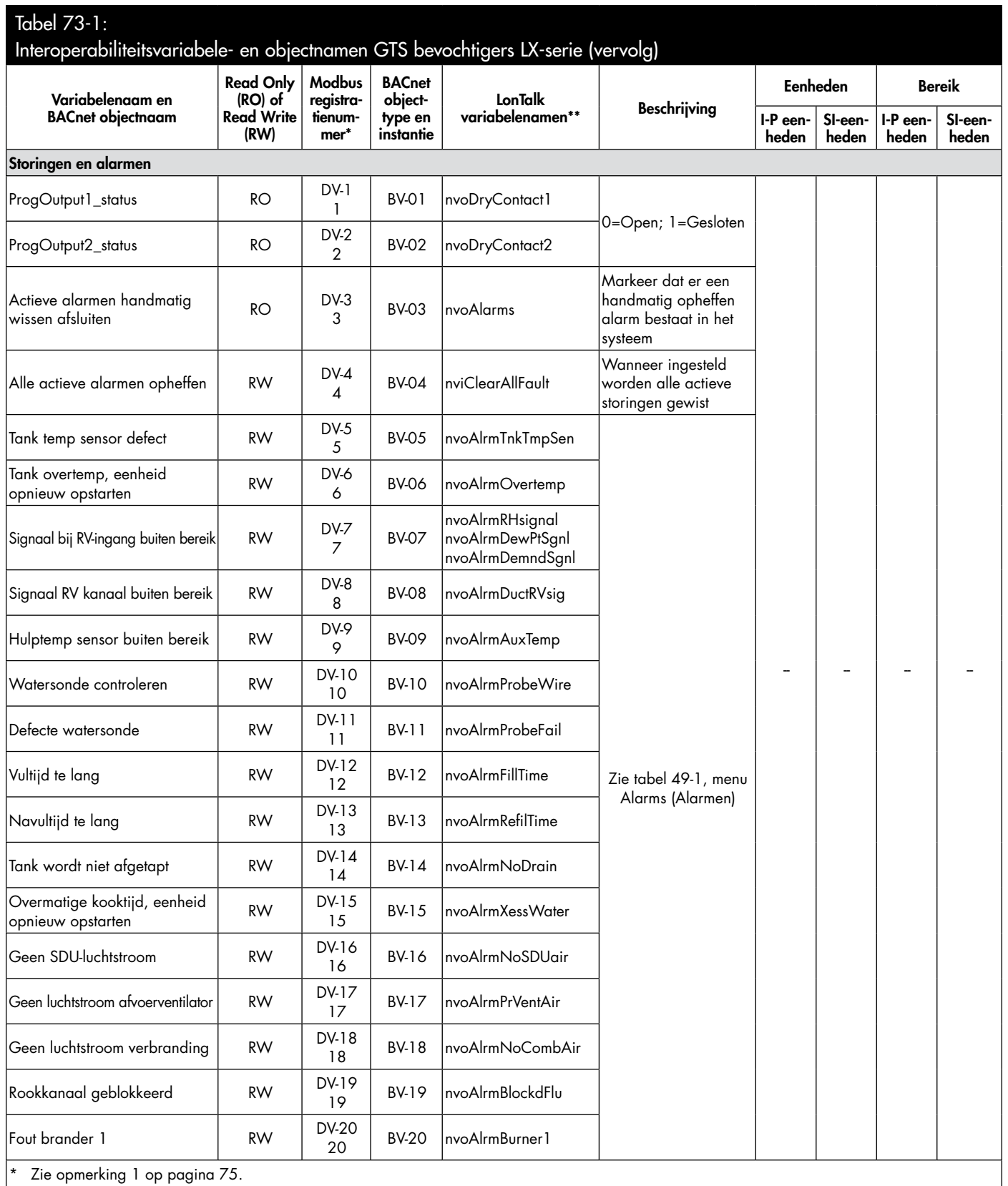

\*\* Zie opmerking 2 op pagina [75](#page-78-0).

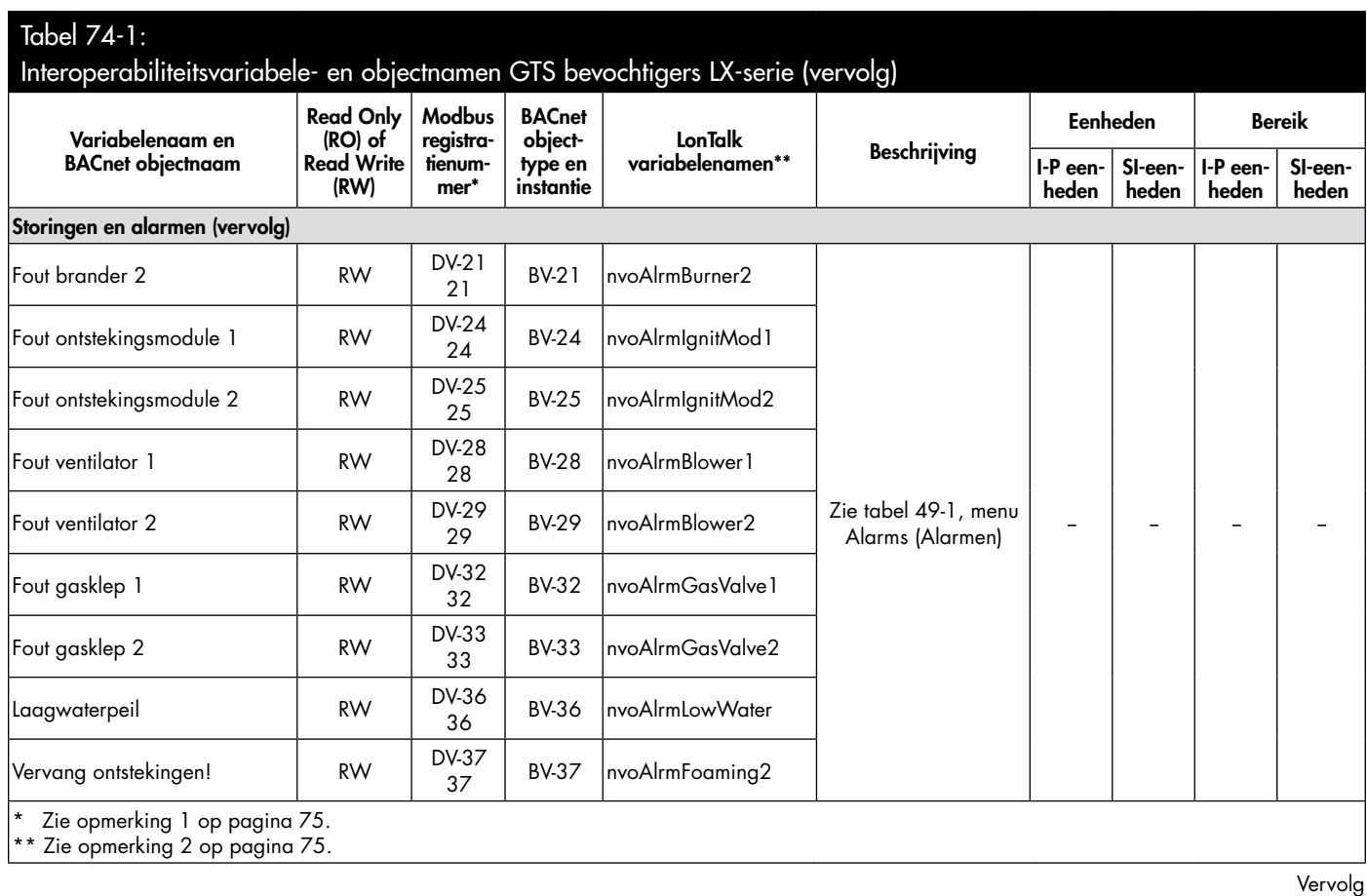

<span id="page-78-0"></span>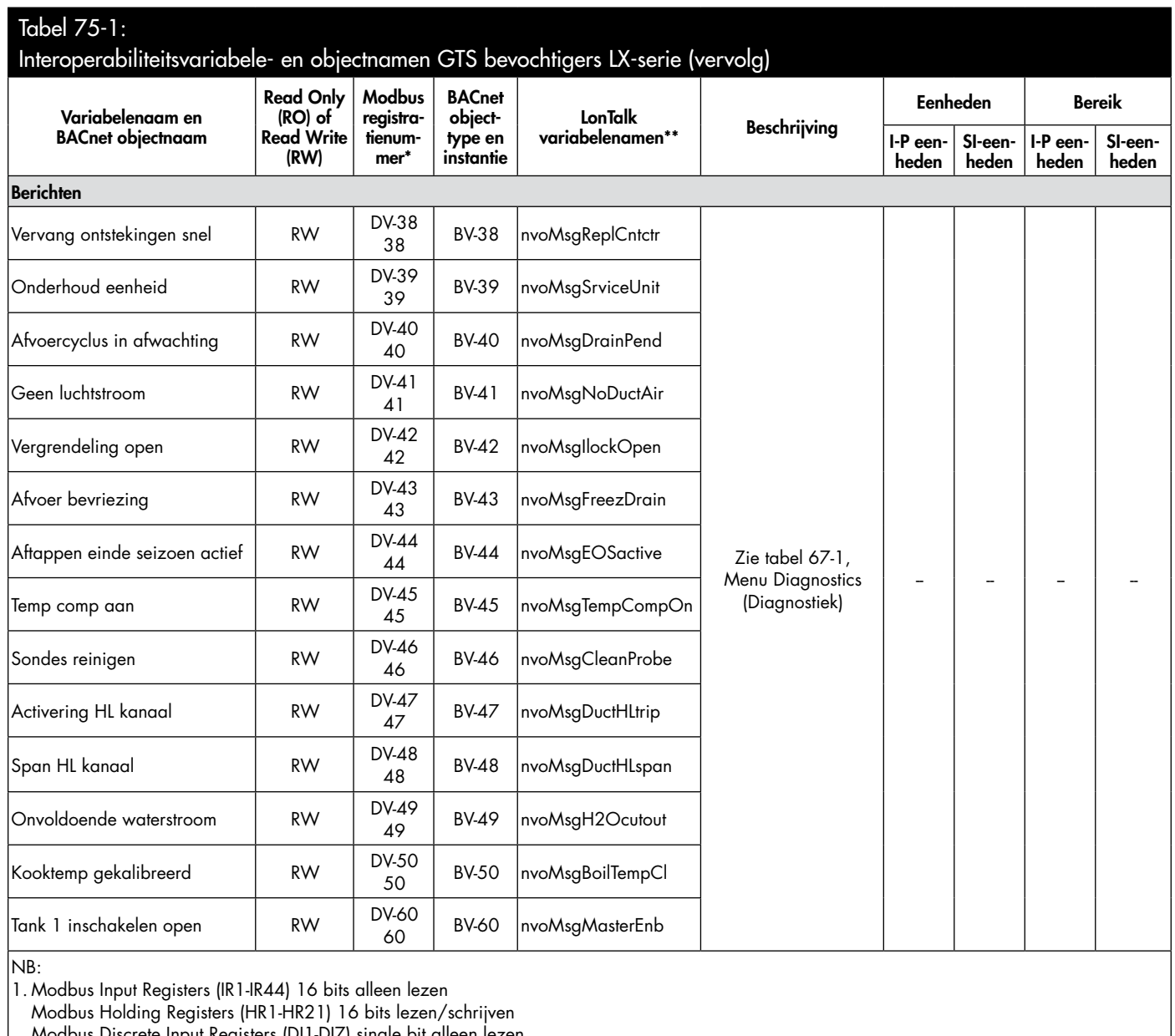

crete Input Registers (DIT-DI/) single bit c

Modbus Coil Registers (DV1-DV69) single bit lezen/schrijven 2. nvi LonTalk SNVTs zijn alleen schrijven; nvo zijn alleen lezen

## **MULTI-TANKMODUS GEDEFINIEERD**

In de multi-tankmodus kan een Vapor-logic controller meerdere bevochtigertanks besturen, en tanks in een multi-tanksysteem kunnen variëren per energiebron en capaciteit.

Een multi-tanksysteem heeft één hoofdcontroller die maximaal 8 secundaire tanks bestuurt. De hoofdcontroller ontvangt het vraagsignaal en regelt de stoomproductie van de secundaire tank(s) op basis van

- prioriteitsgroep,
- slijtagenivellering,
- foutstatus.

De hoofdcontroller geeft ook toestemming aan secundaire luchtbevochtigertanks om functies zoals aftappen en spoelen uit te voeren.

De hoofdcontroller moet

- veldbedrading hebben op alle vereiste regelingangssignalen,
- aangesloten zijn op alle secundaire tanks via de DriSteem veldbus,
- ingeschakeld zijn tijdens de werking van het systeem.

## **BESTURINGSINTERFACE VOOR MEERDERE TANKS**

De meeste systemen hebben één Vapor-logic touchscreen per multi-tankgroep. Dit touchscreen wordt geleverd met de tank die de hoofdbesturingsprintplaat bevat. Het touchscreen kan worden aangesloten op elke luchtbevochtiger in de multi-tankgroep. De maximale kabellengte van het touchscreen tot elke besturingsprintplaat in de multi-tankgroep is 152 m (500 ft).

### **INSTELLINGEN MULTI-TANKSYSTEEM**

De volgende systeeminstellingen kunnen alleen worden gewijzigd tijdens het bekijken van de instellingen van de Vapor-logic hoofdprintplaat. Als u een systeeminstelling wijzigt, heeft dit invloed op elke tank in het systeem of op de werking van het systeem. Beveiliging is bijvoorbeeld systeembreed. Het vereisen van een toegangscode betekent dat de gebruiker het systeemwachtwoord moet invoeren om instellingen voor elke tank te wijzigen. De systeeminstellingen zijn een functie die nieuw is in de interface van het touchscreen.

## • Instellingen systeemcontrole

- stuuringangsignaal
- hoge limietinstellingen kanaal voor kanaalverdeling
- type ventilator voor verdeling over het gebied
- systeemcapaciteit
- aantal tanks
- multi-tank Run-modus (gewijzigd van multi-tanksysteemscherm)
- Instellingen systeemscherm
	- datum en tijd
	- taal
	- maateenheden
- Systeembeveiligingsinstellingen
	- wachtwoord vereisen
	- onderbreking wachtwoord
	- wachtwoord instellen
- NB: Multi-tankgroepen kunnen ook worden bestuurd met behulp van de webinterface. Zie "Werking meerdere tanks met webinterface" op pagina [83.](#page-86-0)

### **TANKGROEPERING OM EFFICIËNTIE TE MAXIMALISEREN**

Tanks met prioriteit 1 en prioriteit 2 kunnen worden gegroepeerd om de efficiëntie te verbeteren. Tanks die niet als trim-of redundante tanks zijn geïdentificeerd, worden in de fabriek toegewezen aan prioriteitsgroepen 1 en 2. Prioriteit 1 tanks komen online voor prioriteit 2 tanks. Omdat tanks in een multi-tanksysteem kunnen variëren per capaciteit, maakt dit de tankgroepering mogelijk om de efficiëntie te maximaliseren, waardoor tanks online worden gebracht in de volgorde die het best overeenkomt met de bevochtigingsbelasting tot de individuele tankcapaciteit.

#### **VOORBEELD 1:**

Een tank met grote capaciteit die voldoet aan de bevochtigingsvraag op de meeste dagen wordt toegewezen aan prioriteitsgroep 1.

Tanks met kleinere capaciteit, die alleen nodig zijn wanneer extra capaciteit nodig is, worden toegewezen aan prioriteitsgroep 2.

### **VOORBEELD 2:**

Een gasgestookte tank die voldoet aan de bevochtigingsvraag op de meeste dagen wordt toegewezen aan prioriteitsgroep 1.

Elektrische tanks, die alleen nodig zijn wanneer extra capaciteit nodig is, worden toegewezen aan prioriteitsgroep 2.

NB: Slijtagenivellering vindt alleen plaats binnen een prioriteitsgroep.

### **GEBRUIK VAN HET MULTI-TANK TOUCHSCREEN-DISPLAY**

Het bovenste scherm voor een multi-tanksysteem is het systeemscherm met meerdere tanks. De bovenkant van het scherm heeft een statusoverzicht en een selectiebalk voor elke tank in het systeem. Scrol omlaag om de systeemstatus weer te geven, inclusief de vraag op het systeem, de systeemuitvoer, de systeemcapaciteit en de systeemuitvoeringsmodus. Zie afbeelding [78-](#page-81-0)1.

### <span id="page-81-0"></span>**AFBEELDING 78-1: TOUCHSCREEN MULTI-TANKSYSTEEM**

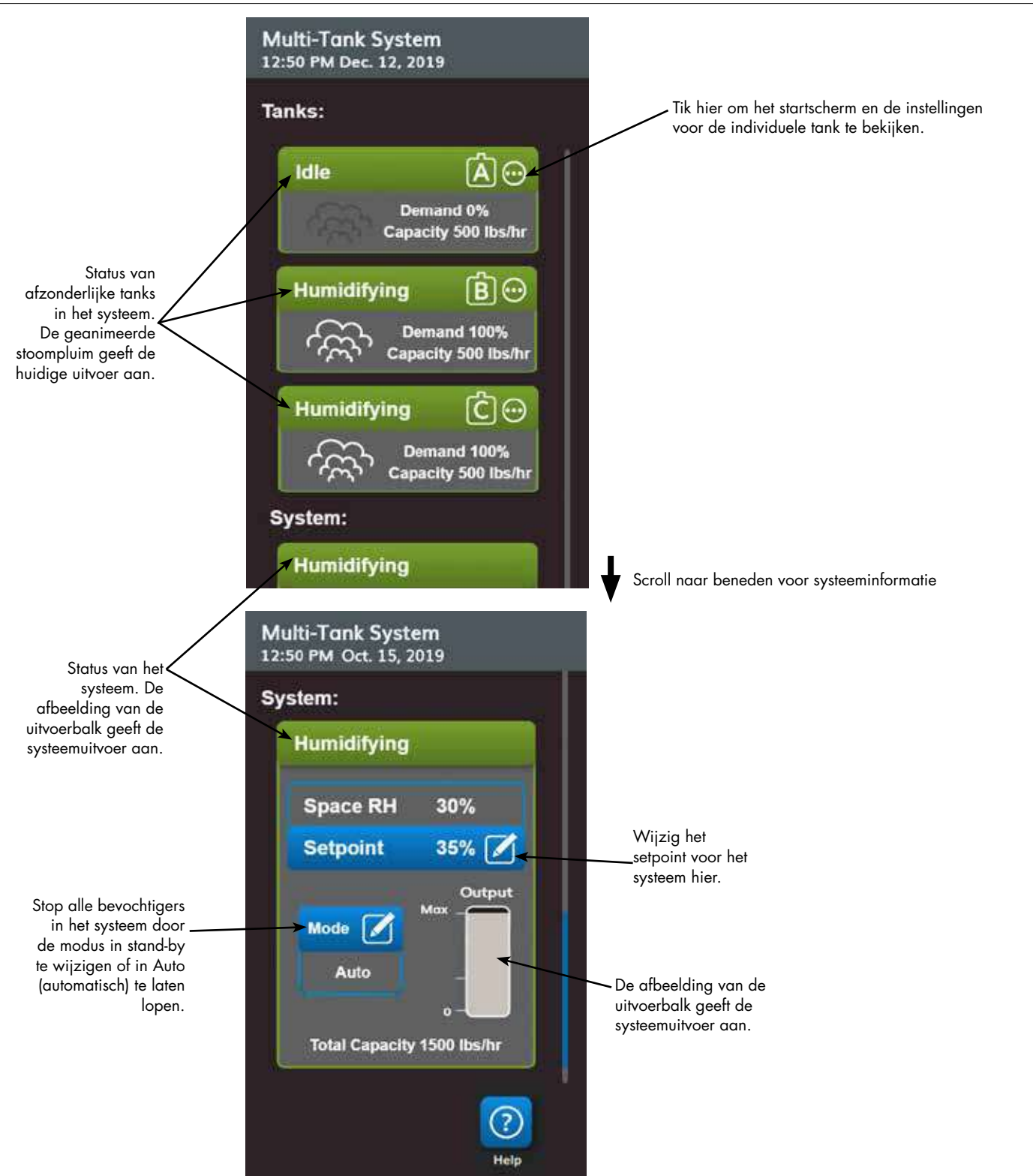

## West Wing GTS H-1A B 12:50 PM Oct. 15, 2019 Navigeer terug naar Mode Auto het multi-tanksysteem om een nieuwe tank voor weergave te Control Input Signal: Tank A selecterenQ, Demand 30%  $\left( i\right)$ **Humidifying** Output Max 212°F **Settings** Statu: Alerti

#### **AFBEELDING 79-1: STARTSCHERM VOOR INDIVIDUELE TANK**

#### **STARTVOLGORDE EN TRIMTANKS**

Alle bevochtigertanks in een groep met meerdere tanks zijn in de fabriek toegewezen aan een prioriteitsgroep. Er zijn vier prioriteitsgroepen: 0, 1, 2 en 3.

### Prioriteitsgroepen identificeren tankfunctie als volgt:

- $0 =$  trimtanks  $2 =$  prioriteit 2 tanks (piek)
- $1 =$  tanks met prioriteit 1 (belasting)  $3 =$  redundante tank

## • Prioriteitsgroepen bepalen de opstartvolgorde:

Tanks in prioriteitsgroep 0 worden eerst online gebracht, gevolgd door tanks in prioriteitsgroep 1 en vervolgens 2. Prioriteitsgroep 3 duidt een optionele redundante tank aan, die alleen online komt als een tank in het systeem niet beschikbaar is en de resterende tanks niet aan de capaciteit kunnen voldoen.

### • Trimtank reageert als eerste:

Een trimtank wordt toegewezen aan prioriteitsgroep 0 en wordt eerst online gebracht — altijd vóór tanks in prioriteitsgroepen 1, 2 of 3. De trimtank moduleert continu en reageert op veranderingen in de systeemvraag.

Multi-tankgroepen die een snelle respons vereisen op veranderingen in de systeemvraag hebben meestal een bevochtiger met elektrisch element met SSR-besturing als trimtank.

### **REDUNDANTE TANK VOOR BEDRIJFSKRITISCHE TOEPASSINGEN**

Een redundante tank kan worden toegewezen voor bedrijfskritische toepassingen. De systeemcapaciteit van een multi-tankgroep is de gecombineerde capaciteit van tanks in groepen 0, 1 en 2. Het plaatsen van een tank in prioriteitsgroep 3 zorgt ervoor dat deze alleen als een redundante tank werkt. De redundante tank kan worden toegewezen aan prioriteitsgroep 3 en zal alleen werken als een of meer van de tanks in groep 0, 1 en 2 niet beschikbaar zijn en de resterende tanks in de multi-tankgroep niet kunnen voldoen aan de vraag naar stoomproductie.

NB: Voor de beste prestaties moeten meerdere elektrische bevochtigers in een bepaalde prioriteitsgroep allemaal dezelfde verwarmingsregelaars hebben. Ze moeten allemaal 100% SSR controle hebben, of allemaal de sequentie met SSR controle hebben, of alle contactorbediening hebben.

### **TANKSLIJTAGENIVELLERING**

De hoofdcontroller bewaakt de tankslijtage en wijst stoomproductie aan tanks zo toe dat slijtage zo veel wordt gespreid binnen elke prioriteitsgroep.

### **FOUTTOLERANTIE**

De hoofdcontroller bewaakt regelmatig de tankstatus van alle tanks in een multi-tankgroep. Als een tank offline gaat of niet communiceert ("geen comm") voor een gedefinieerde tijdsperiode, identificeert de controller die tank als niet beschikbaar en reageert het systeem met behulp van andere beschikbare tanks. Als de hoofdcontroller niet meer werkt, blijven de resterende secundaire tanks korte tijd draaien op het niveau waarop ze voor het laatst draaiden, waarna ze stoppen.

#### Tips voor configuratie

- Gebruik prioriteitsgroep 1 en 2 om tanks te groeperen voor maximale energie-efficiëntie. Zet bijvoorbeeld gasgestookte tanks in groep 1 en elektrische tanks in groep 2.
- Meerdere tanks met kleine capaciteit werken meestal efficiënter dan één tank met grote capaciteit die voldoet aan dezelfde vereiste belasting.
- Gebruik prioriteitsgroep 1 en 2 om tanks te groeperen op capaciteit, waardoor tanks online worden gebracht in de volgorde waarin de bevochtigingsbelasting het beste overeenkomt met de individuele tankcapaciteiten.
- Als uw multi-tanksysteem een redundante tank heeft, configureert u die tank als de hoofdcontroller. Dat verkort de stilligtijd als de hoofdcontrollertank onderhoudt ondergaat. Omdat de redundante tank het minst werkt in een multi-tanksysteem, is dit de tank die het meest waarschijnlijk online blijft.
- Zorg dat de capaciteit van de redundante tank identiek is aan die van de grootste tank in het systeem om te zorgen dat het systeem aan de maximale bevochtigingsbelasting voldoet wanneer een tank offline gaat.

Zie opmerking 1 in tabel [81](#page-84-0)-1.

<span id="page-84-0"></span>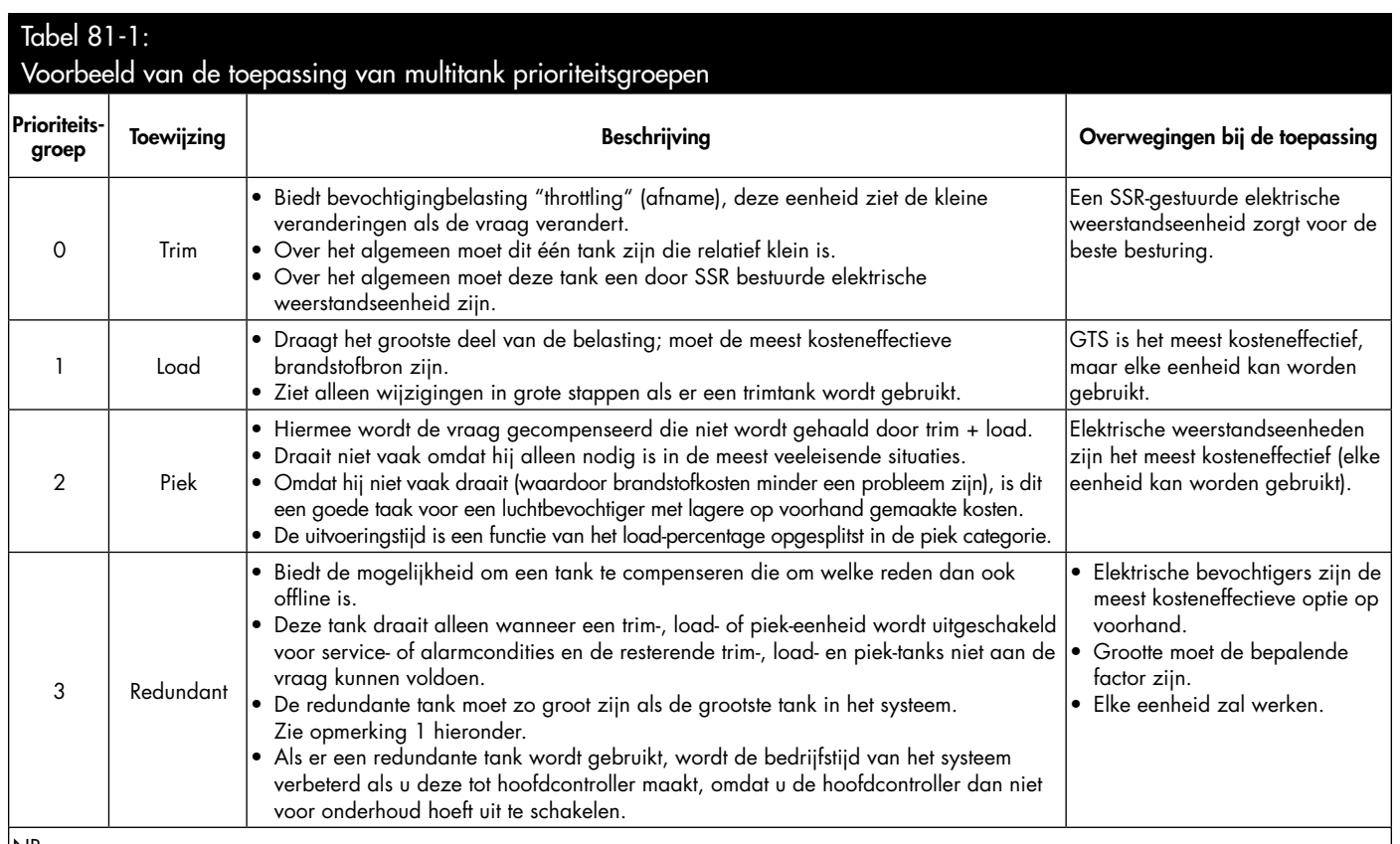

NB:

1. Als bescherming vereist is voor meerdere tanks die tegelijkertijd offline zijn, moet de redundante tank minstens zo groot zijn als de som van de X grootste tanks waarbij X het aantal tanks is waarvoor bescherming gewenst is.

2. Vanuit het oogpunt van brandstofkosten moet elektrisch de laagste prioriteit hebben. Hij moet het laatst en het minst draaien.

3. Vanuit energieoogpunt heeft GTS over het algemeen de laagste bedrijfskosten.

4. Overweeg bij het berekenen van energie warmteverlies door distributie van stoom en stoomleidingen.

5. Voor bevochtigers binnen een prioriteitsgroep wordt de belasting genivelleerd.

6. Bevochtigers binnen een groep moeten dezelfde energiebron hebben.

## **BEDRADING VAN EEN GROEP LUCHTBEVOCHTIGERS MET MEERDERE TANKS**

Bedrading van een groep luchtbevochtigers met meerdere tanks:

- 1. Bepaal welke besturingsprintplaat de hoofdcontroller is. De hoofdcontroller wordt geleverd met het touchscreen. De hoofdcontroller wordt aangeduid als tank A op het touchscreen en op het productlabel van de tank.
- 2. Verbind alle vereiste stuuringangen met de hoofdbesturingsprintplaat door de instructies in "Stuuringang" op pagina [12](#page-15-0) te volgen.
- 3. Bedraad alle besturingsprintplaten van de multi-tankgroep samen met behulp van twee-aderige draad.
- Belangrijk: DriSteem raadt het gebruik van één paar draden van een Cat-5 kabel aan. Gebruik geen niet-gedraaide twee-aderige draad.
- Sluit de besturingsprintplaten samen aan op klemmenblok P8. Verbind positieve met positieve klemmen en negatieve met negatieve klemmen. Overbrug op de laatste printplaat in de reeks aangesloten platen de pinnen op J1001 (op de Vapor-logic-print naast de RJ11 telefoonbus, zie pagina 5). Op alle andere panelen mag J1001 geen shunt hebben.
- 4. Als u van plan bent om de webinterface te gebruiken, volgt u de bedradingsinstructies in "Webinterface communicatie" op pagina [21](#page-24-0).
- NB: Elke tank moet via Ethernet worden aangesloten op een netwerksysteem om met de webinterface toegang te krijgen tot alle tanks in de multi-tankgroep.
- 5. Sluit de touchscreenkabel aan op alle besturingsprintplaten in het multitanksysteem. De hoofdtank moet ingeschakeld zijn om met het touchscreen te communiceren.

## **CONFIGURATIE MULTI-TANKSYSTEEM**

## Fabrieksconfiguratie

Bevochtigertanks besteld als een multi-tankgroep zijn geconfigureerd in de fabriek. Het fabrieksconfiguratieproces omvat:

- Letternamen toewijzen aan tanks (tank A, tank B,.... tank P). NB: De hoofdtank wordt altijd geconfigureerd als tank A.
- Prioriteitsgroepnummers toewijzen (0, 1, 2, 3)
- De controllers configureren

## Wijzigen van fabrieksconfiguratie

Bel DriSteem technische ondersteuning voor hulp bij het wijzigen van de tankaanduiding.

## **Belangrijk:**

Elke wijziging van of naar de tankcontroller die als "A" wordt aangeduid, veroorzaakt een vertraging van ongeveer vijf seconden terwijl de besturingsprint opnieuw wordt opgestart. Gedurende deze tijd zal de weergave van de webinterface niet veranderen.

# **Belangrijk:**

Alle multi-tankcommunicatie moet via de hoofdcontroller lopen om de secundaire tanks te bereiken. Daarom vereist de communicatie met het touchscreen voeding van:

- De hoofdcontroller (op tank A)
- Elke andere tank die de display heeft

### **WIJZIGEN VAN EEN PRIORITEITSGROEP**

Als u een prioriteitsgroep wilt wijzigen, gaat u naar het menu Settings (Instellingen) om multi-tank setup/tank prioriteitsgroep te openen.

Een tank toevoegen aan een systeem met meerdere tanks:

- 1. Controleer of de nieuwe tank de juiste tankaanduiding heeft. Wijzig, zoals nodig, voor de bedrading in stap 2.
- 2. Verbind de bedrading van de nieuwe tank.
- 3. De hoofdcontroller voegt de capaciteit van de nieuwe tank automatisch toe aan de totale systeemcapaciteit.

Een tank permanent uit een multi-tanksysteem verwijderen:

- 1. Koppel de bedrading van de besturingsprint (locatie P8) van de te verwijderen tank los.
- 2. Stel de systeemcapaciteit opnieuw in via het menu Multi-tank Settings (Instellingen voor meerdere tanks). De controller berekent automatisch de nieuwe systeemcapaciteit.

## **Belangrijk:**

- Elke tank in een multi-tanksysteem moet een unieke tank aanduiding hebben (A, B, C... P). Dubbele tankaanduidingen leiden ertoe dat de multitankmodus niet goed werkt.
- Elke Vapor-logic printplaat wordt geleverd met het statische IP-adres 192.168.1.195. Bij installatie op een Ethernet-netwerk, wijst u aan elk paneel een uniek IP-adres toe om conflicten met andere apparaten in het netwerk te voorkomen.
- De instelling van het aantal tanks beïnvloedt welke tankaanduidingen kunnen worden weergegeven. Tanks worden altijd in alfabetische volgorde weergegeven. Een alfabetletter kan niet worden overgeslagen.

#### **ANDERE SYSTEEMPARAMETERS EN INTEROPERABILITEIT**

Algemene systeemparameters zijn hetzelfde als voor de stand-alone tank/ controller. Zie het gedeelte Setup van deze handleiding voor instructies.

## <span id="page-86-0"></span>**WERKING MEERDERE TANKS MET WEBINTERFACE**

Voor dat de webinterface kan worden gebruikt voor multi-tank werking, moet de webinterface eerst worden geconfigureerd, zie "Webinterface communicatie*"* op pagina [21.](#page-24-0)

### **GEBRUIK VAN DE WEBINTERFACE**

Aanvullende webinterface schermen, zoals hieronder beschreven, worden weergegeven wanneer u in de multi-tankmodus werkt.

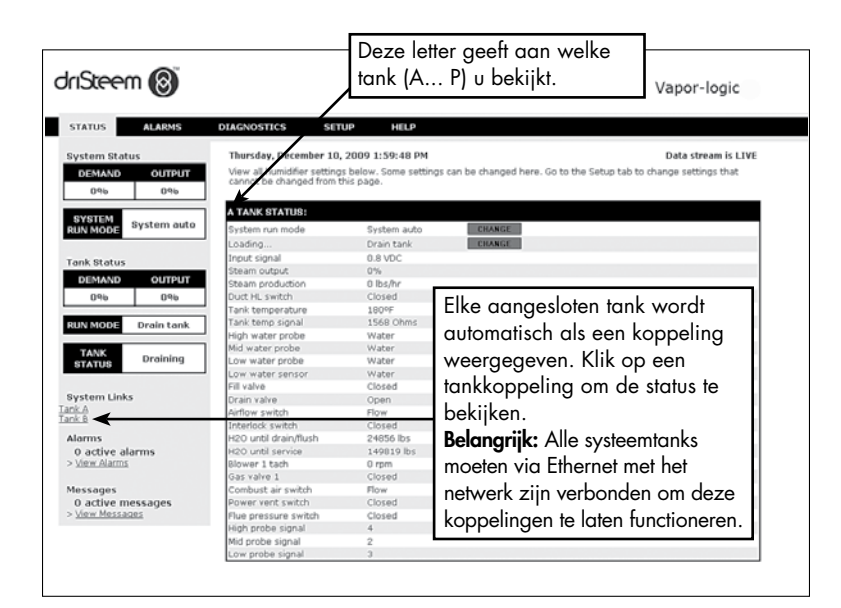

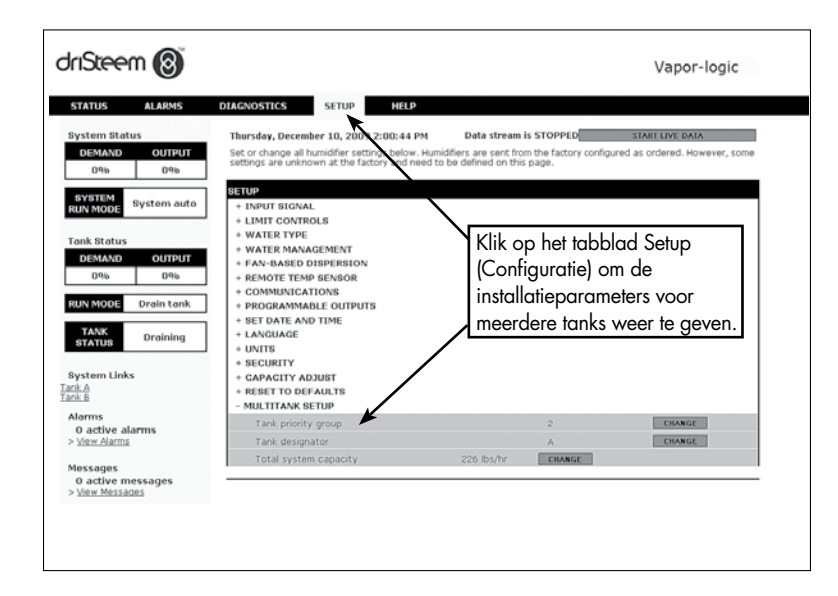

#### **PROBLEMEN OPLOSSEN**

1. Bekijk de problemen, mogelijke oorzaken en aanbevolen acties.

De foutopsporingsgids op de volgende pagina's bevat problemen, mogelijke oorzaken en aanbevolen acties voor veelvoorkomende problemen.

2. Bekijk de handleidingen voor tanks of dispersie.

Als u een probleem hebt met betrekking tot de tank of de dispersie, moet u mogelijk ook deze specifieke producthandleidingen raadplegen.

#### 3. Als u nog steeds problemen ondervindt, belt u DriSteem.

Neem als u ook met de Foutopsporingsgids het probleem niet kunt oplossen, contact op met DriSteem met de volgende informatie bij de hand:

- Naam en serienummer van het product U vindt deze informatie op de bevochtiger of in de schakelkast.
- Beschrijving van het probleem Voorbeeld: water lekt, lage luchtvochtigheid, hoge luchtvochtigheid enz.
- Meldingslogboekitems (indien van toepassing) Voorbeeld: tanktemp, sondebedrading enz.
- Wanneer het probleem is begonnen Voorbeeld: altijd, na verbouwing, na een weersverandering enz.
- Veranderingen in het systeem Voorbeeld: druk, nieuw ketel, nieuw onderhoud, nieuwe controller, verhuizing, verandering in onderhoud enz.

#### **DRISTEEM TECHNISCHE ONDERSTEUNING BELLEN**

Houd de volgende informatie gereed voordat u belt:

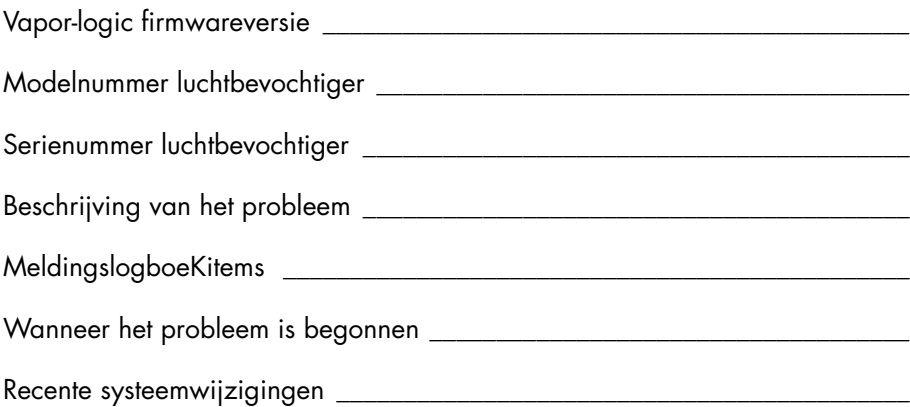

DriSteem technische ondersteuning: 800-328-4447

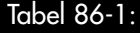

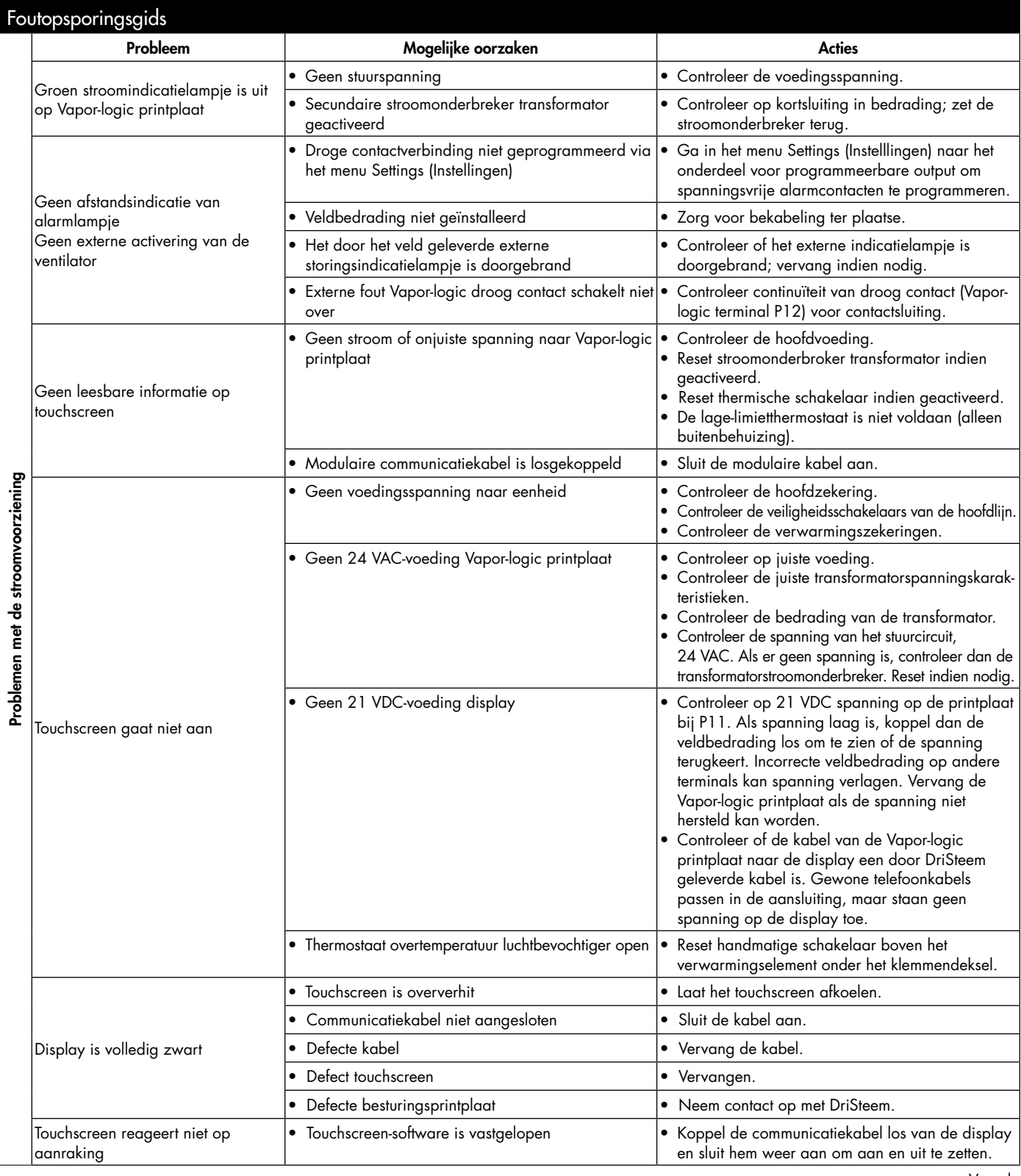

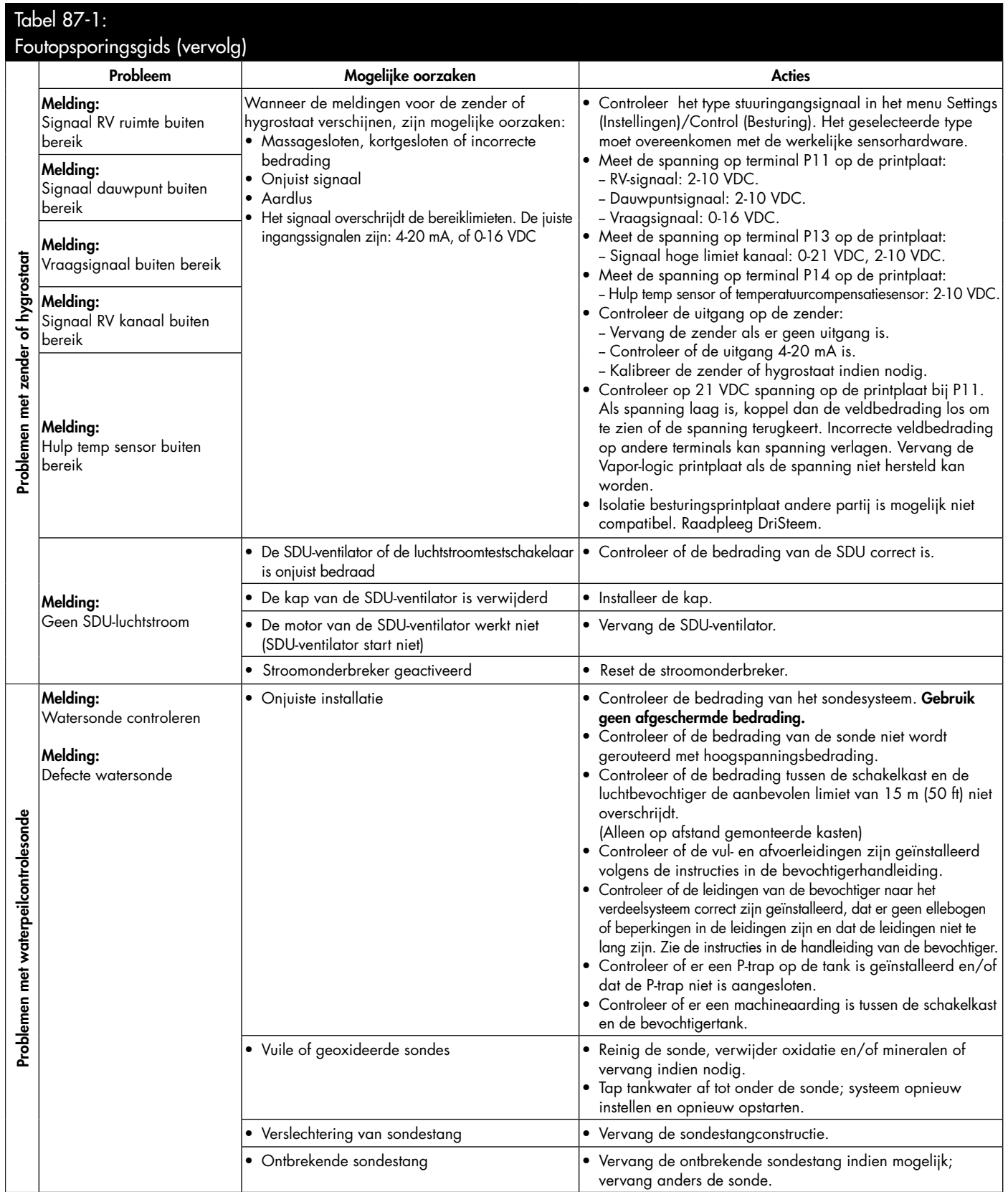

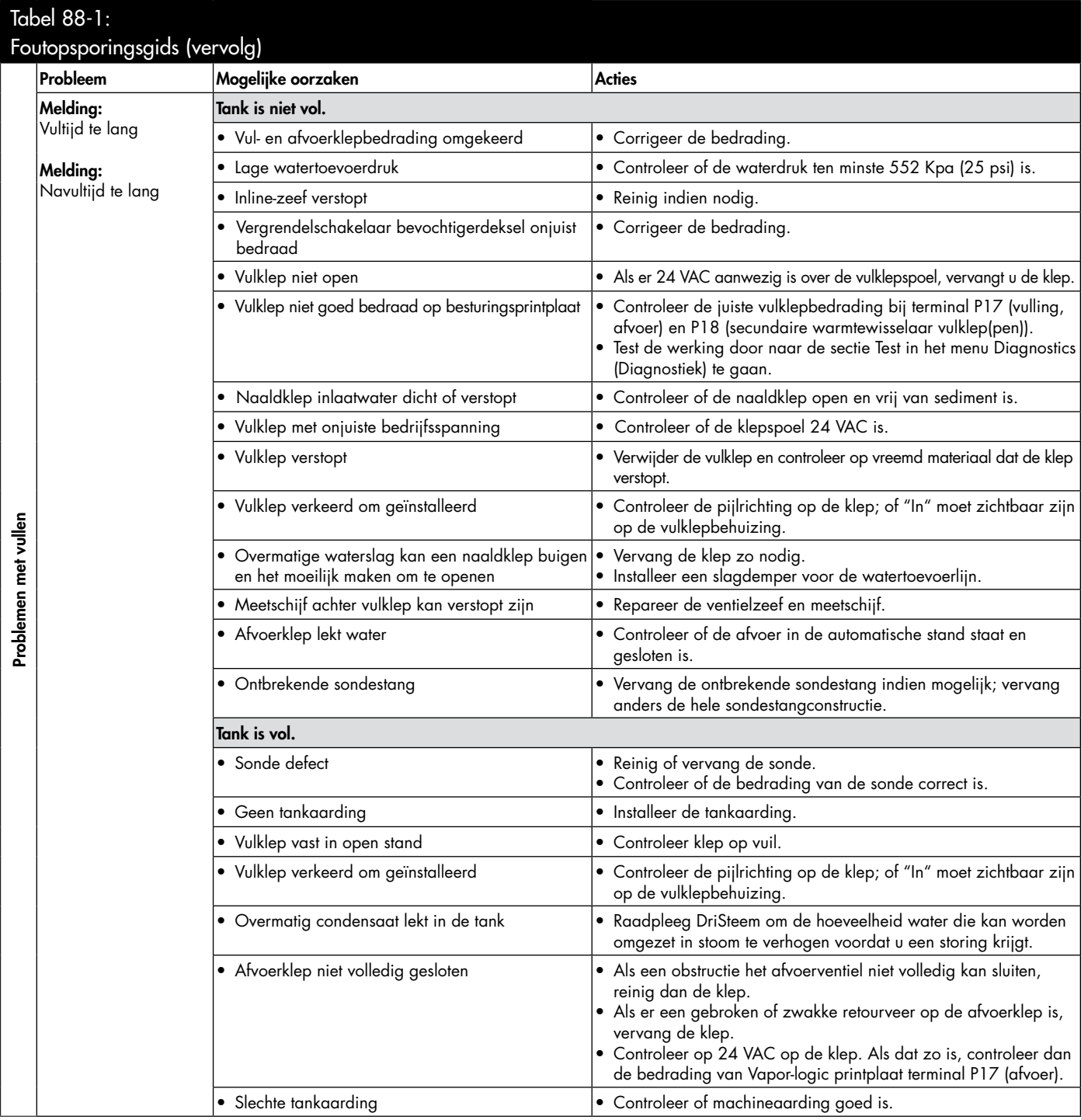

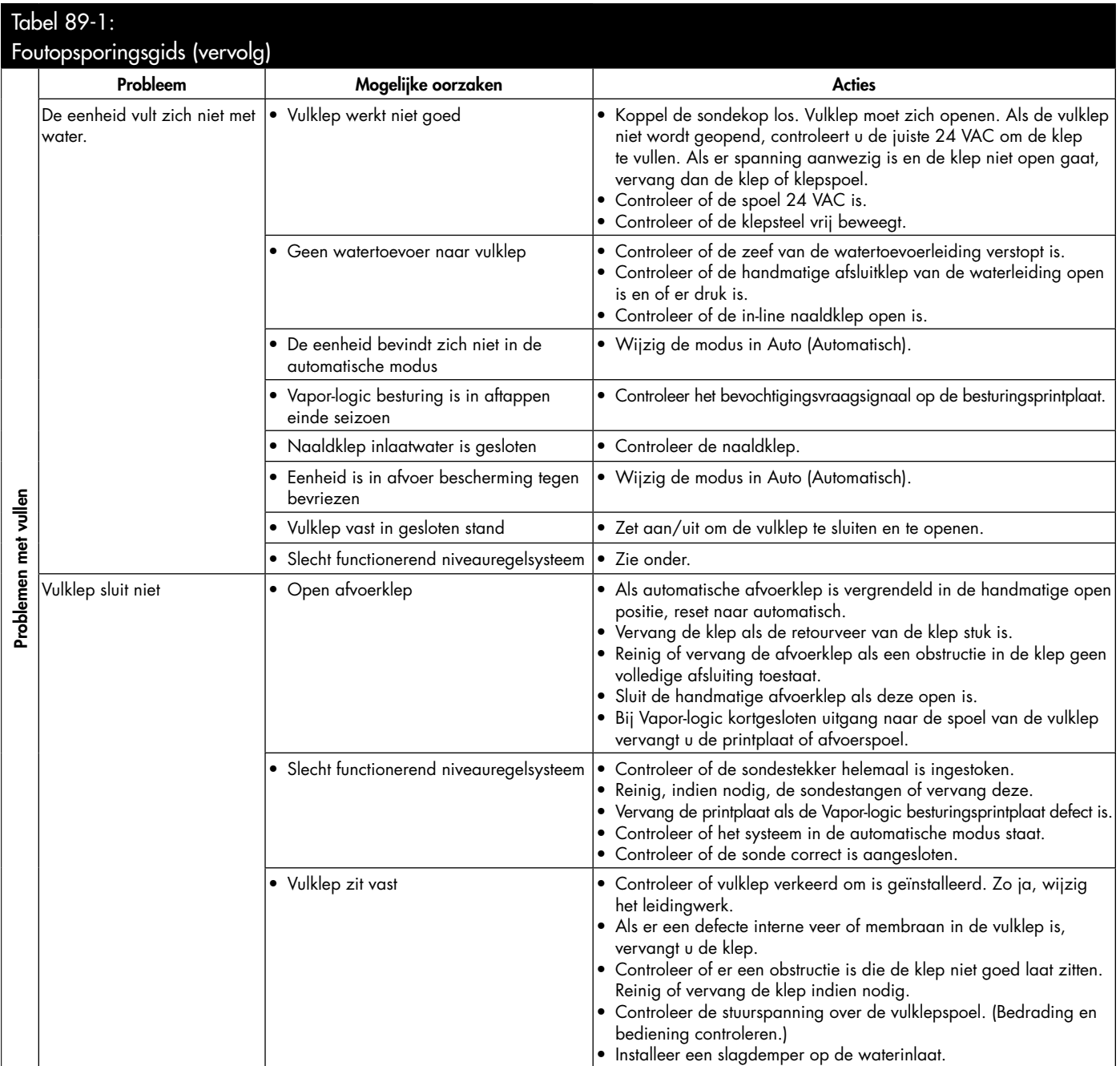

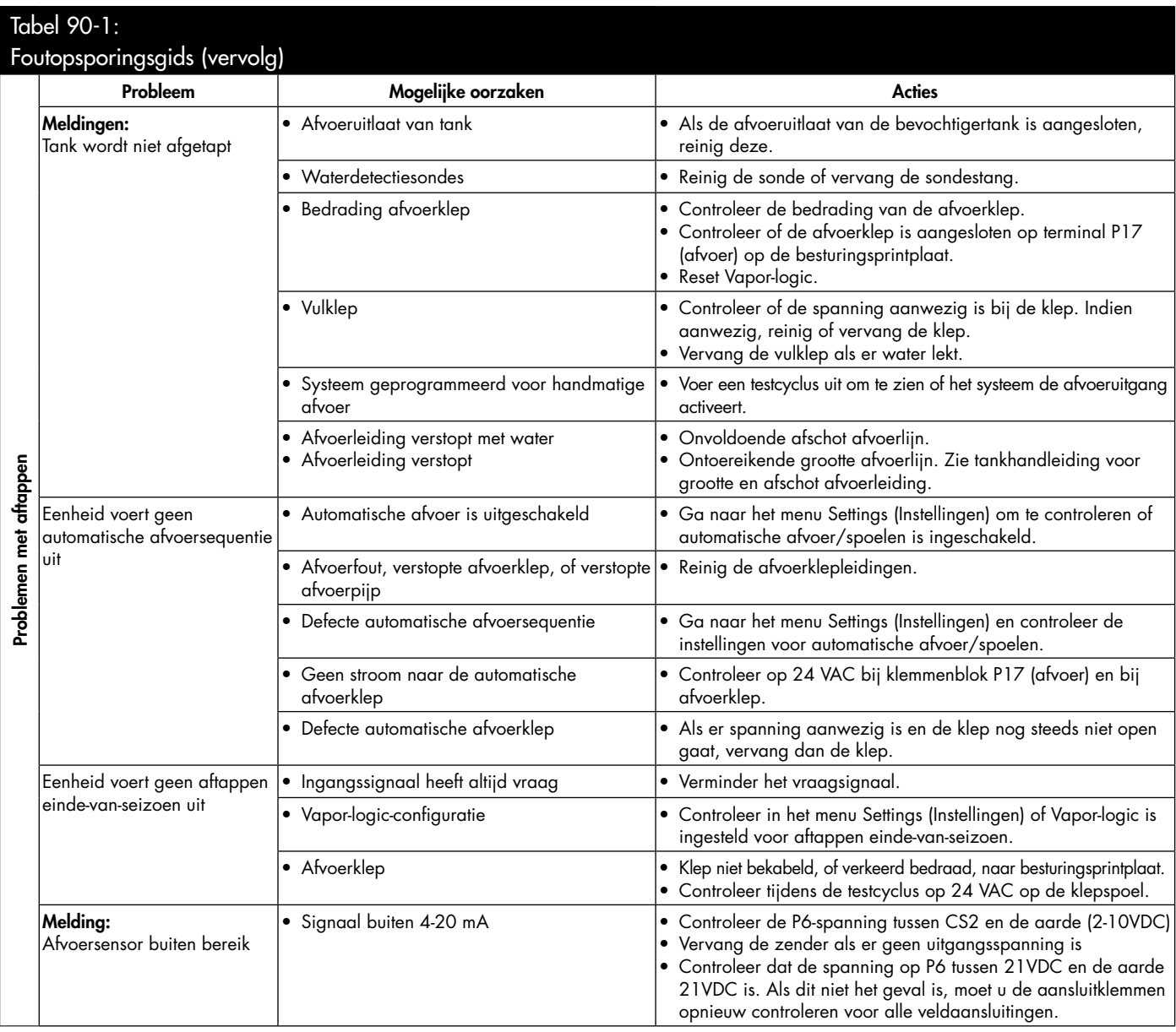

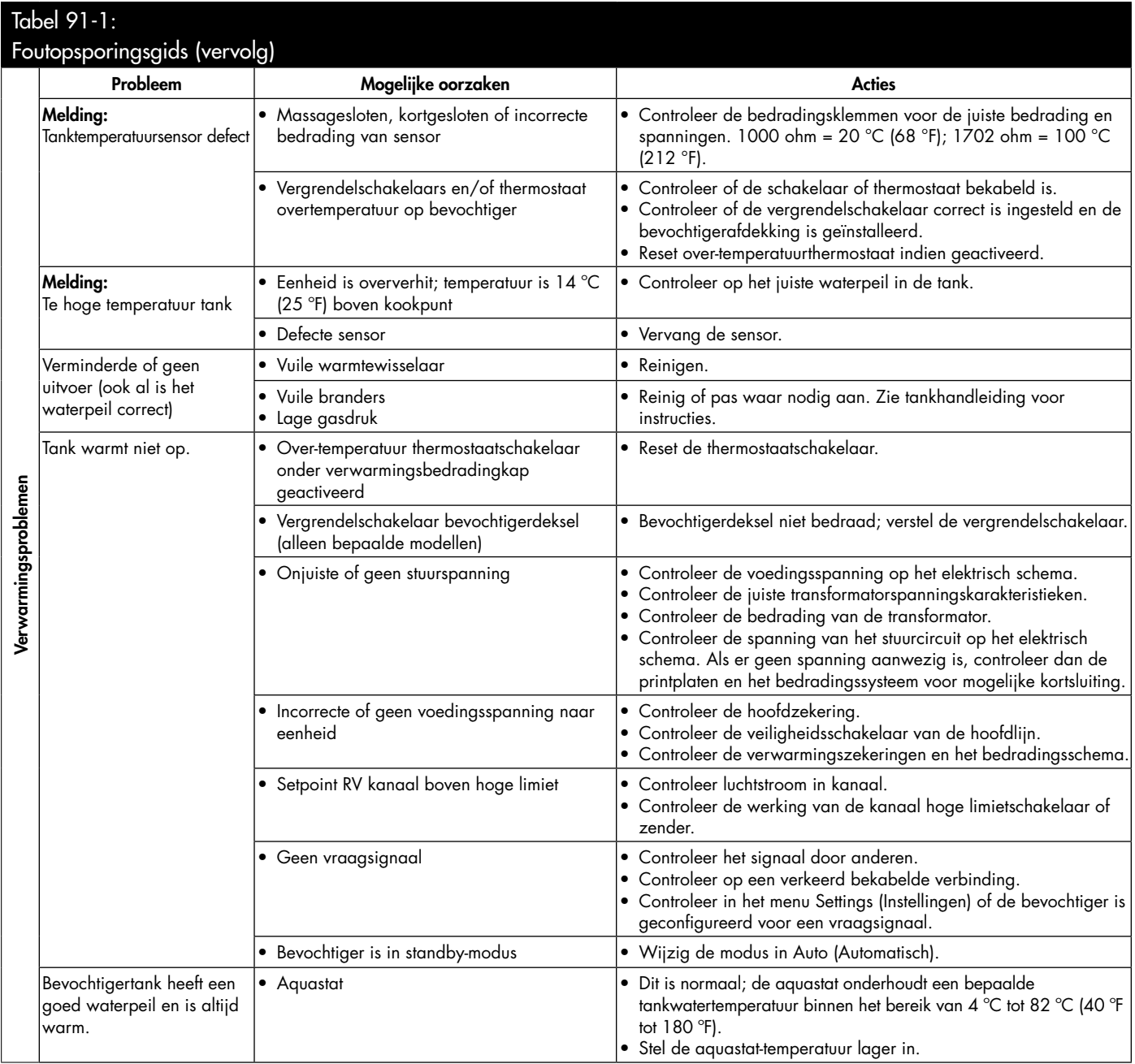

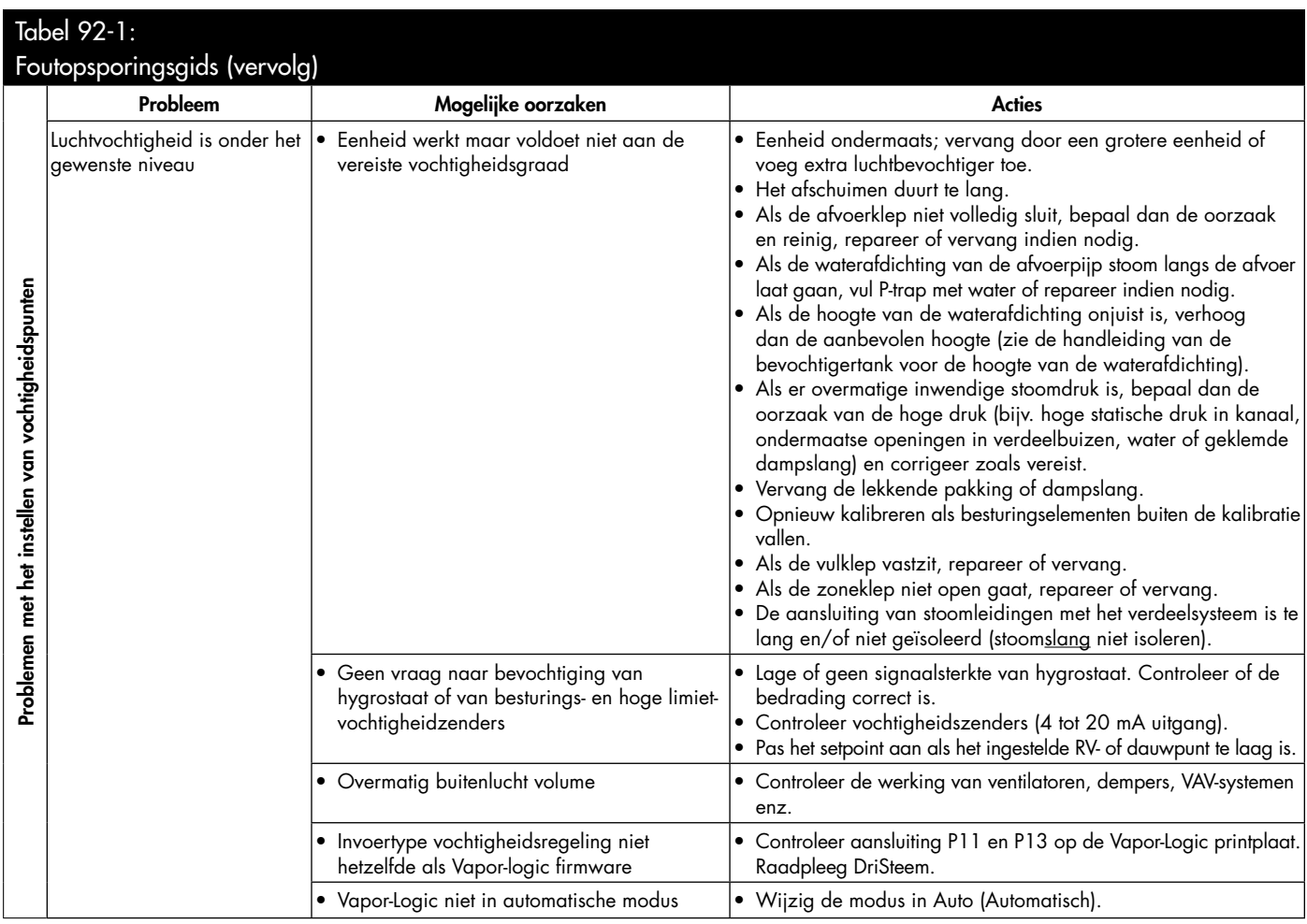

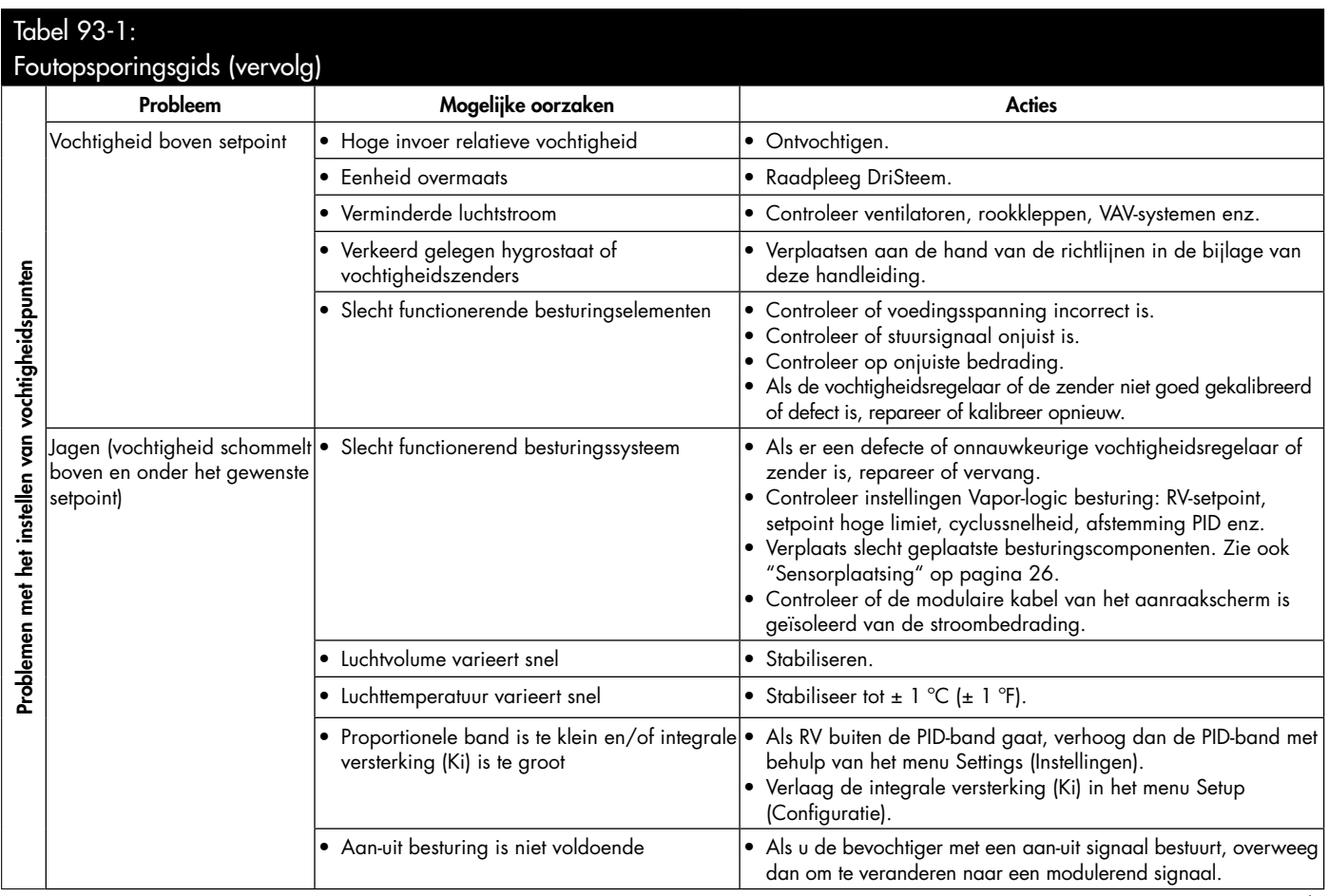

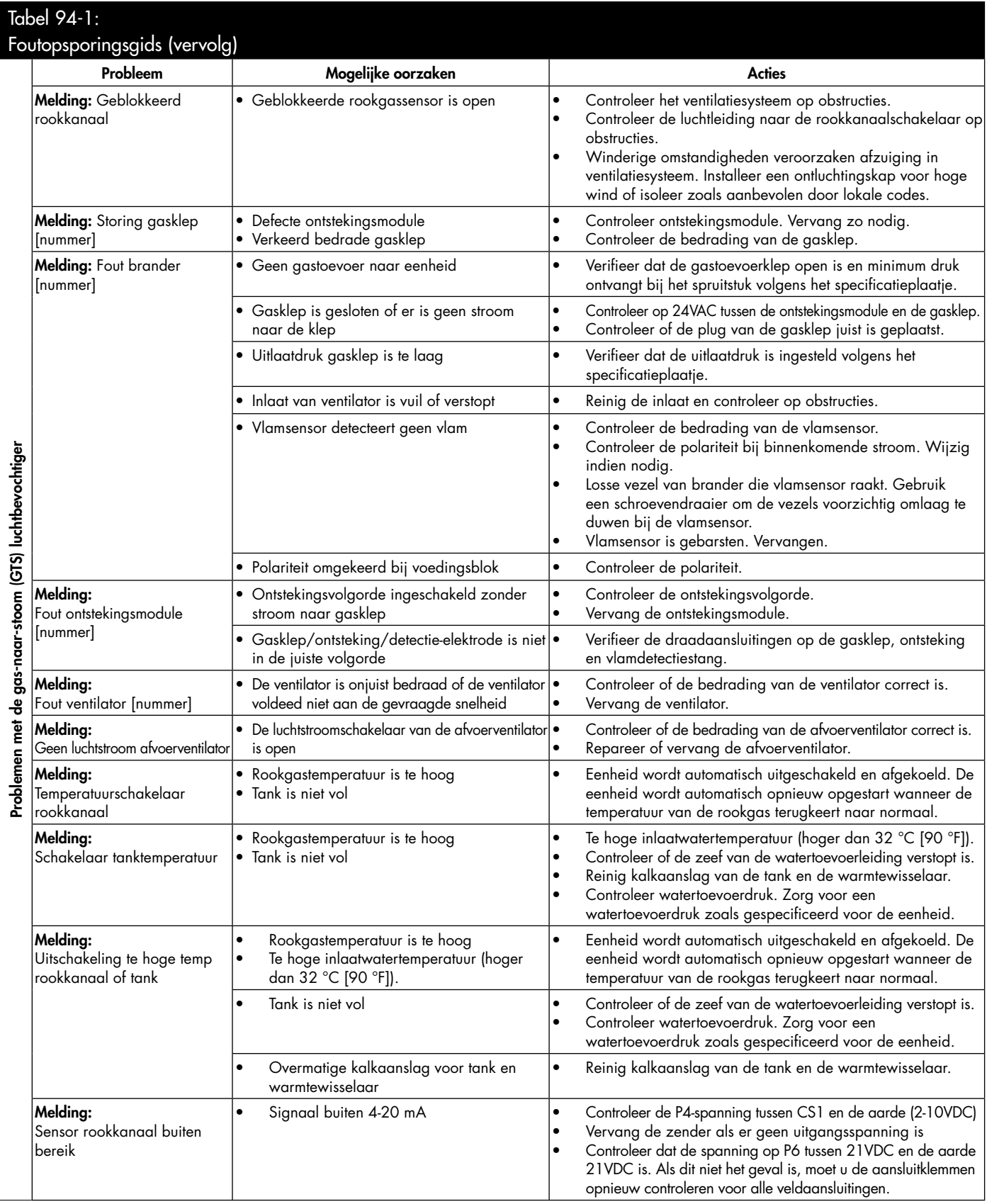

# Vervangingsonderdelen

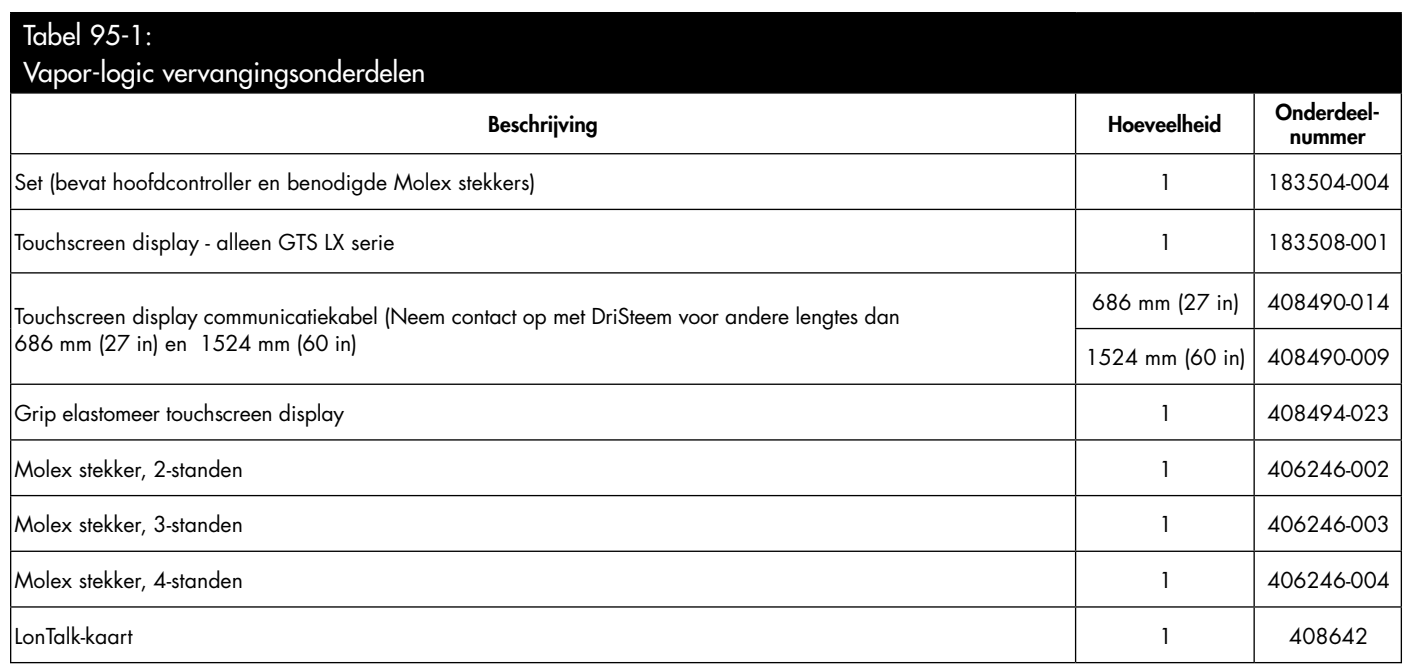

## **AFBEELDING 95-1: VAPOR-LOGIC VERVANGINGSONDERDELEN**

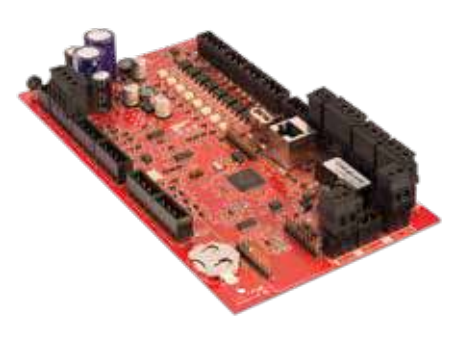

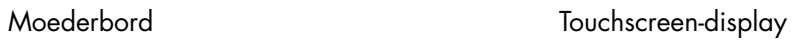

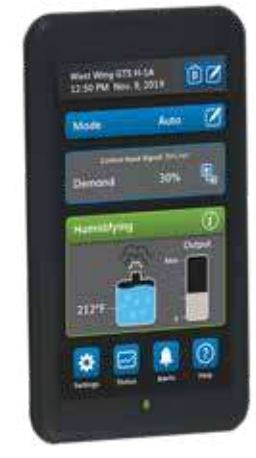

Molex stekker (2-standen afgebeeld)

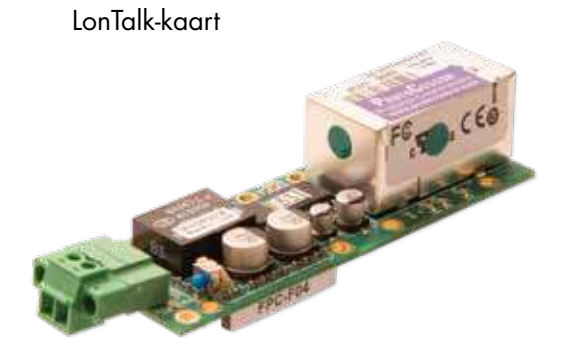

#### Betrouwbare kwaliteit van de industrieleider

Sinds 1965 is DriSteem de leider in de industrie met innovatieve methoden voor bevochtiging en koeling van lucht met precieze besturing. Onze focus op zorgeloos bezit is duidelijk in het ontwerp van de Vapor-logic controller. DriSteem leidt ook de industrie met een tweejarige beperkte garantie en optionele verlengde garantie.

#### Voor meer informatie

www.dristeem.com sales@dristeem.com

Bezoek voor de meest recente productinformatie onze website: www.dristeem.com

#### DRI-STEEM Corporation

een dochteronderneming van Research Products Corporation DriSteem activiteiten in de VS zijn ISO 9001:2015-gecertificeerd

Hoofdkantoor in de VS: 14949 Technology Drive Eden Prairie, MN 55344 +1-800-328-4447 of +1-952-949-2415 +1-952-229-3200 (fax)

Europese vestiging: Grote Hellekensstraat 54 b B-3520 Zonhoven België +3211823595 E-mail: dristeem-europe@dristeem.com

Continue productverbetering is beleid van DriSteem; daarom zijn productkenmerken en specificaties onderhevig aan niet aangekondigde wijzigingen.

DriSteem, Vaporstream, Vapormist en Vapor-logic zijn gedeponeerde handelsmerken van Research Products Corporation en ingediend voor handelsmerkregistratie in Canada en in de Europese Unie.

Product- en bedrijfsnamen die in dit document gebruikt worden kunnen handelsmerken of gedeponeerde handelsmerken zijn. Deze worden enkel voor uitleg gebruikt zonder bedoeling van overtreding.

© 2021 Research Products Corporation

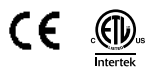

Firmwareversie 6.X.X Formulier nr. VL6-IOM-NL-890000-761-REVC-0121 Onderdeelnr. 890000-761 Rev C

### Beperkte garantie van twee jaar

DRI-STEEM Corporation ("DriSteem") garandeert aan de originele gebruiker dat haar producten vrij zijn van defecten in materiaal en afwerking gedurende een periode van twee (2) jaar na installatie of zeventwintig (27) maanden nadat DriSteem dit product verzendt, welke datum ook eerder valt.

Als een DriSteem product defect wordt bevonden in materiaal of afwerking tijdens de toepasselijke garantieperiode, zal de gehele aansprakelijkheid van DriSteem en het enig en exclusief verhaal van de koper de reparatie of vervanging van het defecte product zijn of de terugbetaling van de aankoopprijs, naar oordeel van DriSteem. DriSteem is niet aansprakelijk voor kosten of uitgaven, hetzij direct of indirect, gerelateerd aan de installatie, verwijdering of herinstallatie van een defect product. De beperkte garantie geldt niet voor verbruiksartikelen en aan normale slijtage onderhevige onderdelen zoals cilinders, membranen, filters of vervangende media. Deze artikelen zijn onderhevig aan gewoonlijke slijtage tijdens gebruik.

De beperkte garantie van DriSteem zal niet effectief of bruikbaar zijn tenzij alle installatie- en bedieningsinstructies geleverd door DriSteem worden nageleefd of als de producten zijn gewijzigd zonder de schriftelijke toestemming van DriSteem, of als deze producten onderhevig waren aan een ongeval, misbruik, verkeerde behandeling, sabotage, nalatigheid of incorrect onderhoud. Elke garantieclaim moet binnen de vermelde garantieperiode schriftelijk worden ingediend bij DriSteem. Het is mogelijk dat defecte onderdelen moeten worden geretourneerd naar DriSteem. De beperkte garantie geldt niet voor verbruiksartikelen en aan normale slijtage onderhevige onderdelen zoals cilinders, membranen, filters of vervangende media. Deze artikelen zijn onderhevig aan gewoonlijke slijtage tijdens gebruik.

De beperkte garantie van DriSteem vervangt en DriSteem wijst alle andere garanties af, hetzij expliciet of impliciet, waaronder, maar niet beperkt tot elke IMPLICIETE GARANTIE VAN VERKOOPBAARHEID, ELKE IMPLICIETE GARANTIE VAN GESCHIKTHEID VOOR EEN BEPAALD DOEL, elke impliciete garantie voortvloeiend uit het verloop van de verkoop of gebruik voor handel.

DriSteem ZAL IN GEEN GEVAL AANSPRAKELIJK ZIJN VOOR ENIGE DIRECTE, INDIRECTE, BIJKOMENDE, SPECIALE OF GEVOLGSCHADE (WAARONDER, MAAR NIET BEPERKT TOT, VERLIES VAN WINST, INKOMSTEN OF ZAKEN) OF SCHADE OF LETSEL AAN PERSONEN OF EIGENDOM DIE IN ENIGE WIJZE VERBAND HOUDEN MET DE PRODUCTIE OF HET GEBRUIK VAN HAAR PRODUCTEN. De uitsluiting is van toepassing ongeacht of deze schadevergoeding wordt gevraagd op basis van garantiebreuk, contractbreuk, nalatigheid, strikte aansprakelijkheid of onrechtmatige daad of enige andere wettelijke theorie, zelfs als DriSteem is geïnformeerd over de mogelijkheid van deze schadevergoeding.

Door producten van DriSteem te kopen stemt de koper in met de voorwaarden van deze beperkte garantie.

### Verlengde garantie

De oorspronkelijke gebruiker kan de duur van de beperkte garantie van DriSteem verlengen voor een beperkt aantal maanden na de aanvankelijke toepasselijke garantieperiode en duur voorzien in de eerste paragraaf van deze beperkte garantie. Alle voorwaarden van de beperkte garantie tijdens de aanvankelijke toepasselijke garantieperiode en duur zullen van toepassing zijn tijdens een verlengde periode. Een verlengde garantieperiode van twaalf (12) maanden of vierentwintig (24) maanden dekking kan worden gekocht. De verlengde garantieperiode kan worden gekocht tot achttien (18) maanden nadat het product is verzonden, waarna geen verlengde garanties meer beschikbaar zijn. Wanneer een DriSteem luchtbevochtiger wordt gekocht met een DriSteem RO-systeem, is een verlengde garantie van vierentwintig (24) maanden inbegrepen.

Elke verlenging van de beperkte garantie onder dit programma moet schriftelijk zijn, ondertekend door DriSteem en volledig betaald door de koper.